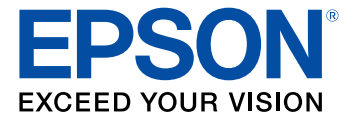

# **DS-780N User's Guide**

# **Contents**

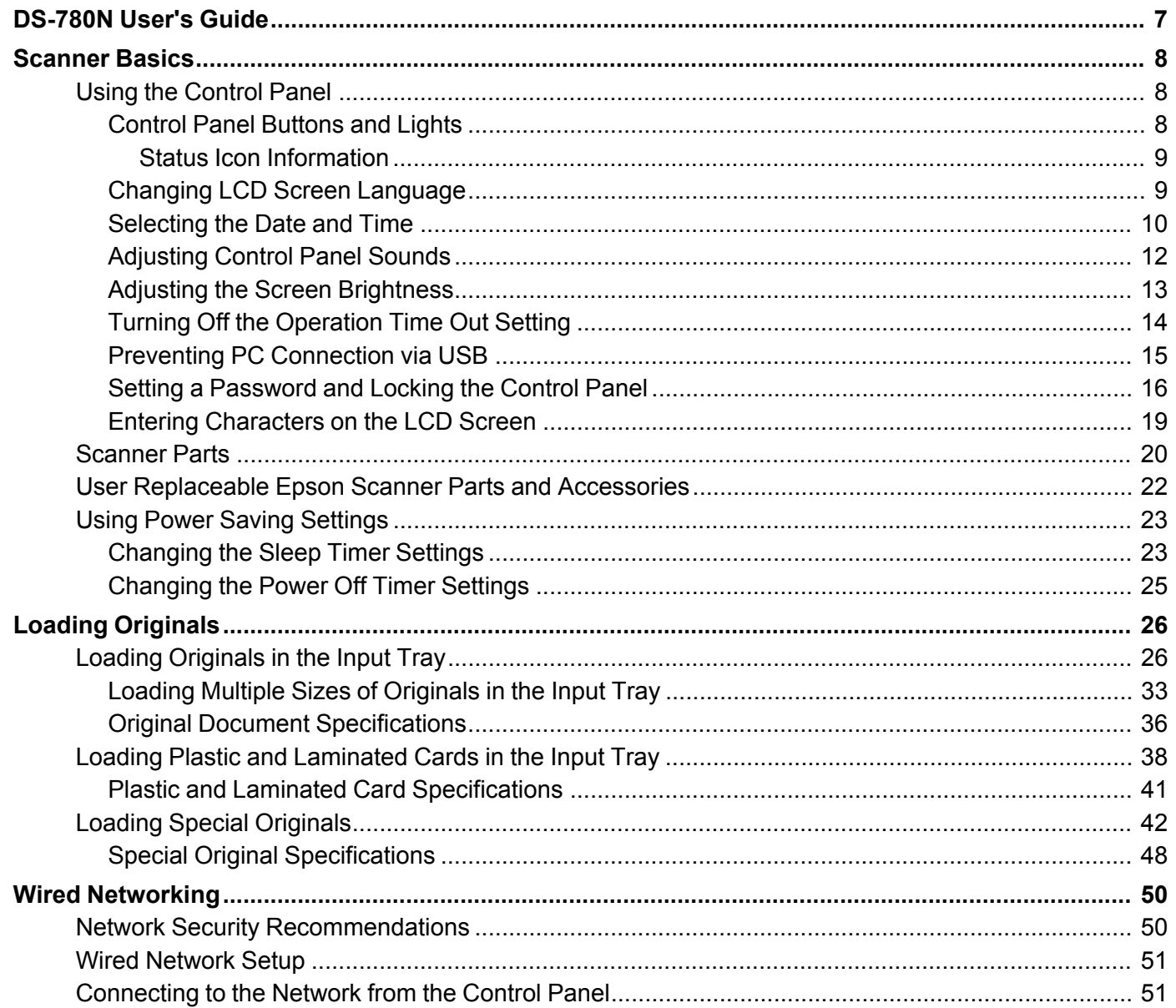

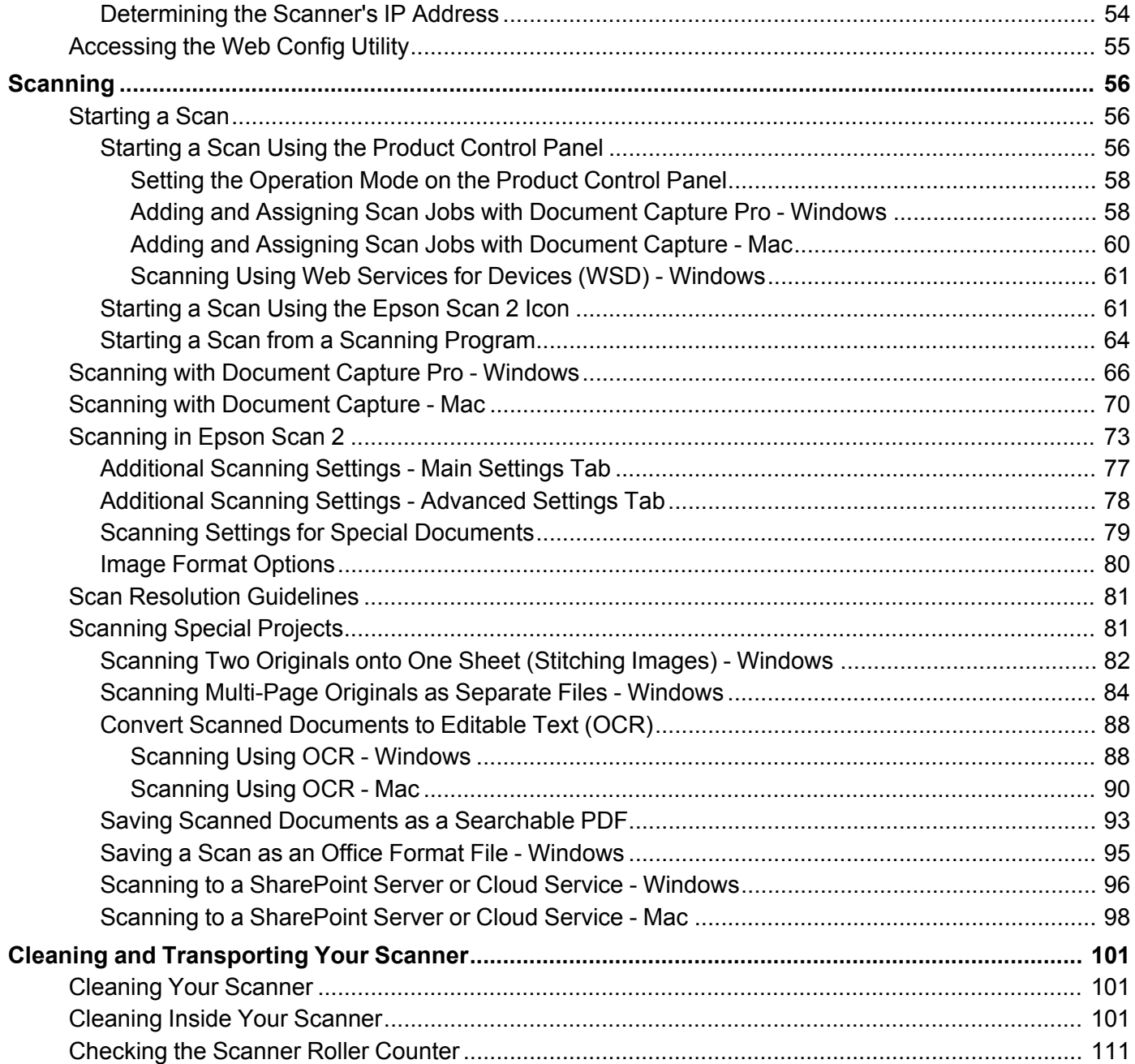

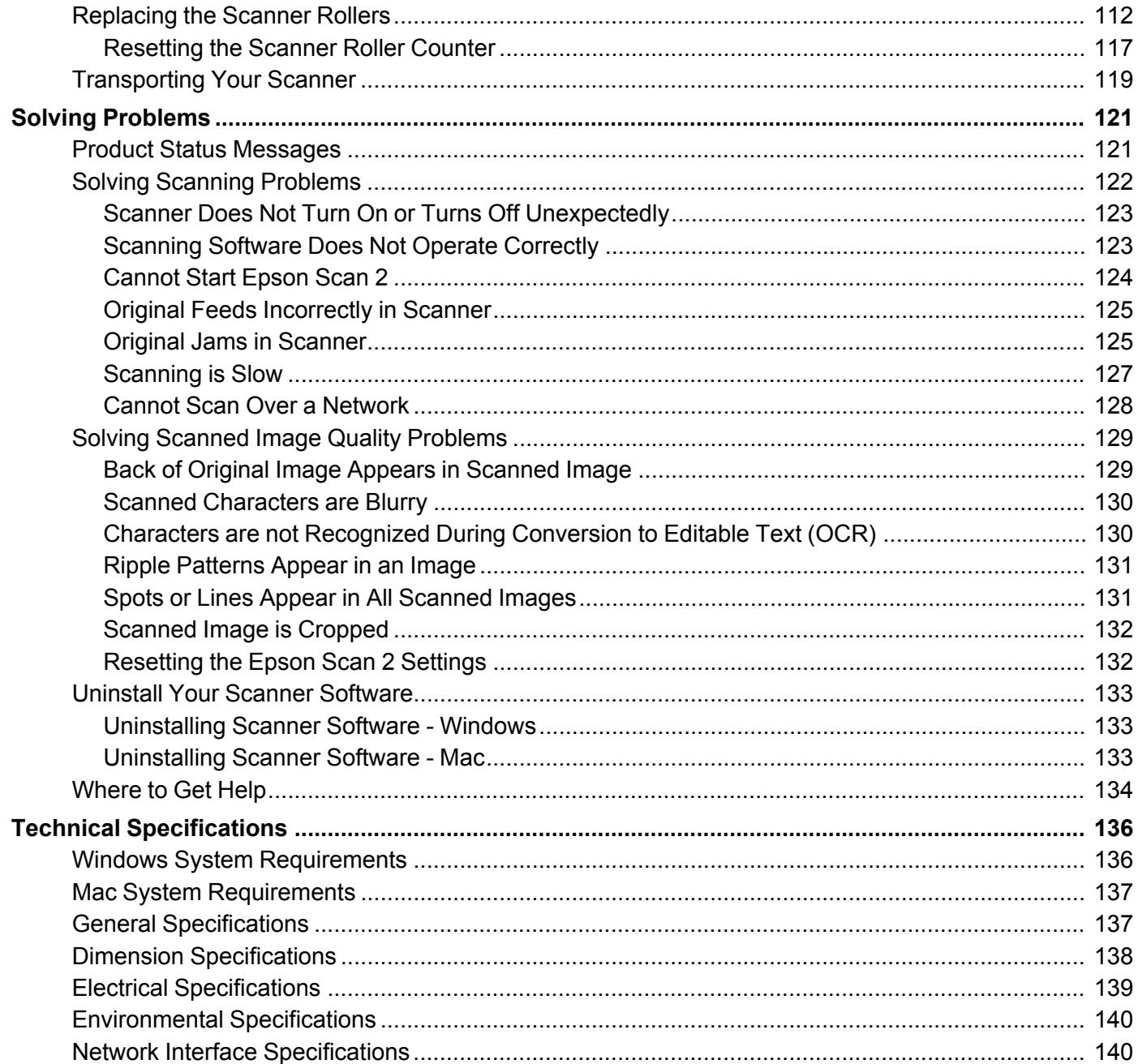

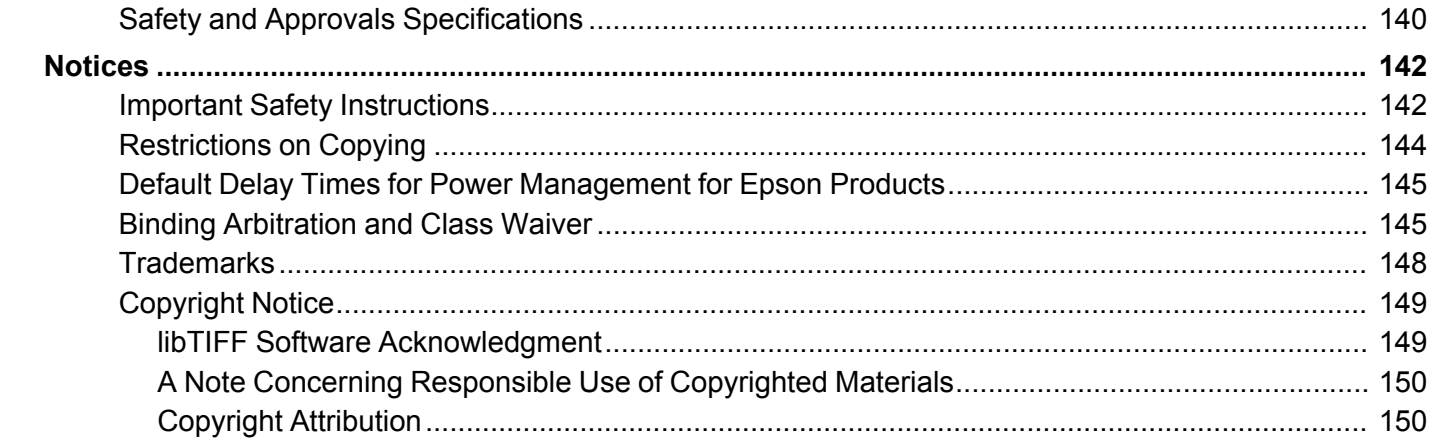

# <span id="page-6-0"></span>**DS-780N User's Guide**

Welcome to the DS-780N *User's Guide*.

For a printable PDF copy of this guide, click here.

# <span id="page-7-0"></span>**Scanner Basics**

See these sections to learn about the basic features of your scanner.

Using the [Control](#page-7-1) Panel [Scanner](#page-19-0) Parts User [Replaceable](#page-21-0) Epson Scanner Parts and Accessories Using Power Saving [Settings](#page-22-0)

# <span id="page-7-1"></span>**Using the Control Panel**

See these sections to learn about the control panel and select control panel settings.

Control Panel [Buttons](#page-7-2) and Lights Changing LCD Screen [Language](#page-8-1) [Selecting](#page-9-0) the Date and Time [Adjusting](#page-11-0) Control Panel Sounds Adjusting the Screen [Brightness](#page-12-0) Turning Off the [Operation](#page-13-0) Time Out Setting Preventing PC [Connection](#page-14-0) via USB Setting a [Password](#page-15-0) and Locking the Control Panel Entering [Characters](#page-18-0) on the LCD Screen

**Parent topic:** [Scanner](#page-7-0) Basics

#### <span id="page-7-2"></span>**Control Panel Buttons and Lights**

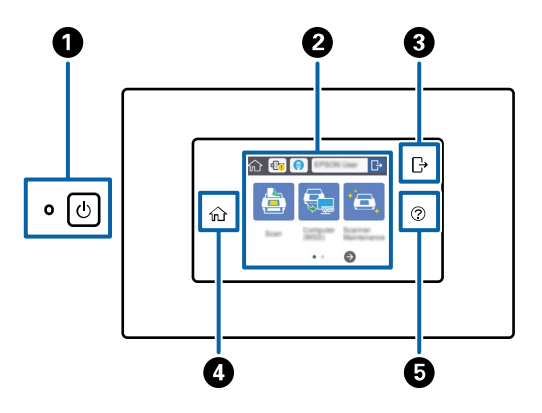

- 1 The  $\circledcirc$  power button and the  $\circlearrowleft$  power light
- 2 The LCD screen
- 3 The  $\boxdot$  log out button
- $4$  The  $\bigoplus$  home button
- 5 The  $\bullet$  help button

#### Status Icon [Information](#page-8-0)

#### **Parent topic:** Using the [Control](#page-7-1) Panel

#### <span id="page-8-0"></span>**Status Icon Information**

Your product displays status icons on the LCD screen for certain product status conditions.

**Note:** Access to the grayed-out functions is restricted to authorized users. Contact your administrator for more information.

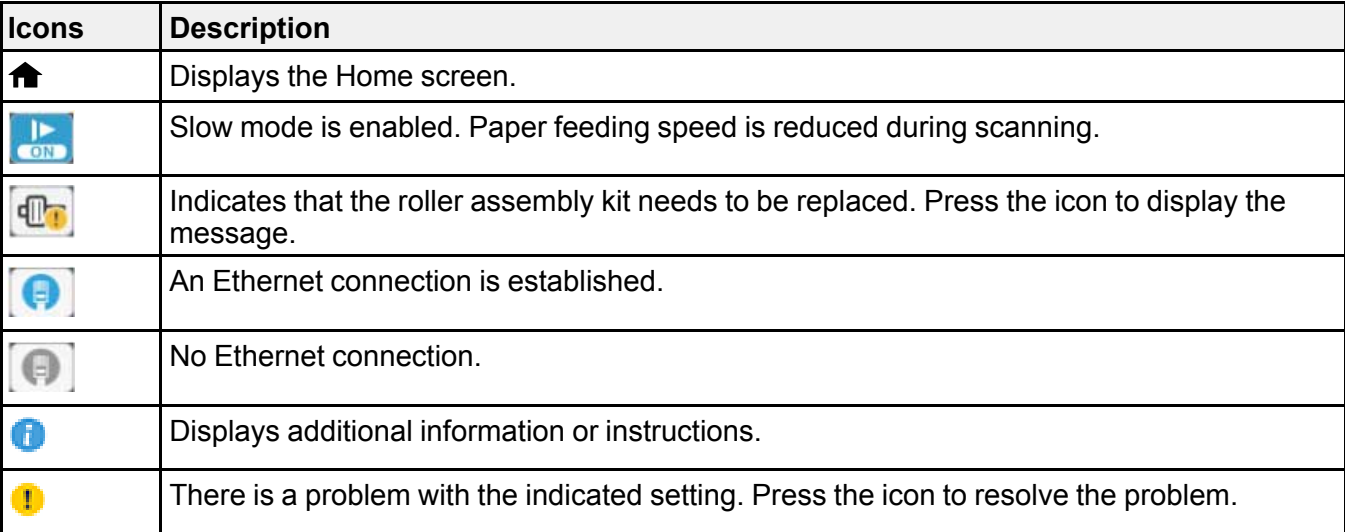

**Parent topic:** Control Panel [Buttons](#page-7-2) and Lights

### <span id="page-8-1"></span>**Changing LCD Screen Language**

You can change the language used on the LCD screen.

**Note:** This setting can be locked by an administrator. If you cannot access or change this setting, contact your administrator for assistance.

- 1. Press the  $\bigoplus$  home button, if necessary.
- 2. Select **Settings**.
- 3. Select **Common Settings**.

You see a screen like this:

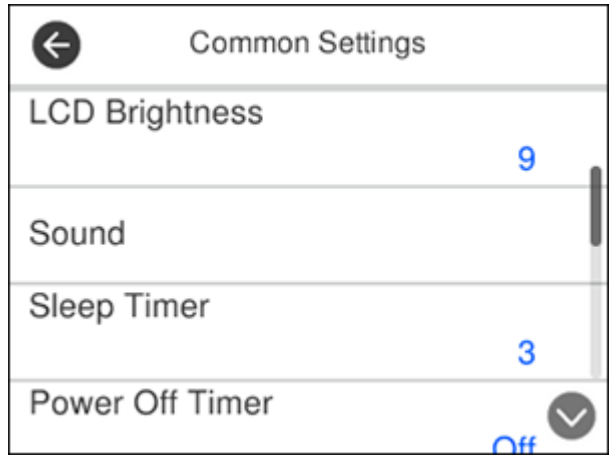

- 4. Scroll down and select **Language**.
- 5. Select a language.

**Parent topic:** Using the [Control](#page-7-1) Panel

#### <span id="page-9-0"></span>**Selecting the Date and Time**

Before using your product, select the current date, time, and daylight saving phase in your area, and choose your preferred date and time format.

**Note:** This setting can be locked by an administrator. If you cannot access or change this setting, contact your administrator for assistance.

1. Press the  $\bigoplus$  home button, if necessary.

- 2. Select **Settings**.
- 3. Select **Common Settings**.

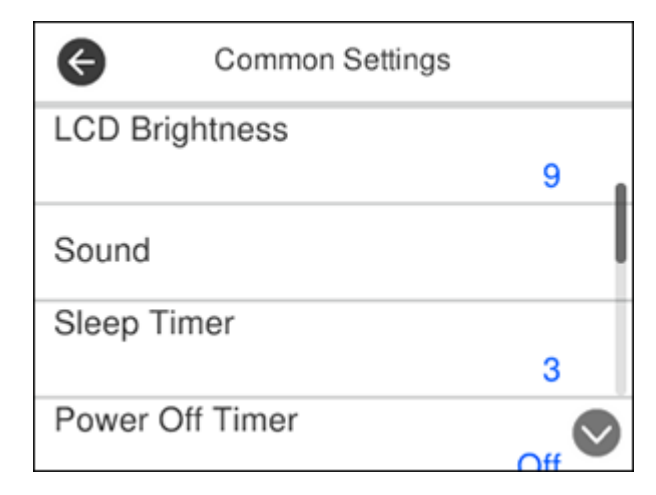

4. Scroll down and select **Date/Time Settings**.

You see a screen like this:

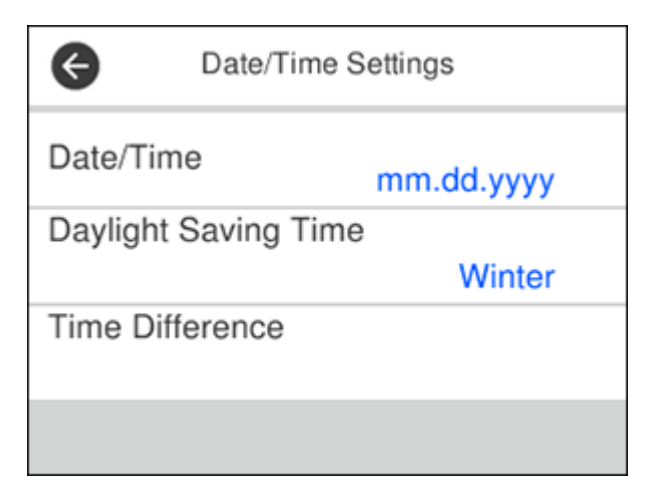

- 5. Select **Date/Time**.
- 6. Select the date format you want to use.
- 7. Use the numeric keypad to enter the current date and press **OK**.
- 8. Select the time format you want to use.
- 9. Use the numeric keypad to enter the current time and press **OK**.
- 10. Select **Daylight Saving Time**.
- 11. Select the setting that applies to your area:
	- **Winter**: it is winter or your region does not use Daylight Saving Time (DST)
	- **Summer**: it is spring or summer and your region uses Daylight Saving Time (DST)

**Note:** If your region uses Daylight Saving Time (DST), you must change this setting to match the season. When you change from **Winter** to **Summer**, your product automatically sets its clock ahead one hour. When you change from **Summer** to **Winter**, it sets its clock back one hour.

- 12. Select **Time Difference**.
- 13. Enter the time difference between your local time and UTC (Coordinated Universal Time) and select **OK**.

**Parent topic:** Using the [Control](#page-7-1) Panel

#### <span id="page-11-0"></span>**Adjusting Control Panel Sounds**

You can adjust the sound level heard when you press buttons on the control panel.

**Note:** This setting can be locked by an administrator. If you cannot access or change this setting, contact your administrator for assistance.

- 1. Press the  $\bigoplus$  home button, if necessary.
- 2. Select **Settings**.
- 3. Select **Common Settings**.

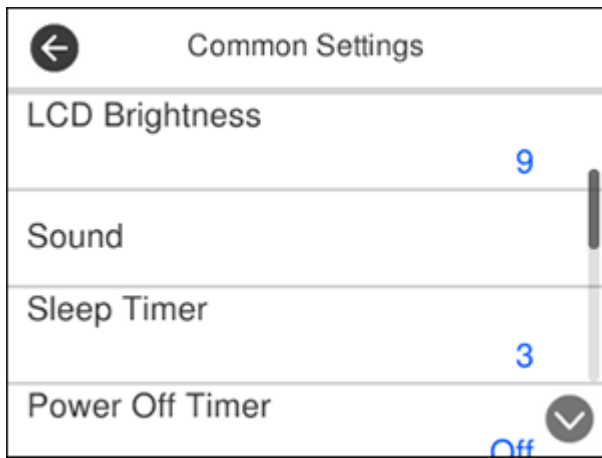

- 4. Select **Sound**.
- 5. Select **Button Press**.
- 6. Press the **–** or **+** icons to decrease or increase the sound.
- 7. Select **OK** to exit.

**Note:** You can also adjust the sound level for the **Error Notice** function.

**Parent topic:** Using the [Control](#page-7-1) Panel

### <span id="page-12-0"></span>**Adjusting the Screen Brightness**

You can adjust the brightness of the LCD screen.

- 1. Press the  $\bigoplus$  home button, if necessary.
- 2. Select **Settings**.
- 3. Select **Common Settings**.

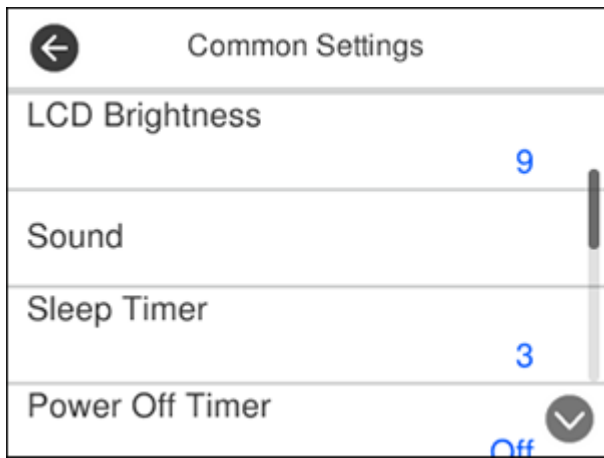

#### 4. Select **LCD Brightness**.

- 5. Press the **–** or **+** icons to decrease or increase the brightness.
- 6. Select **OK** to exit.

**Parent topic:** Using the [Control](#page-7-1) Panel

#### <span id="page-13-0"></span>**Turning Off the Operation Time Out Setting**

The Operation Time Out setting causes the LCD screen to return to the Home screen after a few minutes of inactivity. This feature is enabled by default, but you can turn it off.

**Note:** This setting can be locked by an administrator. If you cannot access or change this setting, contact your administrator for assistance.

- 1. Press the  $\bigoplus$  home button, if necessary.
- 2. Select **Settings**.
- 3. Select **Common Settings**.

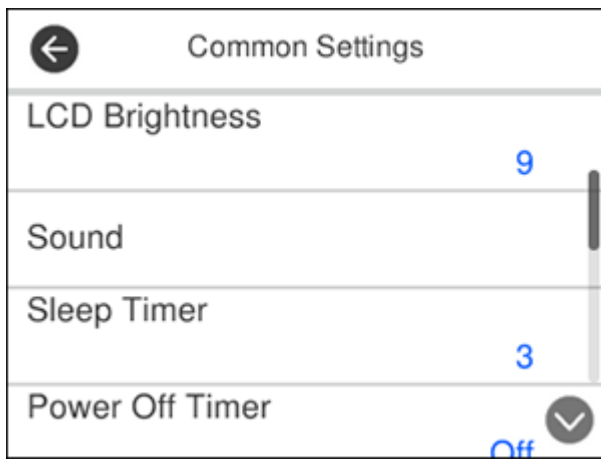

- 4. Scroll down and select **Operation Time Out**.
- 5. Set **Operation Time Out** to **Off** and select **OK**.

**Parent topic:** Using the [Control](#page-7-1) Panel

#### <span id="page-14-0"></span>**Preventing PC Connection via USB**

You can disable access from a USB-connected computer. This restricts non-network access to the product and protects the security of confidential scanned documents.

- 1. Press the  $\bigoplus$  home button, if necessary.
- 2. Select **Settings**.
- 3. Select **Common Settings**.

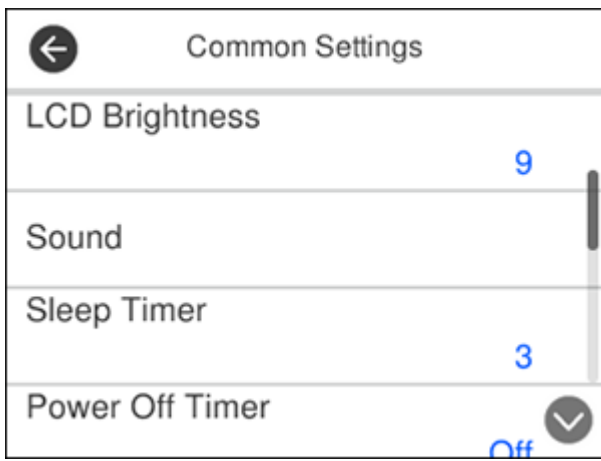

- 4. Scroll down and select **PC Connection via USB**.
- 5. Select **Disable**.

**Parent topic:** Using the [Control](#page-7-1) Panel

#### <span id="page-15-0"></span>**Setting a Password and Locking the Control Panel**

You can set an administrator password to lock the following settings and prevent them from being changed:

- Network settings
- Web Service settings
- Scan settings
- System Administration settings
- Web Config settings
- EpsonNet Config settings

**Note:** For more information on administration settings, see the *[Administrator's](https://files.support.epson.com/docid/cpd5/cpd54162/index.html) Guide*.

1. Press the  $\bigoplus$  home button, if necessary.

- 2. Select **Settings**.
- 3. Scroll down and select **System Administration**. You see a screen like this:

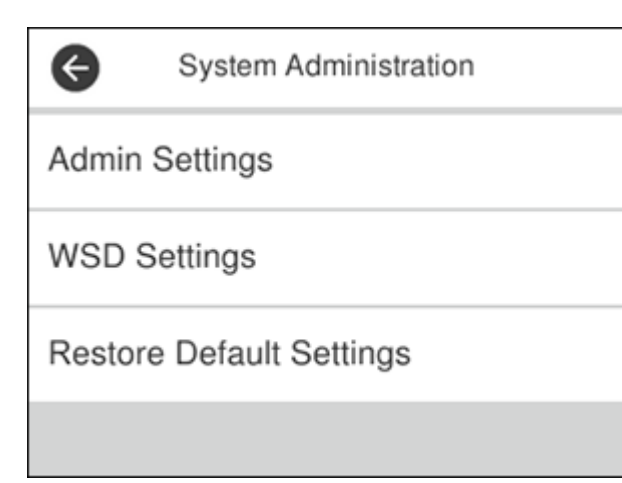

- 4. Select **Admin Settings**.
- 5. Select **Admin Password**.
- 6. Select **Register**.

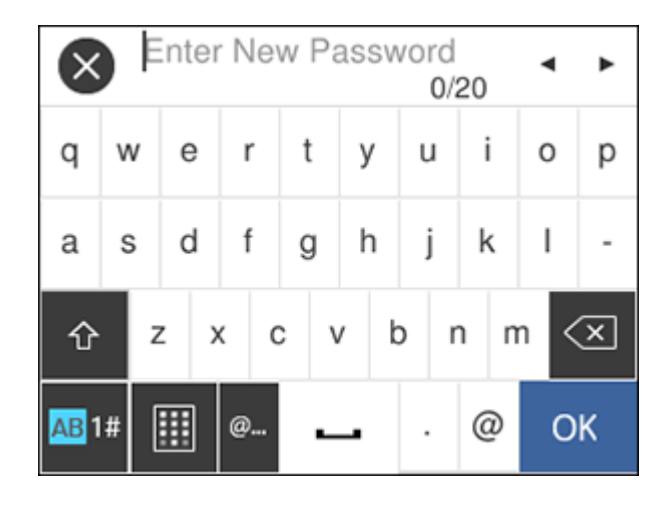

- 7. Use the displayed keyboard to enter a password and select **OK**.
- 8. Enter your password again to confirm.

**Note:** Keep a copy of your password in a safe place.

- 9. Select **OK**.
- 10. Turn **Lock Setting** on.

When the control panel is locked, you must enter the password to access any of the locked settings.

**Note:** If you forget your password, contact Epson for assistance.

**Parent topic:** Using the [Control](#page-7-1) Panel **Related tasks** Entering [Characters](#page-18-0) on the LCD Screen

#### <span id="page-18-0"></span>**Entering Characters on the LCD Screen**

Follow these guidelines to enter characters for passwords and other settings.

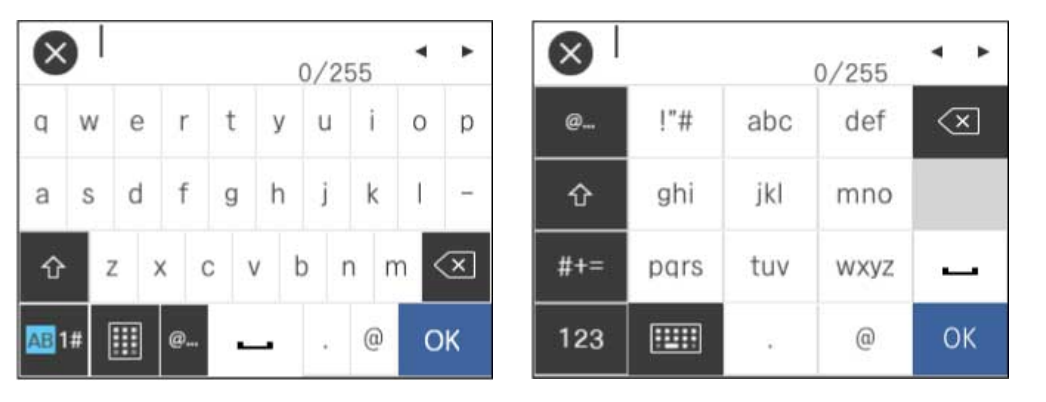

- To move the cursor, select the left or right arrows.
- To change the case of letters, select  $\hat{\mathbf{P}}$
- To enter numbers or symbols, select .
- $\cdot$  To change the keyboard layout, select  $\boxed{111}$
- To enter a frequently used domain address or URL, select  $\Box$
- To delete the previous character, select  $\boxed{\infty}$
- To enter a space, select  $\Box$

**Parent topic:** Using the [Control](#page-7-1) Panel

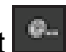

# <span id="page-19-0"></span>**Scanner Parts**

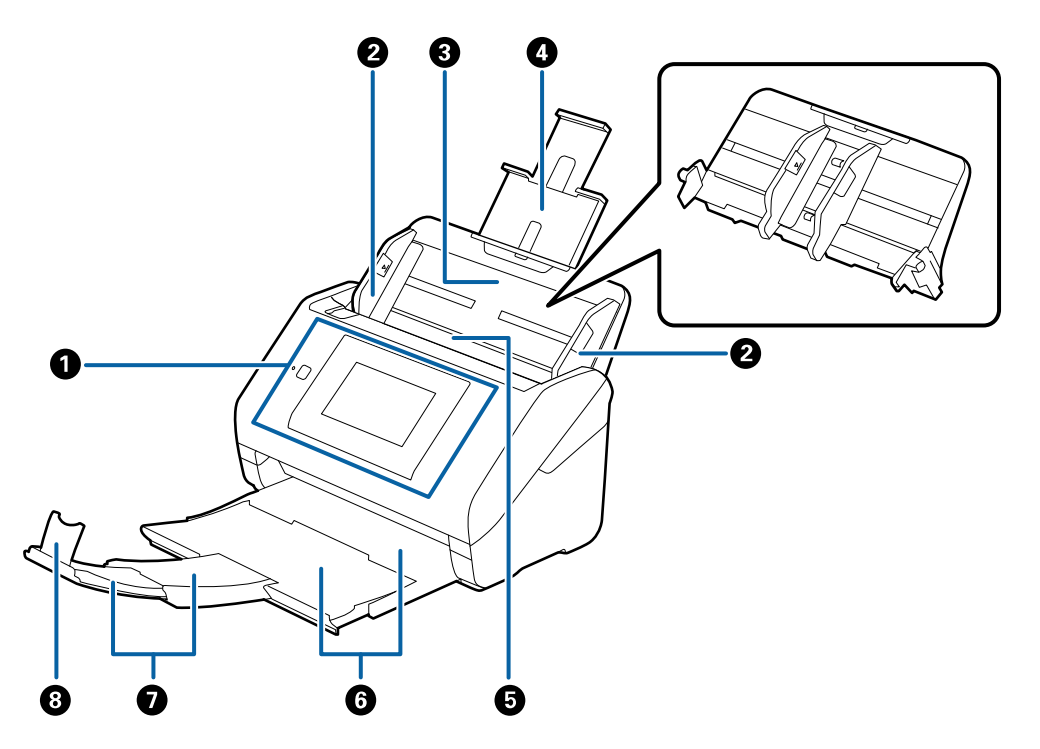

- Control panel
- Edge guides
- Input tray
- Input tray extension
- ADF (Automatic Document Feeder)
- Output tray
- Output tray extensions

Stopper

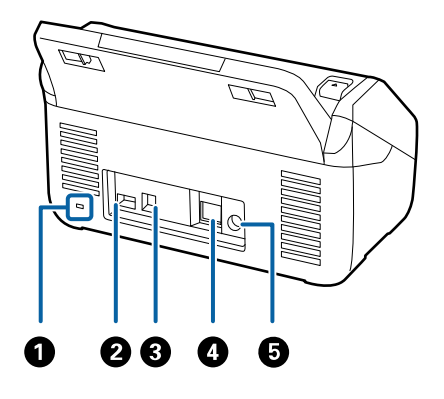

- Kensington security slot
- Service USB port (do not use)
- USB 3.0 port
- **LAN** port
- Power inlet

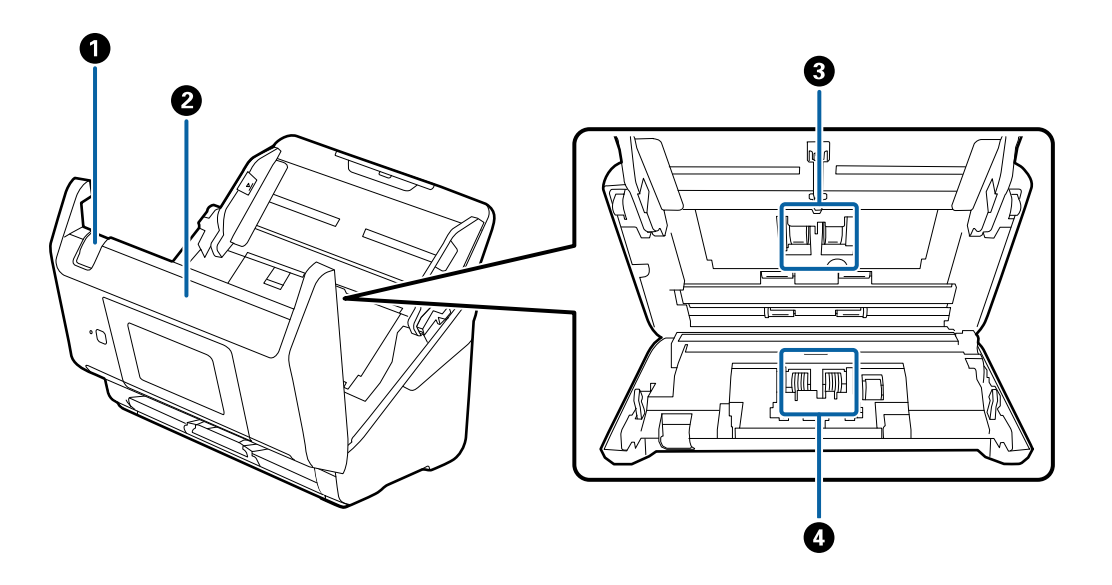

- 1 Cover open lever
- 2 Scanner cover
- 3 Pickup rollers
- 4 Separation rollers

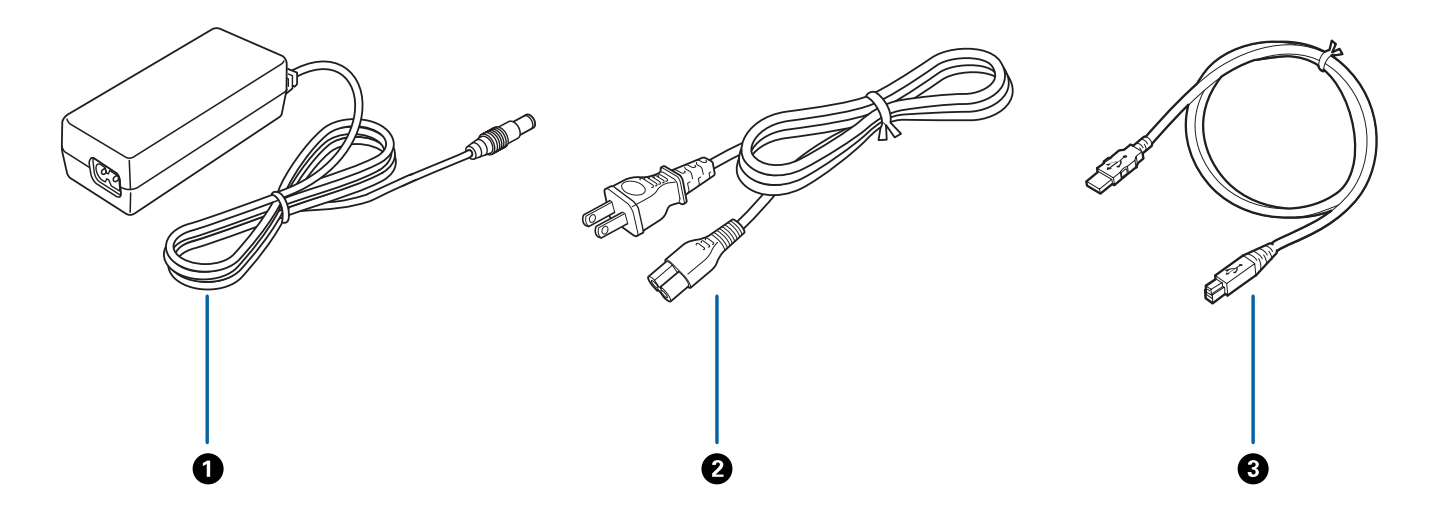

- 1 AC adapter
- 2 Power cord
- 3 USB 3.0 cable

**Parent topic:** [Scanner](#page-7-0) Basics

### <span id="page-21-0"></span>**User Replaceable Epson Scanner Parts and Accessories**

You can purchase genuine Epson accessories at [epson.com](https://www.epson.com) (U.S. sales) or [epson.ca](https://www.epson.ca) (Canadian sales). You can also purchase accessories from an Epson authorized reseller. To find the nearest one, call 800- GO-EPSON (800-463-7766) in the U.S. or 800-807-7766 in Canada.

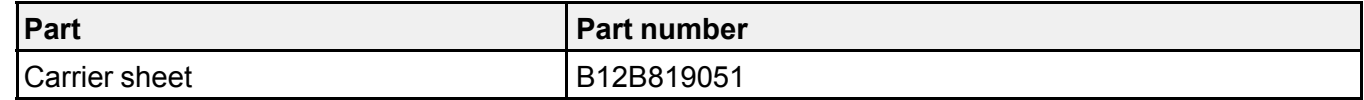

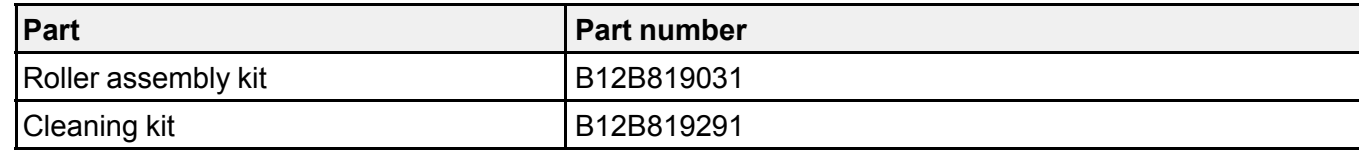

**Parent topic:** [Scanner](#page-7-0) Basics

### <span id="page-22-0"></span>**Using Power Saving Settings**

Your scanner enters sleep mode automatically and turns off the LCD screen if it is not used for a period of time. You can make the time period shorter to save energy and resources.

[Changing](#page-22-1) the Sleep Timer Settings

[Changing](#page-24-0) the Power Off Timer Settings

**Parent topic:** [Scanner](#page-7-0) Basics

#### <span id="page-22-1"></span>**Changing the Sleep Timer Settings**

You can adjust the time period before your product enters sleep mode and turns off the LCD screen.

**Note:** This setting can be locked by an administrator. If you cannot access or change this setting, contact your administrator for assistance.

- 1. Press the  $\bigoplus$  home button, if necessary.
- 2. Select **Settings**.
- 3. Select **Common Settings**.

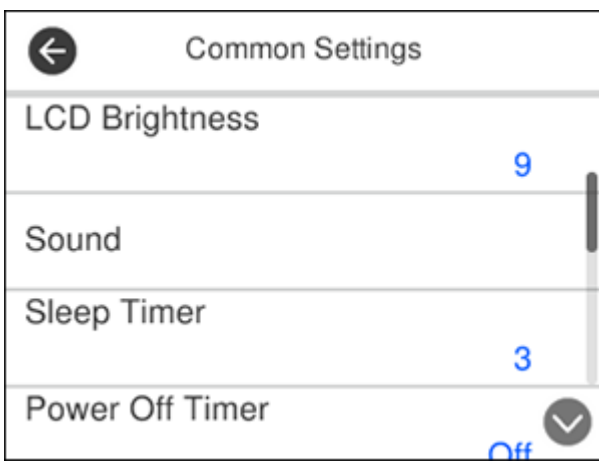

#### 4. Select **Sleep Timer**.

You see a screen like this:

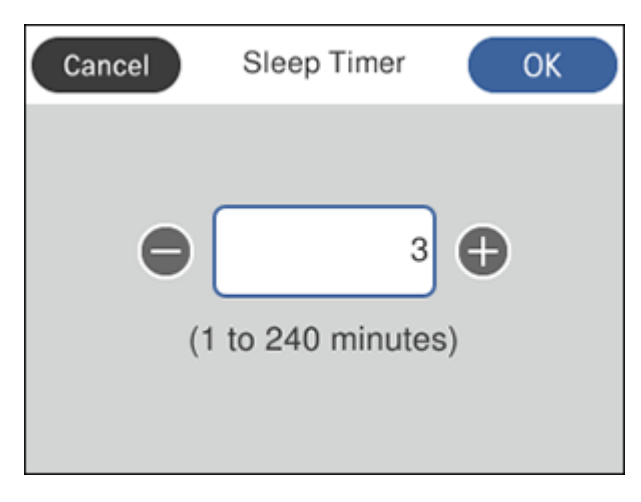

- 5. Do one of the following:
	- Press the **–** or **+** icon to decrease or increase the number of minutes.
- Press the number of minutes on the LCD screen, select the number of minutes from the on-screen keypad, and select **OK**.
- 6. Select **OK**.

**Parent topic:** Using Power Saving [Settings](#page-22-0)

#### <span id="page-24-0"></span>**Changing the Power Off Timer Settings**

You can have the product turn off automatically if it is not used for a specified period of time.

**Note:** This setting can be locked by an administrator. If you cannot access or change this setting, contact your administrator for assistance.

- 1. Press the  $\bigoplus$  home button, if necessary.
- 2. Select **Settings**.
- 3. Select **Common Settings**.

You see a screen like this:

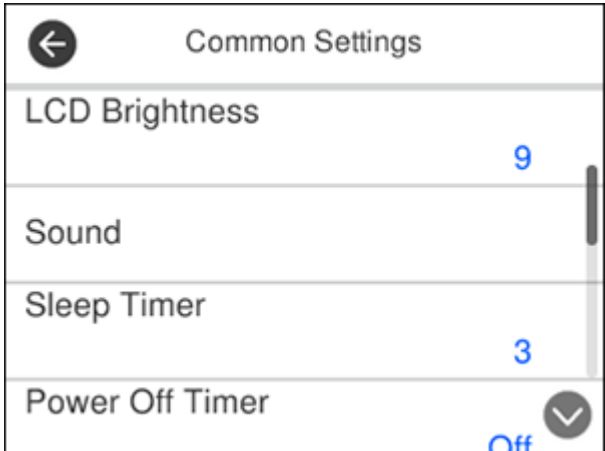

- 4. Select **Power Off Timer**.
- 5. Select **Off** or select a time period between **30minutes** and **12h** (12 hours).

**Parent topic:** Using Power Saving [Settings](#page-22-0)

# <span id="page-25-0"></span>**Loading Originals**

Follow the instructions here to load your originals into the scanner.

Loading [Originals](#page-25-1) in the Input Tray Loading Plastic and [Laminated](#page-37-0) Cards in the Input Tray Loading Special [Originals](#page-41-0)

# <span id="page-25-1"></span>**Loading Originals in the Input Tray**

You can load originals that meet the document specifications in the input tray.

**Caution:** Do not load photos, or valuable original documents or artwork, directly into the input tray. This may wrinkle or damage the original. Load these originals using an optional carrier sheet.

The steps below describe loading originals of the same size. To load originals of multiple sizes at once, see the link at the end of these steps.

- 1. Open the input tray and pull up its extension.
- 2. Pull out the output tray and its extension, and open the stopper.

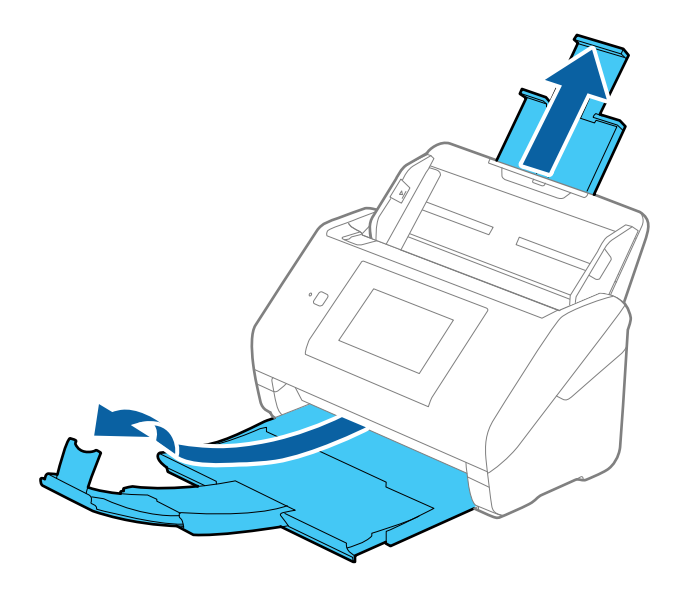

**Note:** If you are loading an original that is 15.5 inches (393.8 mm) or longer, do not pull out the input or output tray extensions and do not open the stopper.

3. Slide the input tray edge guides all the way out.

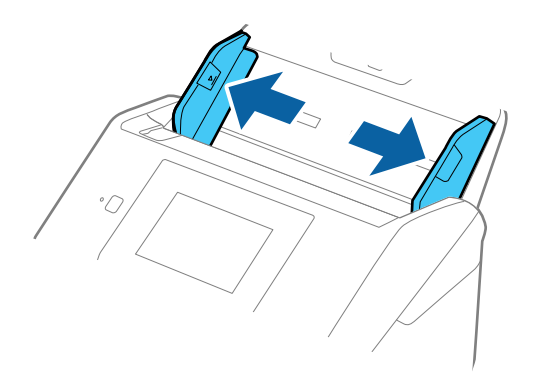

4. If you are loading a multi-page original, fan your stack of originals.

**Note:** If you are loading an original that is 15.5 inches (393.8 mm) or longer, load only one sheet at a time.

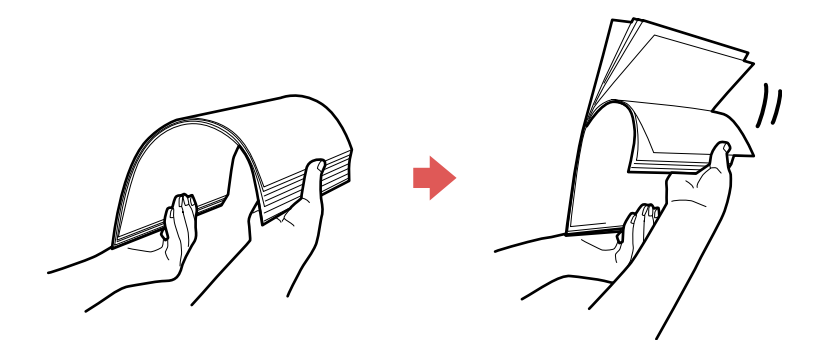

5. Stack the originals with the printed side facing down and slide the stack so the leading edge is at an angle as shown.

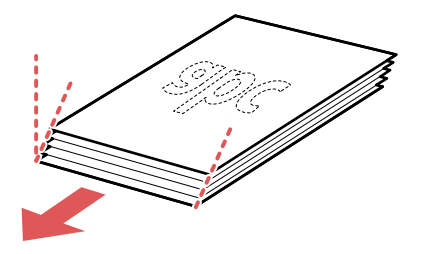

6. Load standard originals into the input tray printed side down and top edge first, and guide them in until they meet resistance.

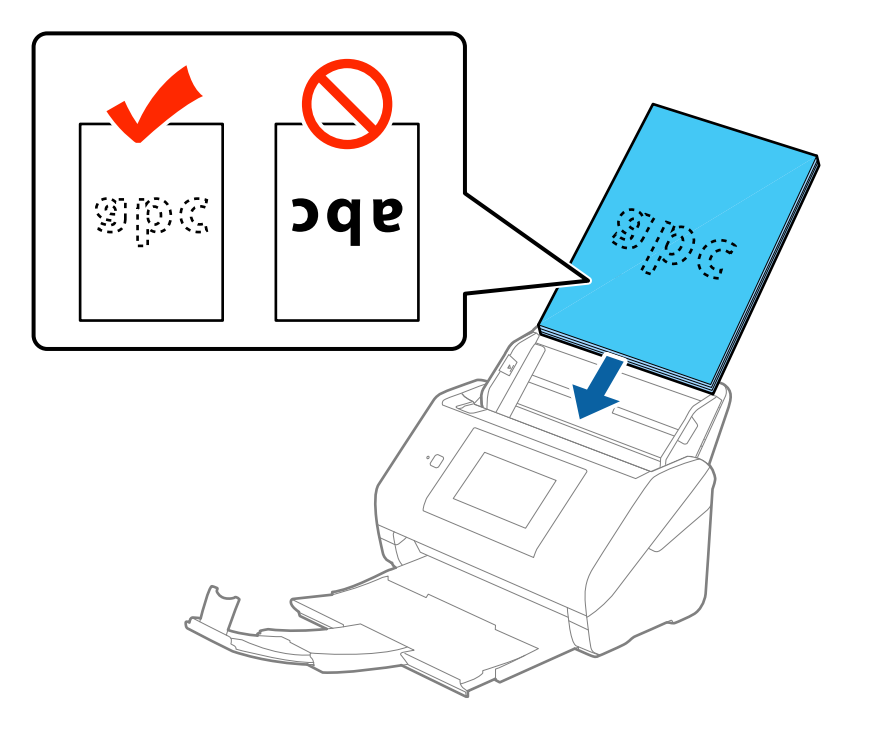

• If you are loading paper business cards, load up to 30 cards printed side down and top edge first into the input tray horizontally, and slide them in until they meet resistance.

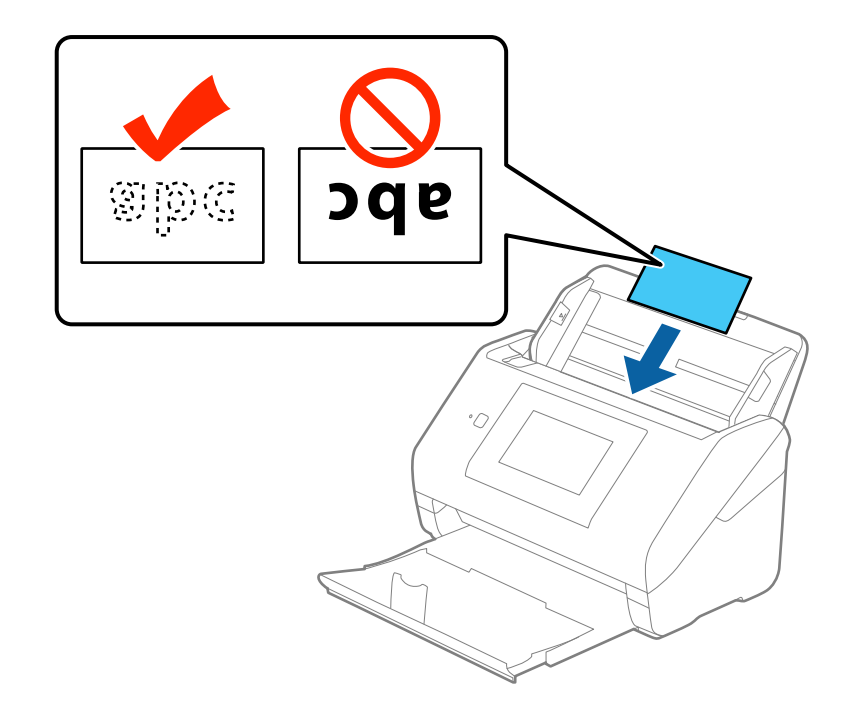

• If you are loading hole-punched originals, load them with the holes facing down or to the side as shown. The holes must be within 1.2 inches (30 mm) of the edge of the originals.

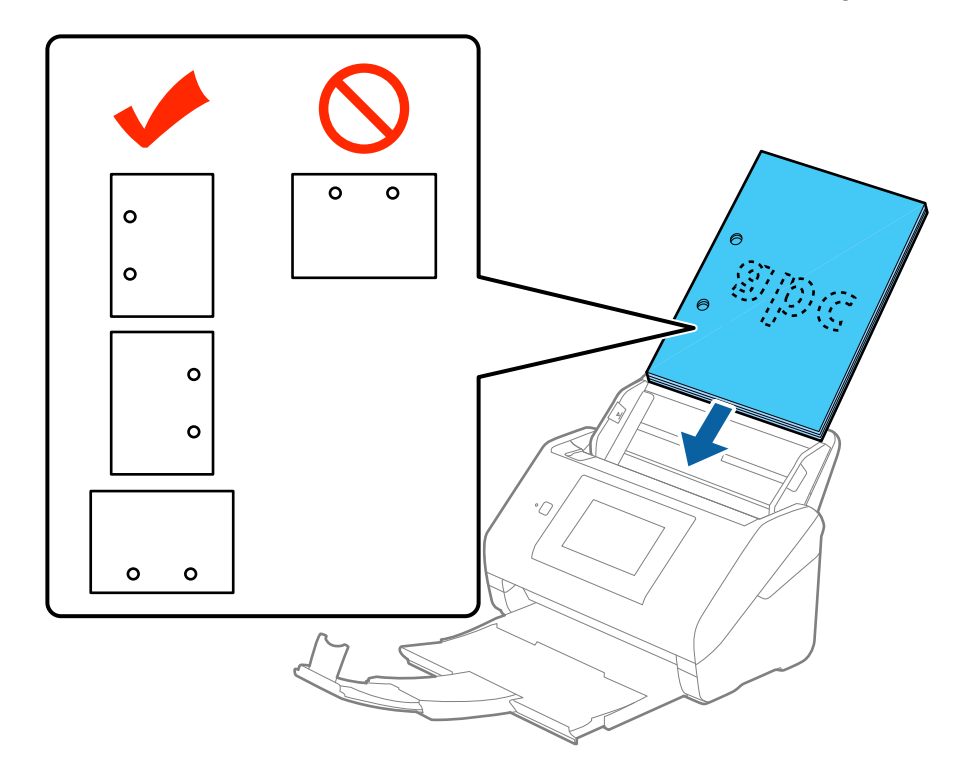

7. Slide the edge guides against the edges of the original.

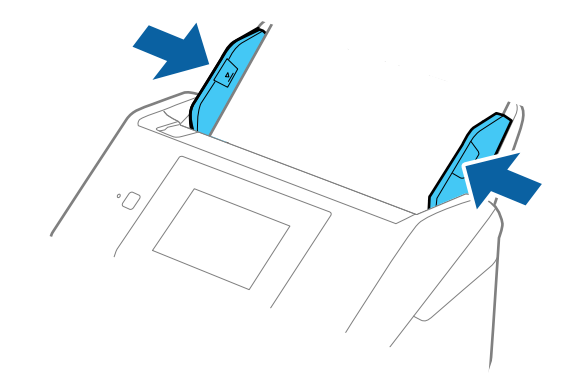

**Note:** If you are scanning originals that are 15.5 inches (393.8 mm) or longer, support the original as it enters into and ejects from the scanner as shown.

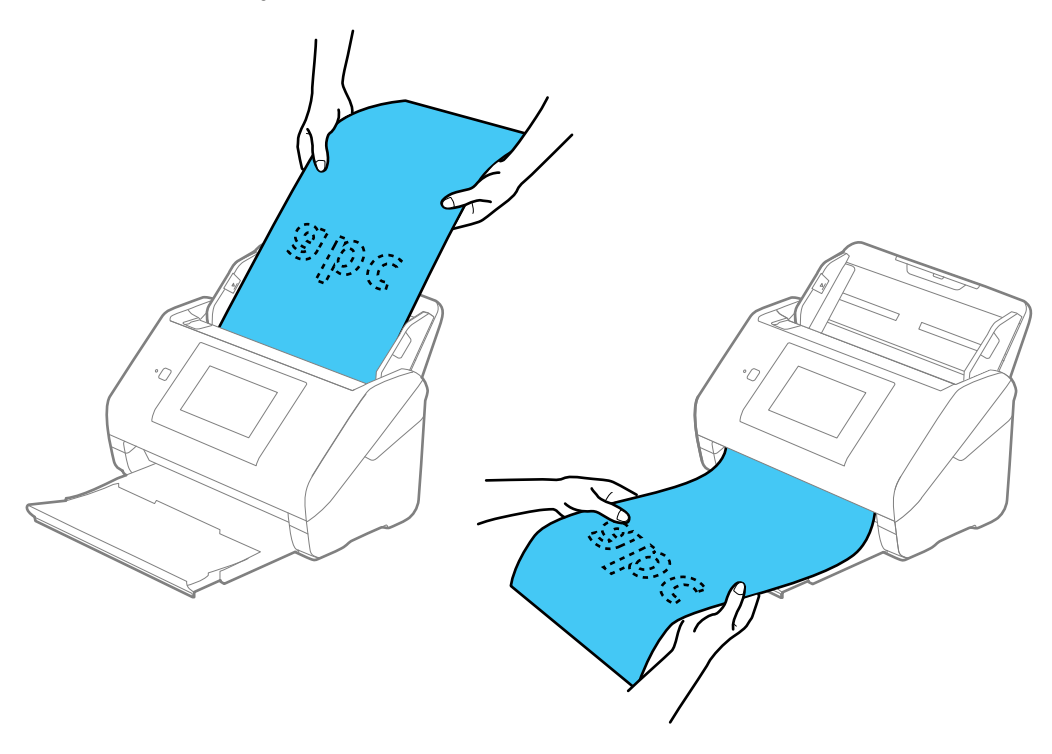

8. If necessary during scanning, adjust the position of the stopper on the output tray extension to fit the ejected originals.

**Note:** If thicker paper does not eject properly or falls from the output tray, push in the output tray and allow the originals to eject freely onto the surface below the scanner. If the scanned images are affected by the originals ejecting below the scanner, try placing the scanner on the edge of a table where the ejected originals can drop freely.

If scanning thin or wrinkled paper causes paper jams, slow down the feeding speed by selecting **Settings** > **External Scan Settings** > **Slow** > **On** on the LCD screen.

Loading Multiple Sizes of [Originals](#page-32-0) in the Input Tray Original Document [Specifications](#page-35-0)

**Parent topic:** Loading [Originals](#page-25-0) **Related references** Original Document [Specifications](#page-35-0) **Related topics [Scanning](#page-55-0)** 

#### <span id="page-32-0"></span>**Loading Multiple Sizes of Originals in the Input Tray**

You can load originals of different sizes, paper types, and thicknesses at one time in the input tray. Just make sure they meet the original document specifications.

**Caution:** Do not load photos, or valuable original documents or artwork, directly into the input tray. This may wrinkle or damage the original. Load these originals using an optional carrier sheet.

- 1. Open the input tray and pull up its extension.
- 2. Pull out the output tray and its extension, and open the stopper.

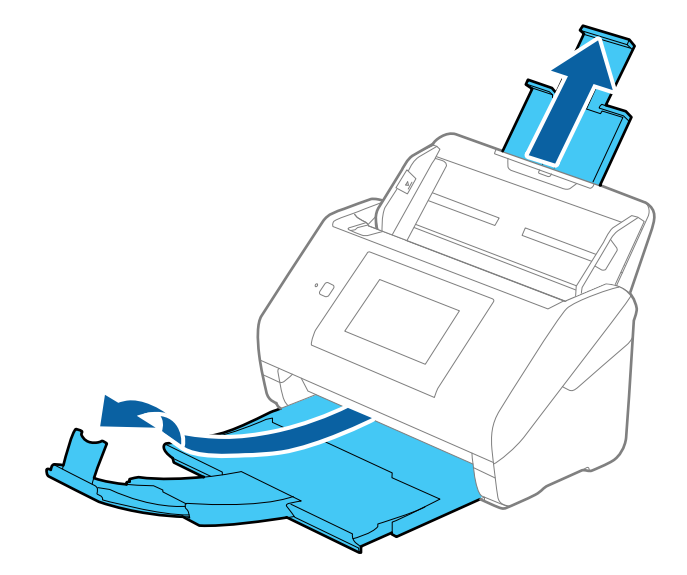

**Note:** If you are loading originals that are 15.5 inches (393.8 mm) or longer, do not pull out the input or output tray extensions and do not open the stopper.

3. Slide the input tray edge guides all the way out.

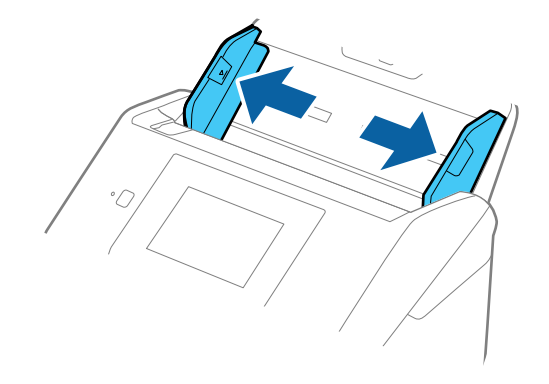

4. Load the originals in the input tray in descending order of paper size with the widest at the back and the narrowest at the front. Slide them in until they meet resistance. Make sure the printed sides are facedown and the top edges are slightly angled in the input tray.

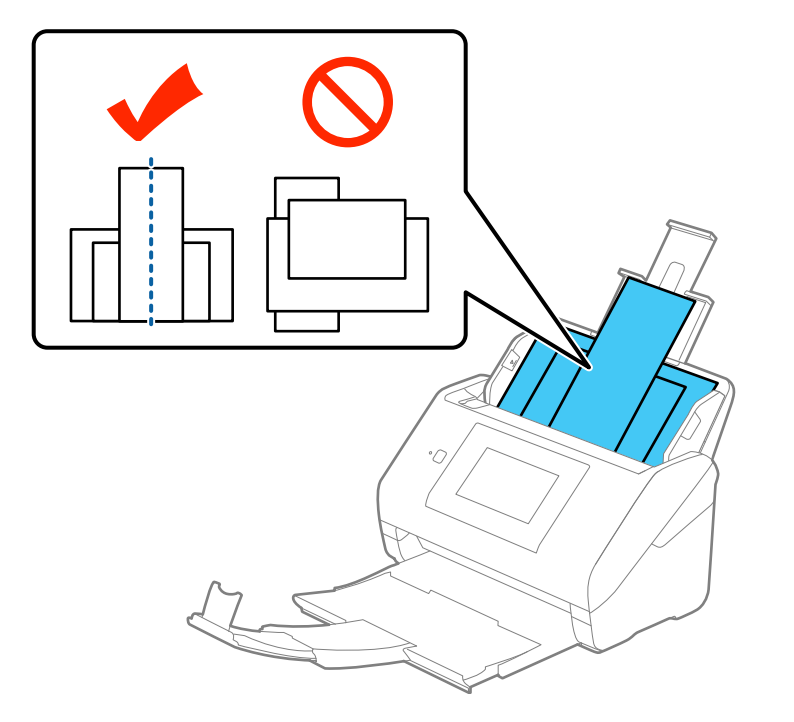

- 5. Slide the edge guides against the edges of the widest original.
- 6. If necessary during scanning, adjust the position of the stopper on the output tray extension to fit the ejected originals.

**Note:** If thicker paper does not eject properly or falls from the output tray, push in the output tray and allow the originals to eject freely onto the surface below the scanner. If the scanned images are affected by the originals ejecting below the scanner, try placing the scanner on the edge of a table where the ejected originals can drop freely.

If scanning thin or wrinkled paper causes paper jams, slow down the feeding speed by selecting **Settings** > **External Scan Settings** > **Slow** > **On** on the LCD screen.

**Parent topic:** Loading [Originals](#page-25-1) in the Input Tray

# <span id="page-35-0"></span>**Original Document Specifications**

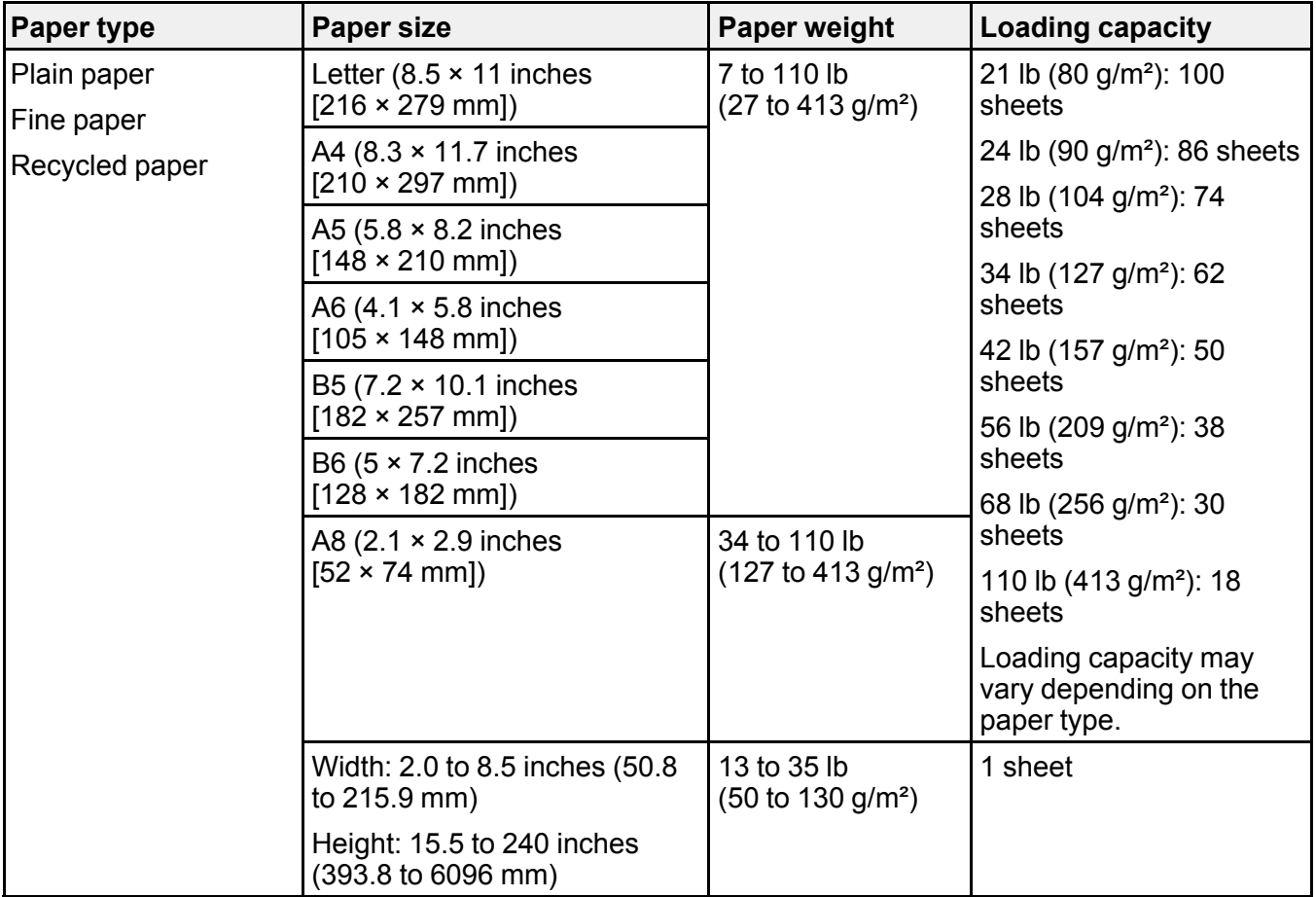

You can load original documents that meet these specifications in your scanner.
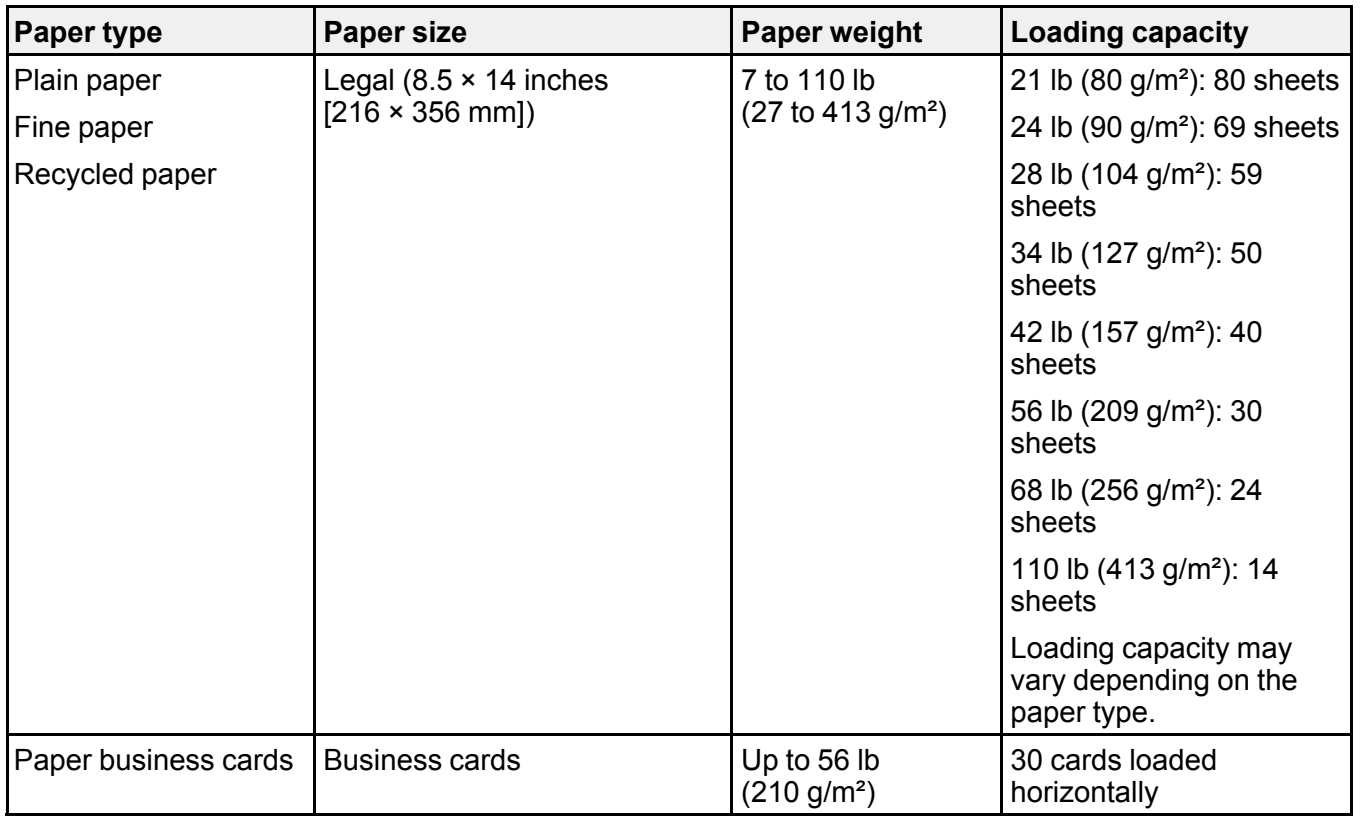

**Note:** You can load originals of different sizes, paper types, and thicknesses up to this size: Letter (8.5 × 11 inches [216 × 279 mm]).

**Caution:** Do not load the following types of originals directly in the scanner, or they may be damaged or may damage the scanner:

- Thermal paper
- Coated paper
- Originals with uneven surfaces, such as embossed documents
- Photos
- Originals with wet ink
- Ripped, curled, or wrinkled originals
- Originals containing staples or paper clips
- Originals with holes on the bottom of them
- Originals that are bound
- Originals with carbon paper backing
- Transparencies
- Glossy originals
- Carbon-less paper
- Perforated originals
- Originals with labels or stickers
- Fabric or other non-paper originals

#### **Parent topic:** Loading [Originals](#page-25-0) in the Input Tray

## <span id="page-37-0"></span>**Loading Plastic and Laminated Cards in the Input Tray**

You can load plastic and laminated cards that meet the card specifications in the input tray.

1. Open the input tray, pull out the output tray, and open the stopper. Do not pull out the extensions.

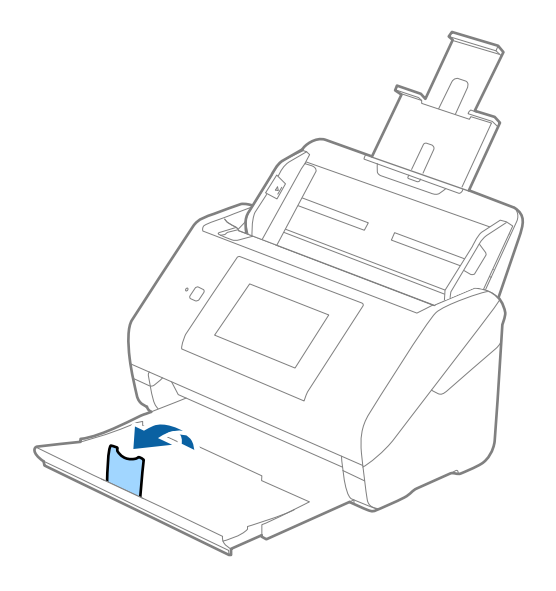

2. Slide the input tray edge guides all the way out.

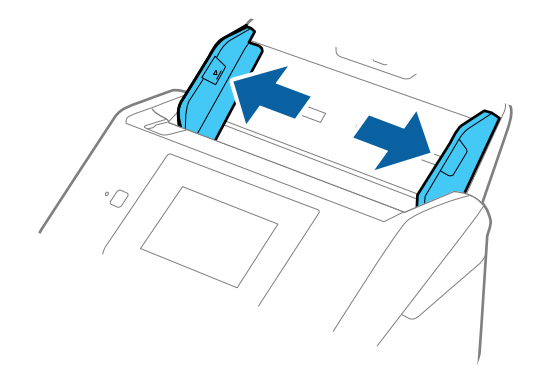

3. Load plastic or laminated cards printed side down and top edge first into the input tray horizontally, and slide them in until they meet resistance.

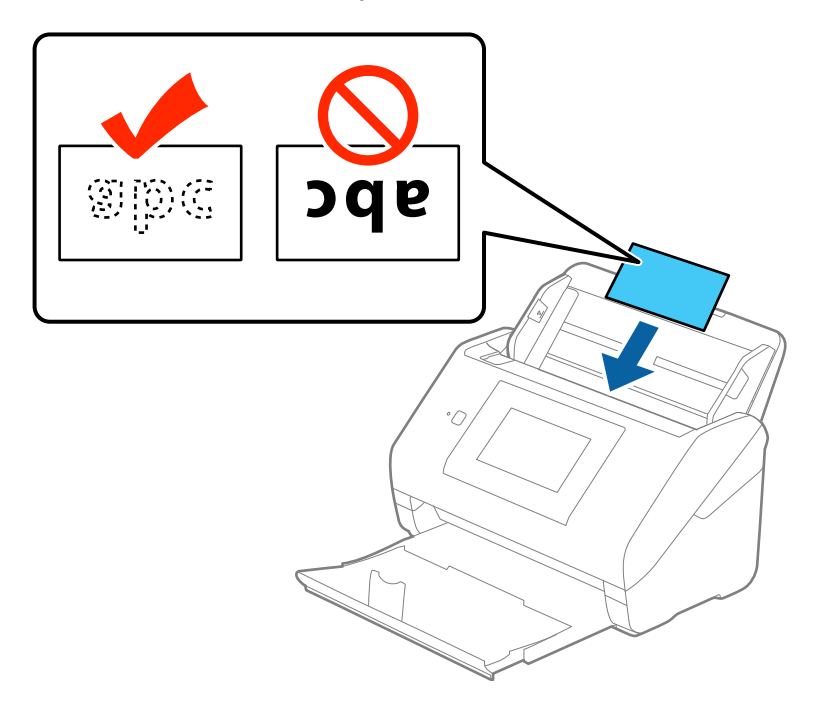

**Note:** Do not load plastic cards vertically.

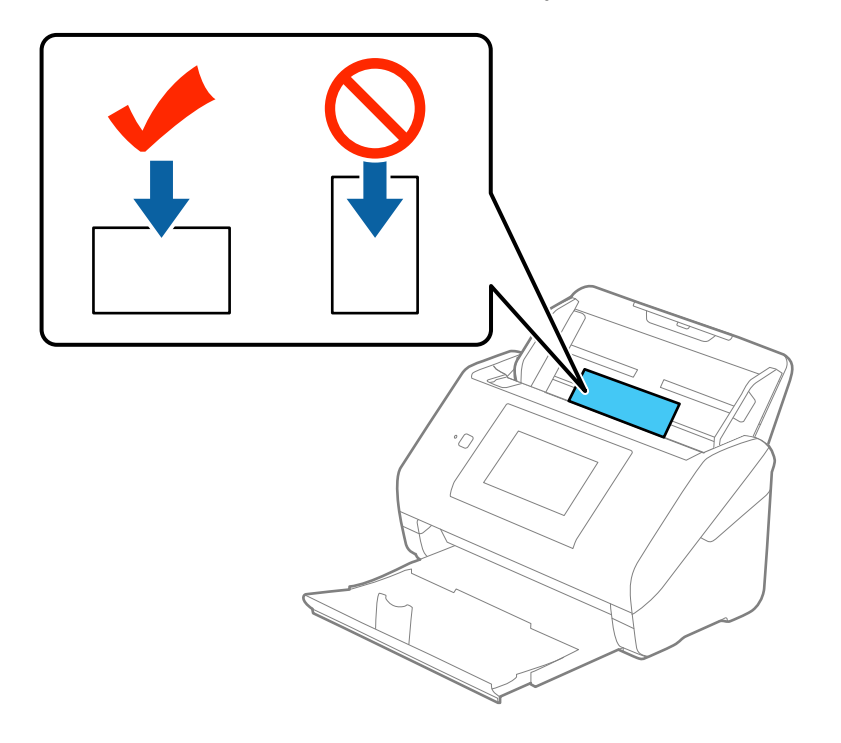

4. Slide the edge guides against the edges of the card.

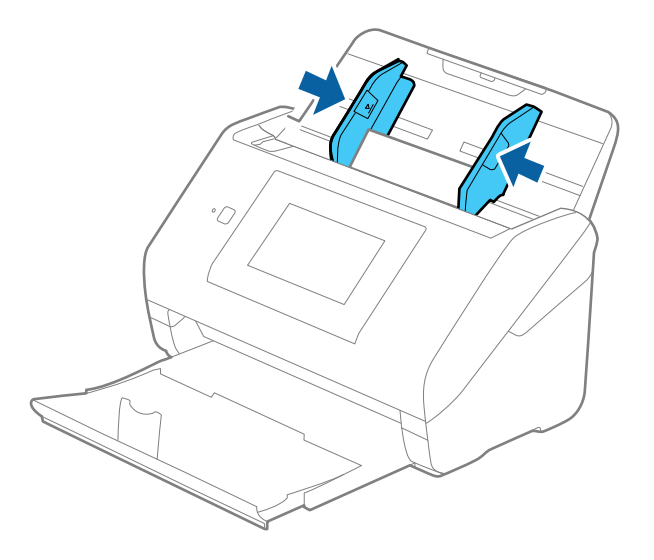

5. Turn off the **Detect Double Feed** setting on the Main Settings tab in Epson Scan 2 when scanning the cards.

Plastic and Laminated Card [Specifications](#page-40-0)

**Parent topic:** Loading [Originals](#page-25-1)

#### **Related references**

Plastic and Laminated Card [Specifications](#page-40-0)

**Related topics**

**[Scanning](#page-55-0)** 

### <span id="page-40-0"></span>**Plastic and Laminated Card Specifications**

You can load original plastic and laminated cards that meet these specifications in your scanner.

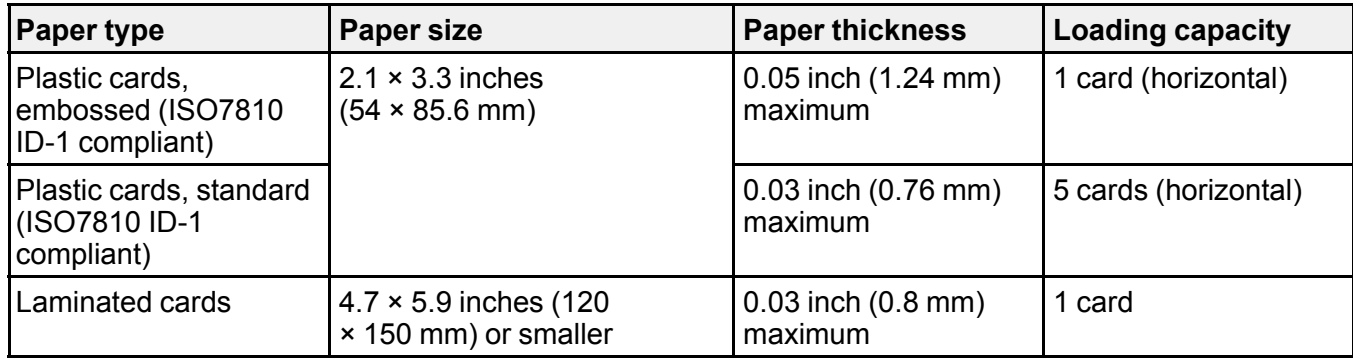

**Note:** Plastic cards with glossy surfaces may not scan properly.

**Parent topic:** Loading Plastic and [Laminated](#page-37-0) Cards in the Input Tray

# <span id="page-41-0"></span>**Loading Special Originals**

You can load a photo or large, thick, or folded original in the input tray using one or more carrier sheets. You can also load envelopes. Make sure the originals meet the specifications for special originals before loading them.

1. Open the input tray and pull up its extension.

2. Pull out the output tray and its extension, and open the stopper.

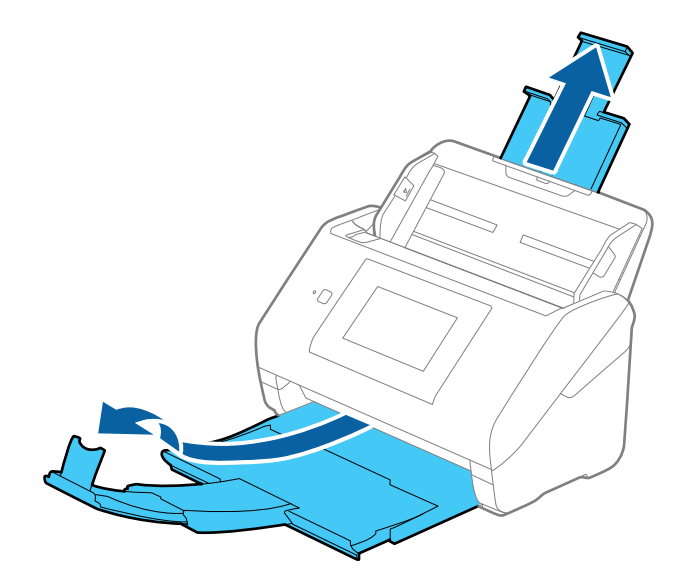

**Note:** If you are loading originals that are 15.5 inches (393.8 mm) or longer, do not pull out the input or output tray extensions and do not open the stopper.

3. Slide the input tray edge guides all the way out.

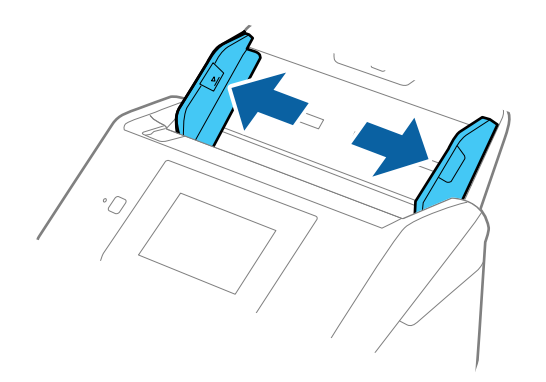

4. Load envelopes vertically in the input tray with the printable side down and the flap facing as shown. Slide in the envelopes until they meet resistance.

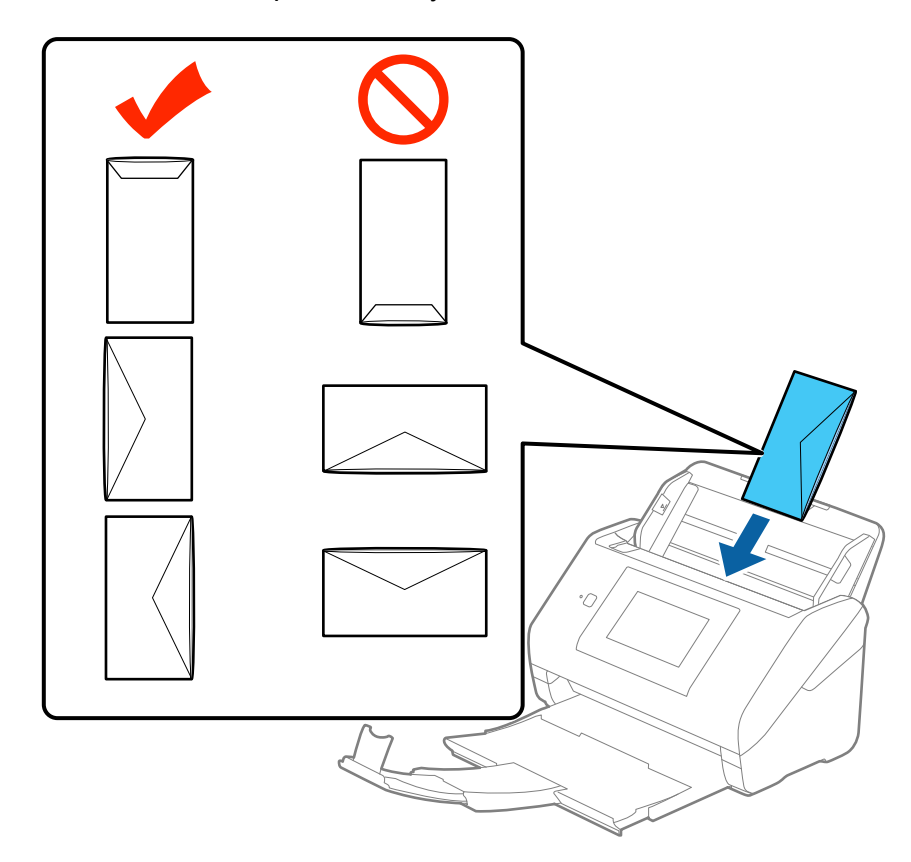

- 5. Do one of the following to load a photo, or folded or irregularly shaped originals:
	- For an A4-size or larger original, fold it as shown and place it in the center of an optional carrier sheet. Make sure the illustration on the front edge of the carrier sheet is facing up.

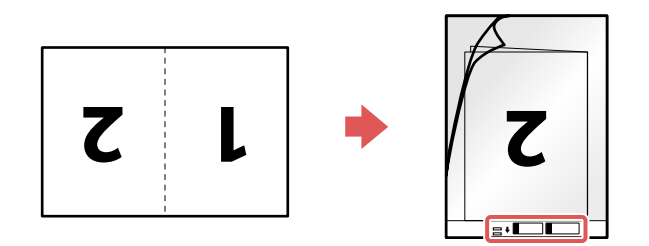

• For a photo or an irregularly shaped original, load it in the center of an optional carrier sheet with the printed side face down. Make sure the illustration on the front edge of the carrier sheet is facing up.

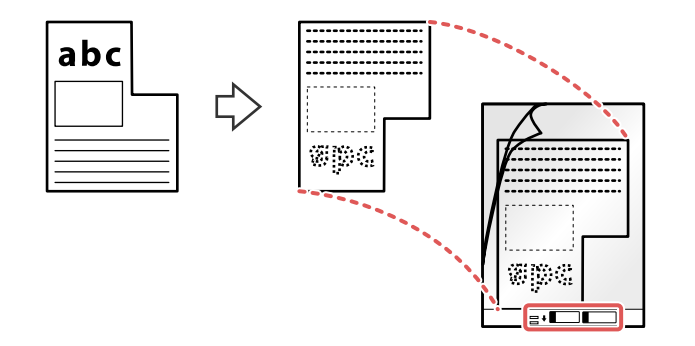

6. Load the carrier sheet in the input tray as shown until it meets resistance.

**Folded original**

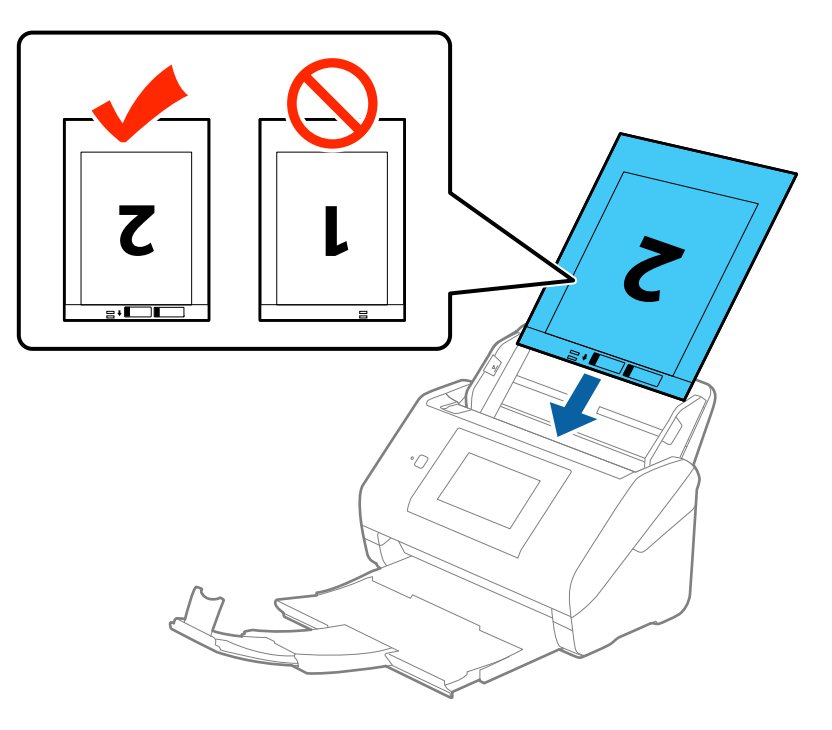

### **Photo or irregularly shaped original**

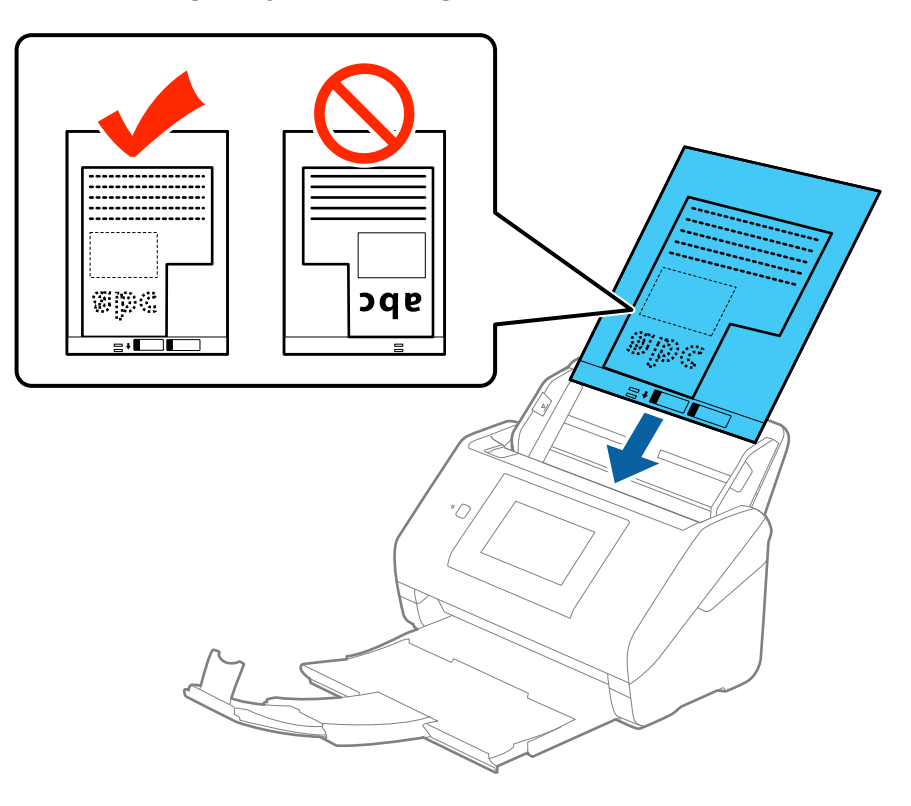

7. Slide the edge guides against the edges of the original or carrier sheet.

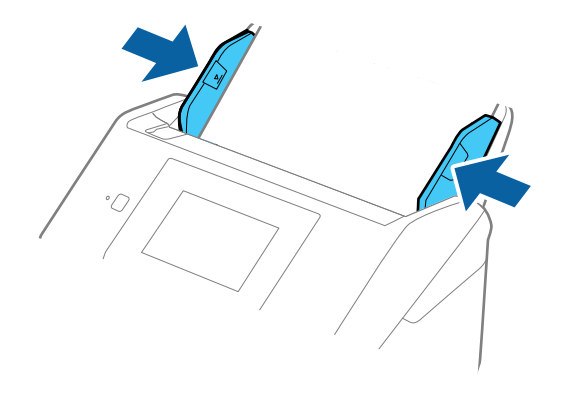

- 8. Turn off the **Detect Double Feed** setting on the Main Settings tab in Epson Scan 2 when scanning special originals.
- 9. If necessary during scanning, adjust the position of the stopper on the output tray extension to fit the ejected originals.

**Note:** If thicker paper does not eject properly or falls from the output tray, push in the output tray and allow the originals to eject freely onto the surface below the scanner. If the scanned images are affected by the originals ejecting below the scanner, try placing the scanner on the edge of a table where the ejected originals can drop freely.

Special Original [Specifications](#page-47-0)

**Parent topic:** Loading [Originals](#page-25-1)

#### **Related references**

Special Original [Specifications](#page-47-0)

**Related topics**

**[Scanning](#page-55-0)** 

### <span id="page-47-0"></span>**Special Original Specifications**

You can load photos, envelopes, or large, thick, or folded originals that meet these specifications in your scanner.

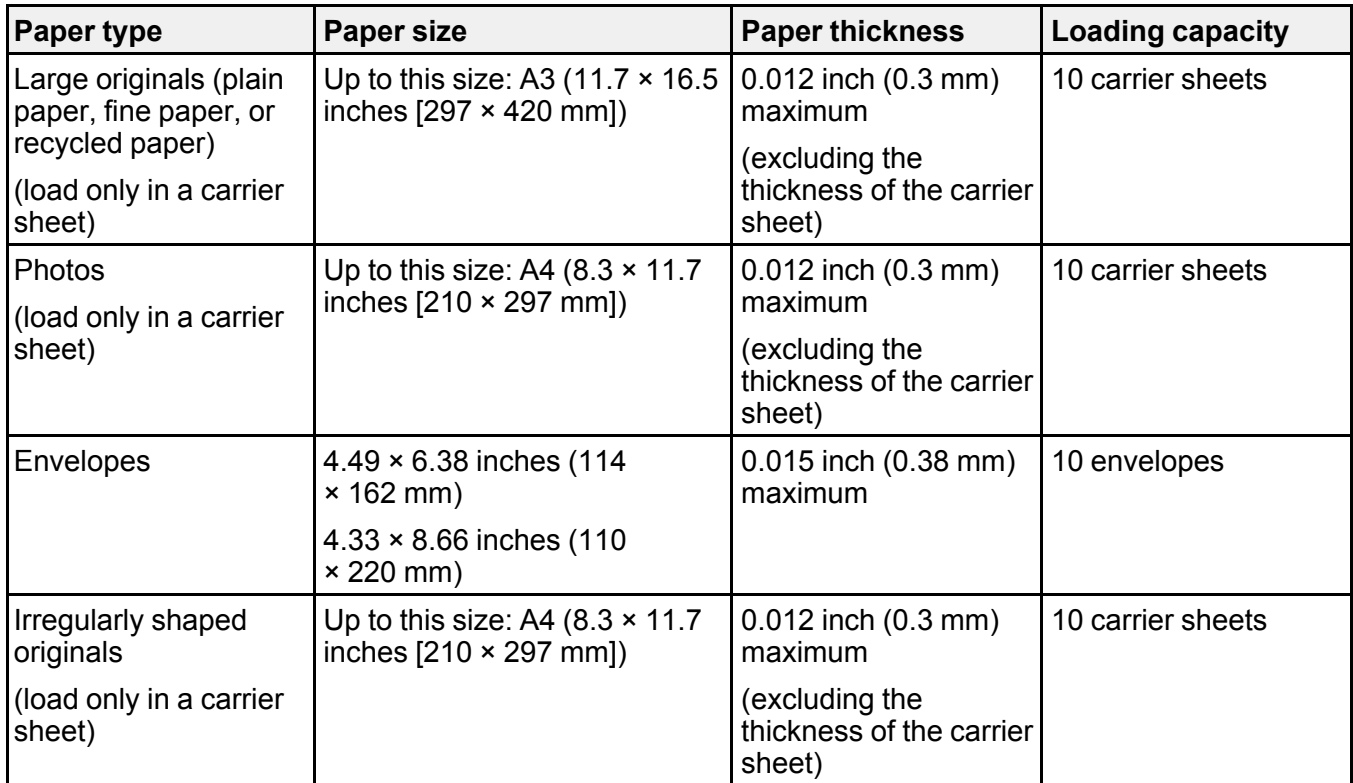

**Parent topic:** Loading Special [Originals](#page-41-0)

# <span id="page-49-1"></span>**Wired Networking**

See these sections to use your product on a wired network.

Network Security [Recommendations](#page-49-0) Wired [Network](#page-50-0) Setup [Connecting](#page-50-1) to the Network from the Control Panel [Accessing](#page-54-0) the Web Config Utility

# <span id="page-49-0"></span>**Network Security Recommendations**

To deter unauthorized access to your product over a network, you should protect your network environment using appropriate security measures.

Security measures such as these can deter threats such as loss of user data, use of telephone and fax lines, and other intrusions:

#### • **Change the default administrator password on your product**

Change your product's default administrator password to deter access by unauthorized users to personal data stored on your product, such as IDs, passwords, and contact lists.

#### • **Connect your product only to a network protected by a firewall**

Connecting your product directly to the internet may leave it vulnerable to security threats. Instead, connect it to a router or other network connection protected by a firewall. Your router may already have a firewall set up by your internet service provider; check with your ISP for confirmation. For best results, set up and use a private IP address for your network connection.

**Parent topic:** Wired [Networking](#page-49-1)

### <span id="page-50-0"></span>**Wired Network Setup**

You can set up your scanner to communicate with your computer over a wired network by connecting it to the router or hub using an Ethernet cable.

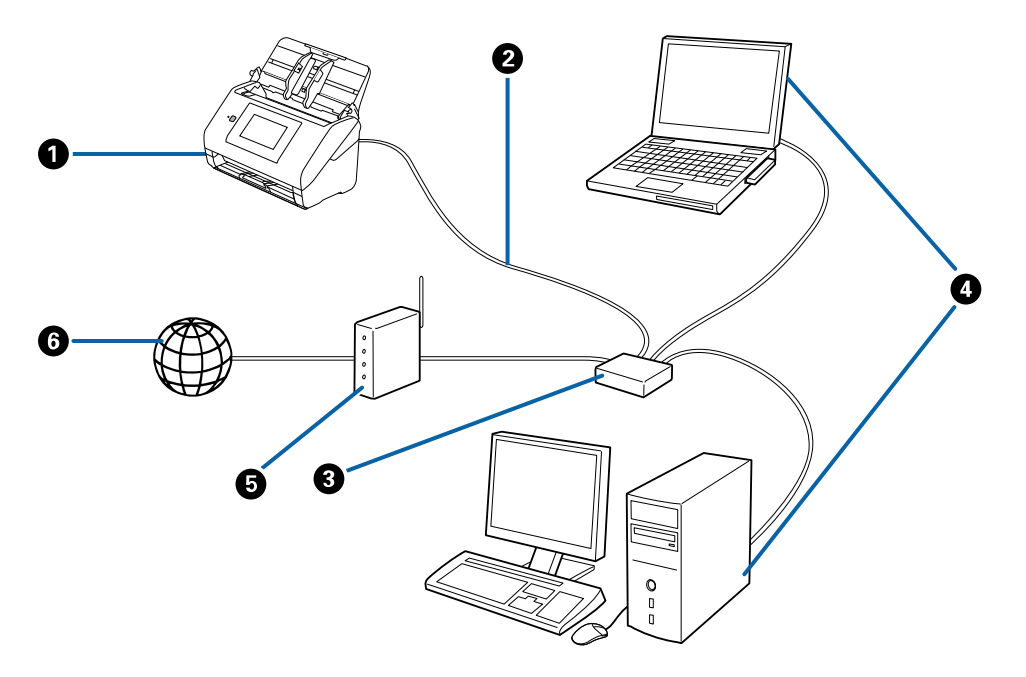

- 1 Epson scanner
- 2 Ethernet cable
- 3 Ethernet hub/switch
- 4 Computers with a wired network interfaces
- 5 Router
- 6 Internet

**Parent topic:** Wired [Networking](#page-49-1)

### <span id="page-50-1"></span>**Connecting to the Network from the Control Panel**

You can select or change network settings using your product's control panel.

To install your product on a network, follow the instructions on the *Start Here* sheet and install the necessary software by downloading it from the Epson website. The installer program guides you through network setup.

- 1. Make sure your scanner is not connected to your Ethernet hub.
- 2. Press the  $\hat{\mathbf{\tau}}$  home button, if necessary.
- 3. Select **Settings**.
- 4. Select **Network Settings**.
- 5. Select **Change Settings**.

You see a screen like this:

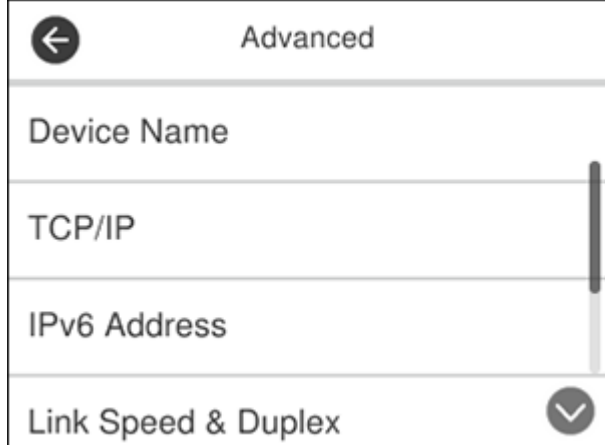

- 6. Select **TCP/IP**.
- 7. Select **Manual** as the **Obtain IP Address** setting.

**Note:** Select **Auto** if you are setting the IP address automatically using the DHCP function of the router.

8. Select the **IP Address** field, enter the IP address using the displayed keypad and select **OK**.

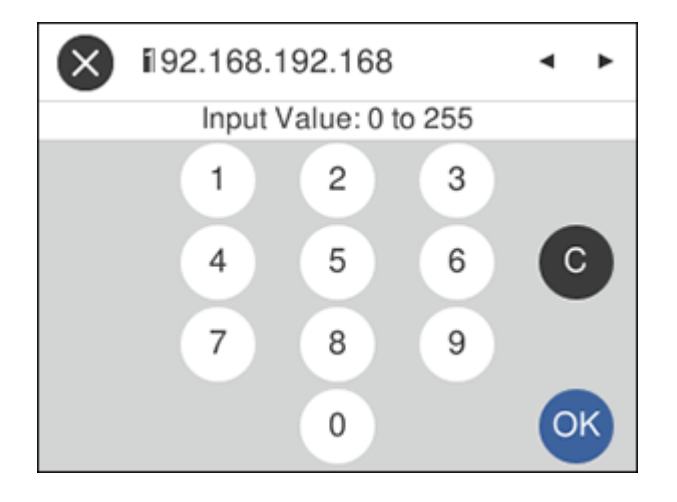

- 9. Set the **Subnet Mask** and the **Default Gateway** settings to the options you want to use.
- 10. Select the **Primary DNS** field, enter the IP address for the primary DNS server using the displayed keyboard, and select **OK**.
- 11. Select the **Secondary DNS** field, enter the IP address for the secondary DNS server using the displayed keyboard, and select **OK**.
- 12. Confirm the displayed network settings and select **Start Setup** to save them.

**Note:** If you entered the wrong IP Address, Subnet Mask, or Default Gateway, you will not be able to proceed. Repeat these steps to try again.

- 13. Select **Close** on the confirmation screen.
- 14. Connect the scanner to your Ethernet hub with an Ethernet cable.

The  $\Box$  icon appears on the LCD screen.

15. Select the **influential in the connection** status and IP address on the displayed screen.

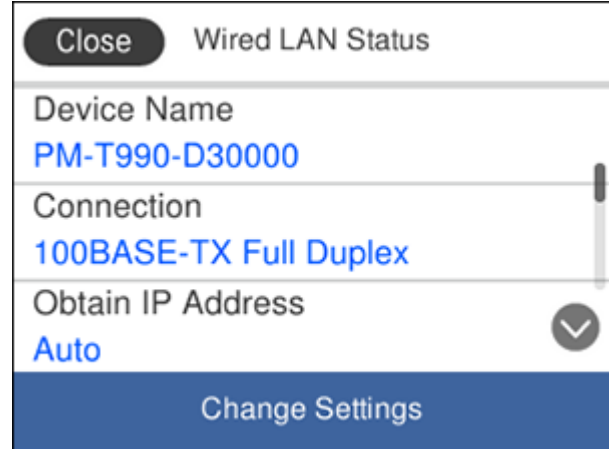

16. Select **Close**.

[Determining](#page-53-0) the Scanner's IP Address

**Parent topic:** Wired [Networking](#page-49-1)

#### <span id="page-53-0"></span>**Determining the Scanner's IP Address**

If you have multiple scanners on your network, you need to know the IP address of the scanner when setting up network scanning.

- 1. Do one of the following to start EpsonNet Config:
	- **Windows 10**: Click > **All apps** > **EpsonNet** > **EpsonNet Config**.
	- **Windows 8.x**: Navigate to the **Apps** screen and select **EpsonNet Config**.
	- **Windows (other versions)**: Click  $\bullet$  or Start, and select All Programs or Programs. Select **EpsonNet** > **EpsonNet Config** > **EpsonNet Config**.
	- **Mac**: Open the **Applications** folder and select **Epson Software** > **EpsonNet** > **EpsonNet Config** > **EpsonNet Config**.
- 2. Locate your scanner in the list and write down the IP address.

**Parent topic:** [Connecting](#page-50-1) to the Network from the Control Panel

## <span id="page-54-0"></span>**Accessing the Web Config Utility**

You can select your product's network settings and confirm its operating status using a web browser. You do this by accessing your product's built-in Web Config utility from a computer or other device that is connected to the same network as your product.

**Note:** For more information on administration settings, see the *[Administrator's](https://files.support.epson.com/docid/cpd5/cpd54162/index.html) Guide*.

- 1. Check your network status.
- 2. Note your product's IP address.
- 3. On a computer or other device connected to the same network as your product, open a web browser.
- 4. Enter your product's IP address into the address bar.

You see the available Web Config utility options.

**Parent topic:** Wired [Networking](#page-49-1)

# <span id="page-55-0"></span>**Scanning**

You can scan your originals and save them as digital files.

[Starting](#page-55-1) a Scan Scanning with [Document](#page-65-0) Capture Pro - Windows Scanning with [Document](#page-69-0) Capture - Mac [Scanning](#page-72-0) in Epson Scan 2 Scan [Resolution](#page-80-0) Guidelines [Scanning](#page-80-1) Special Projects

# <span id="page-55-1"></span>**Starting a Scan**

After placing your originals on your product for scanning, start scanning using one of these methods.

Starting a Scan Using the [Product](#page-55-2) Control Panel [Starting](#page-60-0) a Scan Using the Epson Scan 2 Icon Starting a Scan from a [Scanning](#page-63-0) Program

**Parent topic:** [Scanning](#page-55-0)

### <span id="page-55-2"></span>**Starting a Scan Using the Product Control Panel**

You can scan an original from the control panel using jobs created in Document Capture Pro or Document Capture. Set the operation mode on the control panel before scanning.

1. Make sure you installed the product software and connected the product to your computer or network.

**Note:** Restart your computer after installing the product software to enable scanning from the control panel.

- 2. Place your original on the product for scanning.
- 3. Press the  $\hat{\mathbf{\pi}}$  home button, if necessary.
- 4. Select **Scan**.
- 5. Select the computer on which you created the jobs in Document Capture Pro or Document Capture.

**Note:** If the scanner is connected via USB or the operation mode is set to **Server**, you do not need to select a computer.

6. Select a job.

You see a screen like this:

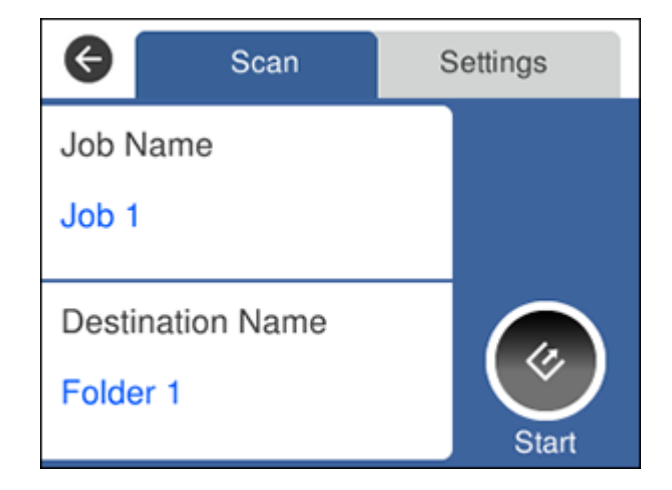

- 7. If you want to change the scan settings, select **Settings**.
- 8. Select from the following options:
	- To change the job settings, select **Edit**. Change the scan settings as necessary.

**Note:** Make sure the **Disable job setting changes on the control panel**setting is not selected in Document Capture Pro or Document Capture.

- To skip double feed detection when scanning originals such as envelopes or plastic cards, set the **DFDS Function** setting to **On**.
- To slow down the scanning speed, set the **Slow** setting to **On**.
- 9. Select the **Start** icon.

Setting the [Operation](#page-57-0) Mode on the Product Control Panel Adding and Assigning Scan Jobs with [Document](#page-57-1) Capture Pro - Windows Adding and Assigning Scan Jobs with [Document](#page-59-0) Capture - Mac [Scanning](#page-60-1) Using Web Services for Devices (WSD) - Windows

**Parent topic:** [Starting](#page-55-1) a Scan

#### <span id="page-57-0"></span>**Setting the Operation Mode on the Product Control Panel**

Before scanning, set the operation mode on the control panel.

- 1. Make sure you installed the product software and connected the product to your computer or network.
- 2. Press the  $\bigoplus$  home button, if necessary.
- 3. Select **Settings**.
- 4. Select **Document Capture Pro**.
- 5. Select **Change Settings** and choose from the following options:
	- Select **Server Mode** if your product is connected to the computer over a network. You need to enter the server address in this mode.

**Note:** Document Capture Pro Server (Windows) must be installed and running on the server.

- Select **Client Mode** if your product is connected to the computer via USB cable.
- 6. Select **Start Setup**.
- 7. Select **Close** to return to the Settings menu.

**Parent topic:** Starting a Scan Using the [Product](#page-55-2) Control Panel

#### <span id="page-57-1"></span>**Adding and Assigning Scan Jobs with Document Capture Pro - Windows**

You can view, change, or add available default scan settings when you scan using the Document Capture Pro option on the product control panel. You do this by accessing the scan jobs in the Document Capture Pro program.

- 1. Start Document Capture Pro on a computer connected to the product.
- 2. Click the **Job Settings** button.

You see a screen like this:

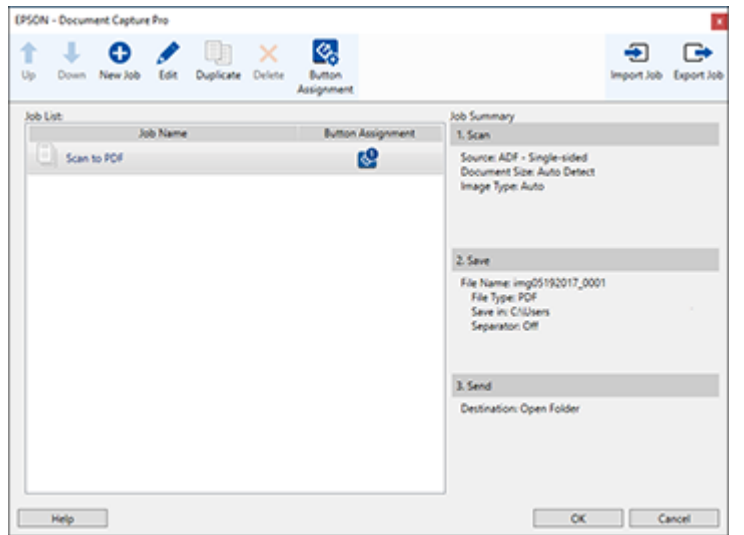

3. To add a scan job, click the **New Job** icon, enter a name for the new job, select settings as necessary, and click **OK**.

You can now use the new scan job when you scan with Document Capture Pro.

**Note:** See the Help information in Document Capture Pro for details.

4. To assign scan jobs to the selection list on the product control panel, click the **Button Assignment** icon.

5. Select the jobs that you want to assign using any of the pull-down menus.

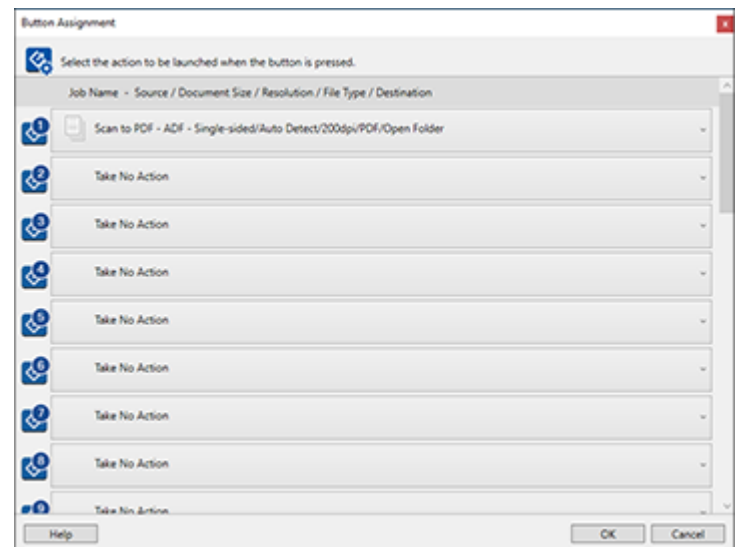

You can now use the added scan jobs when you scan from the product control panel.

6. Click **OK**, then click **OK** again.

**Parent topic:** Starting a Scan Using the [Product](#page-55-2) Control Panel

#### <span id="page-59-0"></span>**Adding and Assigning Scan Jobs with Document Capture - Mac**

You can view, change, or add available default scan settings when you scan using the Document Capture Pro option on the product control panel. You do this by accessing the scan jobs in the Document Capture program.

- 1. Start Document Capture on a computer connected to the product.
- 2. Click the  $\Box$  Manage Job icon from the toolbar at the top of the window.

You see a window showing the current scan job list.

3. To add a scan job, click the **+** icon, enter a name for the new job, select settings as necessary, and click **OK**.

You can now use the new scan job when you scan with Document Capture.

**Note:** See the Help information in Document Capture for details.

- 4. To assign scan jobs to the selection list on the product control panel, click the incon at the bottom of the window and click **Event Settings**.
- 5. Select the jobs that you want to assign using any of the pull-down menus.

You can now use the added scan jobs when you scan from the product control panel.

6. Click **OK**, then click **OK** again.

**Parent topic:** Starting a Scan Using the [Product](#page-55-2) Control Panel

#### <span id="page-60-1"></span>**Scanning Using Web Services for Devices (WSD) - Windows**

You can scan originals to a computer from the product control panel using WSD (Web Services for Devices). The **Computer (WSD)** function lets you manage network scanning in Windows 10, Windows 8.x, Windows 7, or Windows Vista (English only).

**Note:** To use this feature on Windows 7 or Windows Vista, you must first set up WSD on the computer. See Windows help for instructions.

- 1. Make sure you installed the product software and connected the product to your computer or network.
- 2. Place your original on the product for scanning.
- 3. Press the  $\bigoplus$  home button, if necessary.
- 4. Select **Computer (WSD)**.
- 5. Select a computer.
- 6. Select the **Start** icon.

The scanned image is transferred to the selected computer.

**Note:** If you do not use this feature, you can remove the icon from the home screen by selecting **Settings** > **System Administration** > **WSD Settings** > **Disable**.

**Parent topic:** Starting a Scan Using the [Product](#page-55-2) Control Panel

### <span id="page-60-0"></span>**Starting a Scan Using the Epson Scan 2 Icon**

You can start the Epson Scan 2 program to select scan settings, scan, and save the scanned image to a file.

• **Windows 10:** Click and select **All apps** > **EPSON** > **Epson Scan 2**.

- **Windows 8.x**: Navigate to the **Apps** screen and select **Epson Scan 2**.
- **Windows (other versions)**: Click **Constant**, and select All Programs or Programs. Select EPSON > **Epson Scan 2** > **Epson Scan 2**.
- **Mac:** Open the **Applications** folder, open the **Epson Software** folder, and select **Epson Scan 2**.

You see an Epson Scan 2 window like this:

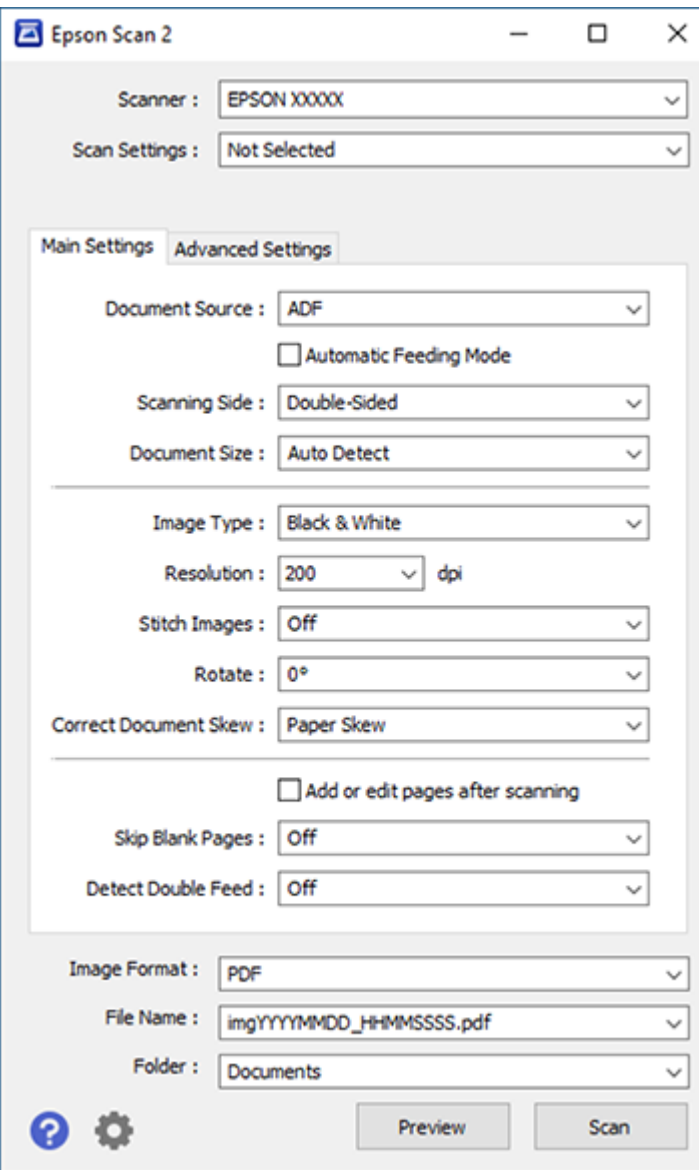

**Parent topic:** [Starting](#page-55-1) a Scan

### <span id="page-63-0"></span>**Starting a Scan from a Scanning Program**

You can start Epson Scan 2 from a TWAIN-compliant scanning program to select scan settings, scan, and open the scanned image in the program.

- 1. Open your scanning program and select its scanning option. (See your scanning program help for instructions.)
- 2. Select your product.

**Note:** In certain programs, you may need to select your product as the "source" first. If you see a **Select Source** option, choose it and select your product. With Windows, do not select a **WIA** option for your product; it will not work correctly.

You see an Epson Scan 2 window like this:

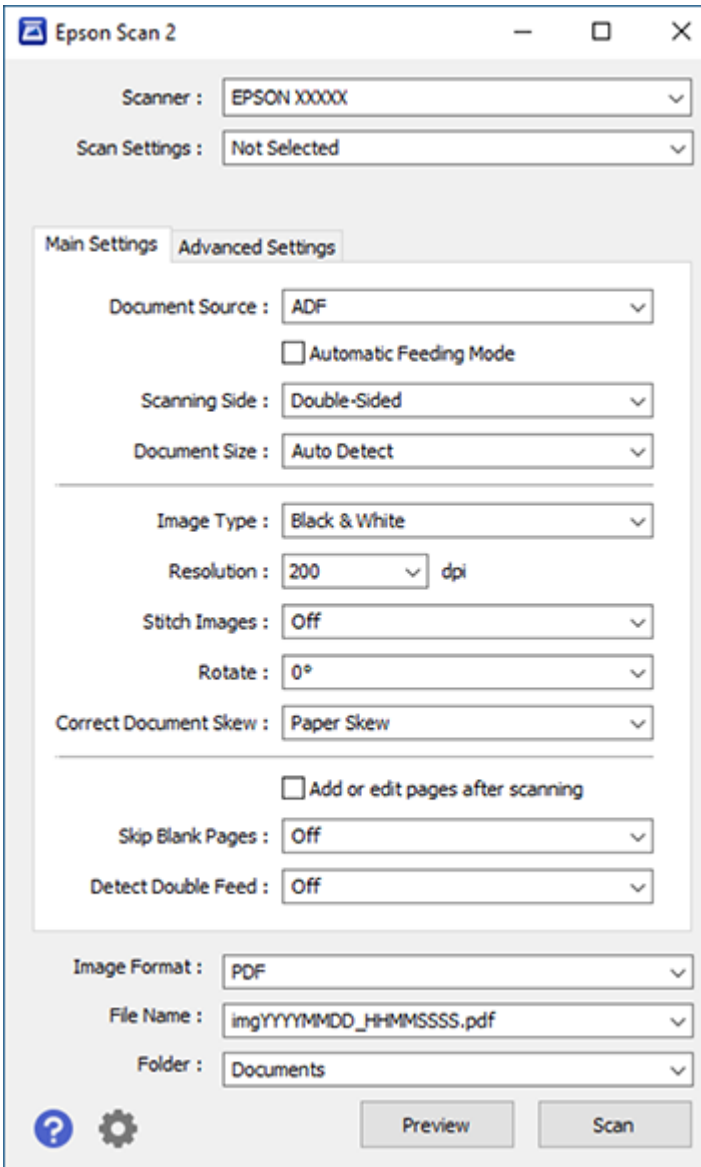

**Parent topic:** [Starting](#page-55-1) a Scan

### <span id="page-65-0"></span>**Scanning with Document Capture Pro - Windows**

When you scan with Document Capture Pro, the program automatically saves your scanned file on your computer in the folder you specify. You can select settings, preview, and change the scanned file settings as necessary.

**Note:** The settings may vary, depending on the software version you are using. See the Help information in Document Capture Pro for details.

- 1. Do one of the following to start Document Capture Pro:
	- **Windows 10**: Click and select **All Apps** > **Epson Software** > **Document Capture Pro**.
	- **Windows 8.x**: Navigate to the **Apps** screen and select **Document Capture Pro**.
	- Windows (other versions): Click  $\bullet$  or Start, and select All Programs or Programs. Select **Epson Software** > **Document Capture Pro**.

You see this window:

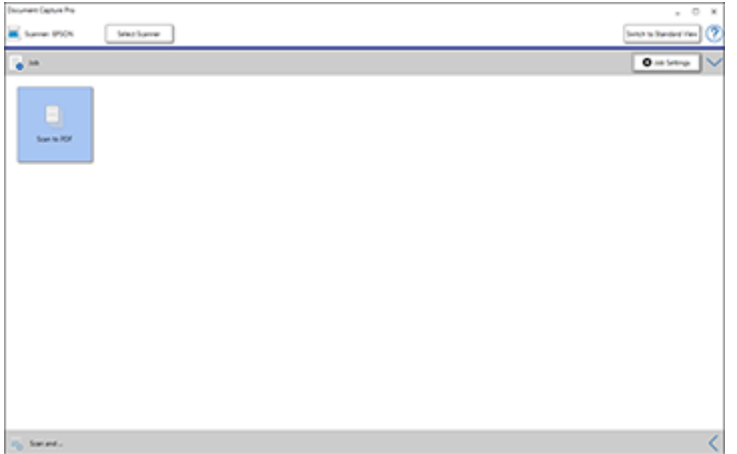

**Note:** Click **Switch to Simple View**, if necessary.

2. Click **Select Scanner** and select your scanner from the scanner list, if necessary.

- 3. Click one of the job icons or click the arrow next to the Job Settings button to select a different format.
- 4. If you want to select detailed scan settings, click **Switch to Standard View** and select **Scan Settings** from the Scan Setting Name list.

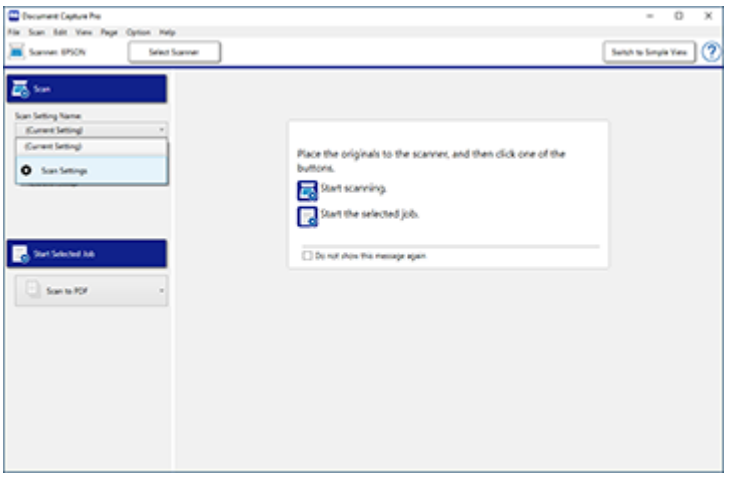

You see a window like this:

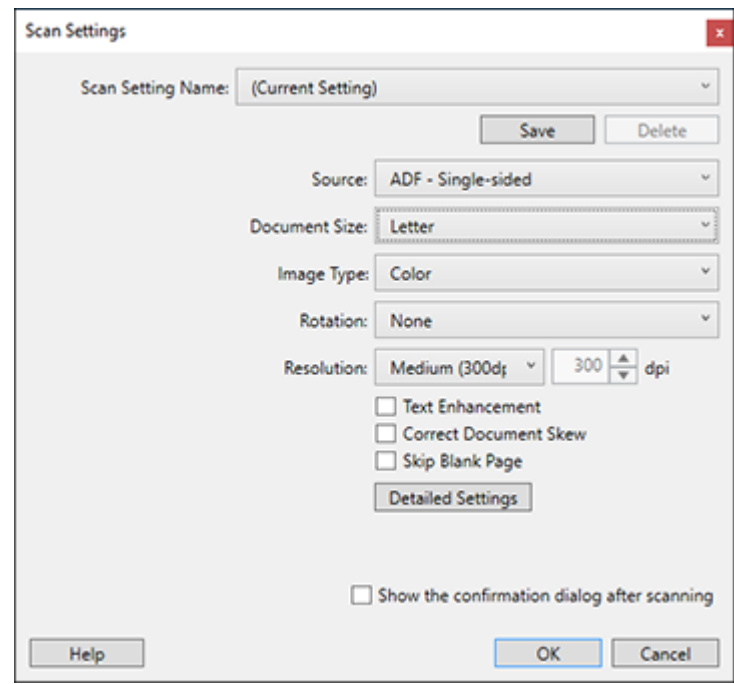

- 5. Select any displayed scan settings you want to use and click **OK**.
- 6. Click **Scan**.

You see a preview of your scan in the Document Capture Pro window.

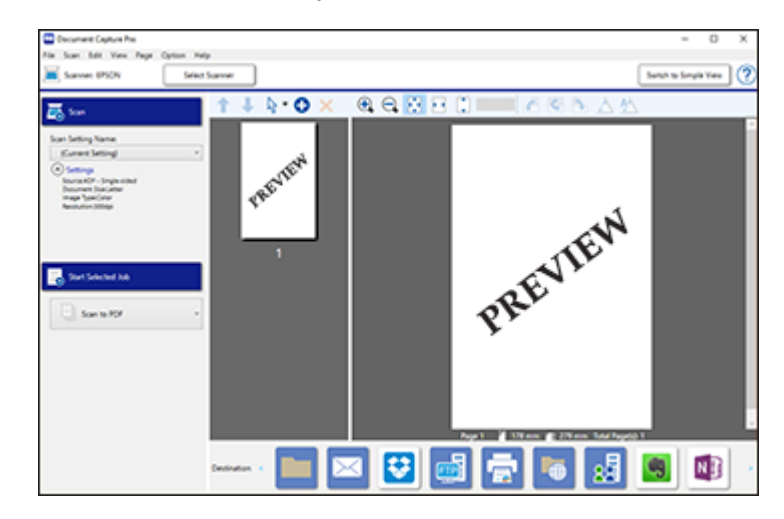

**Note:** You may have to close the Epson Scan 2 window to view your scan in the Document Capture Pro window.

7. If you would like to scan additional originals and add them to the current captured images, click the **CH**<br>Add Page icon and follow the instructions on the screen.

Add Page icon and follow the instructions on the screen.

- 8. Check the scanned images and edit them as necessary.
- 9. Click one of the Destination icons to choose where to send your scanned files. (If you cannot see all of the icons below, click the arrow next to the icons.)

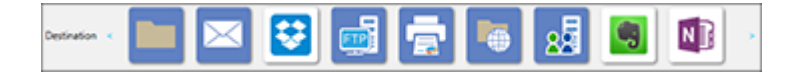

10. Depending on the destination you chose, click **OK** or **Send** to complete the scan.

**Parent topic:** [Scanning](#page-55-0)

#### **Related tasks**

Loading [Originals](#page-25-0) in the Input Tray [Scanning](#page-72-0) in Epson Scan 2

## <span id="page-69-0"></span>**Scanning with Document Capture - Mac**

When you scan with Document Capture, the program automatically saves your scanned file on your computer in the folder you specify. You can select settings, preview, and change the scanned file settings as necessary.

**Note:** The settings may vary, depending on the software version you are using. See the Help information in Document Capture for details.

1. Open the **Applications** folder, open the **Epson Software** folder, and select **Document Capture**.

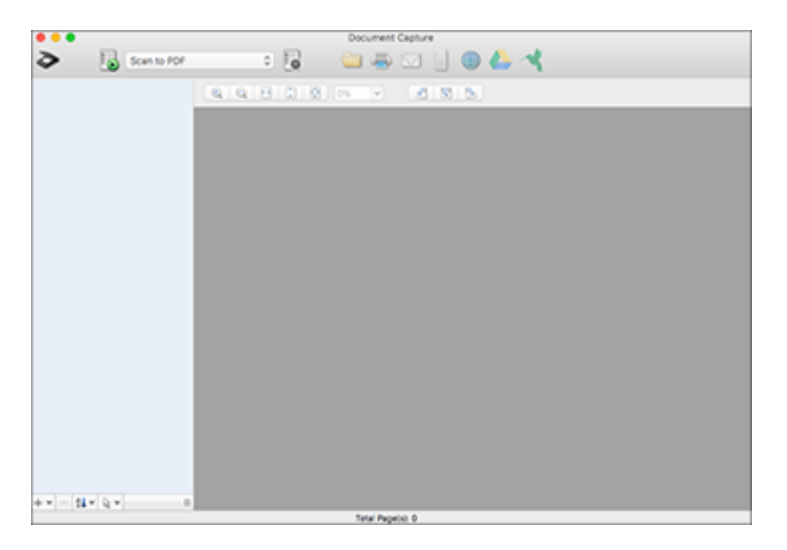

You see a window like this:

**Note:** You may need to select your scanner from the scanner list.

2. Click the **Scan** icon.

You see a window like this:

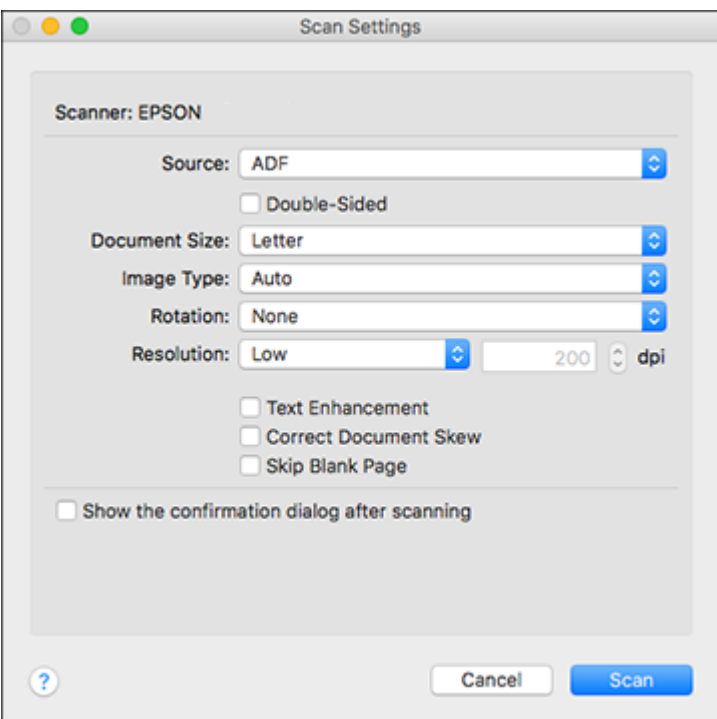

**Note:** If you want to use a scan job that you created instead, select it from the Job list in the Document Capture window, click the Start Job button, and skip the rest of these steps.

3. Select any displayed scan settings you want to use.

**Note:** See the Help information in Document Capture for details.

- 4. If you want to select detailed scan settings, Cancel the Scan Settings window. Open the **Scan** menu at the top of the Mac desktop and select **Displays the EPSON Scan Setup Screen**. Click the Scan icon and select any displayed scan settings you want to use.
- 5. Click **Scan**.

You see a preview of your scan in the Document Capture window.

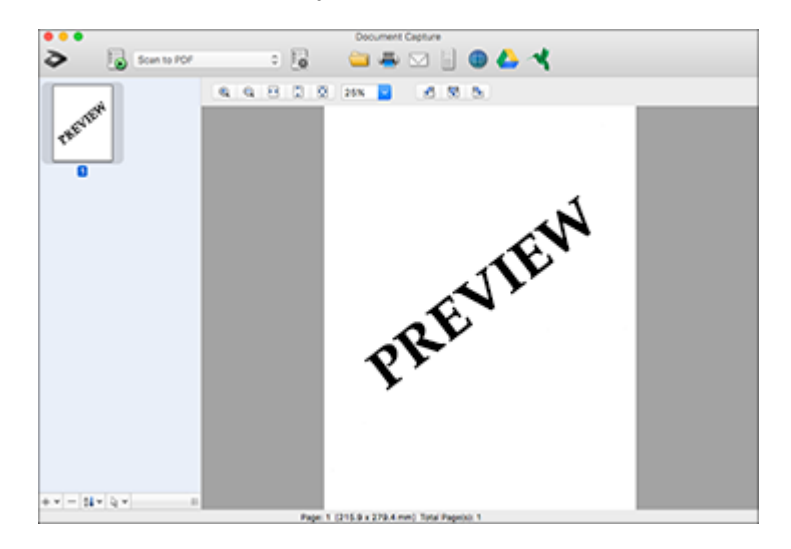

**Note:** You may have to close the Epson Scan 2 window to view your scan in the Document Capture window.

- 6. If you would like to scan additional originals and add them to the current captured images, click the + icon, select **Acquire from Scanner**, and repeat the previous steps.
- 7. Check the scanned images and edit them as necessary.
- 8. Click one of the Destination icons to choose where to send your scanned files. (If you cannot see all of the icons below, click the arrow next to the icons.)

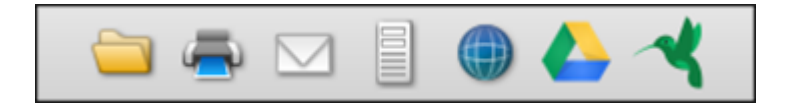

9. Depending on the destination you chose, click **OK** or **Send** to complete the operation.

**Parent topic:** [Scanning](#page-55-0)

#### **Related tasks**

Loading [Originals](#page-25-0) in the Input Tray
[Scanning](#page-72-0) in Epson Scan 2

# <span id="page-72-0"></span>**Scanning in Epson Scan 2**

Epson Scan 2 automatically scans your document and saves the scanned file in JPEG format in your operating system's Documents or My Documents folder, or opens it in your scanning program. You can select settings, preview, and change the scanned file settings as necessary.

1. Start Epson Scan 2.

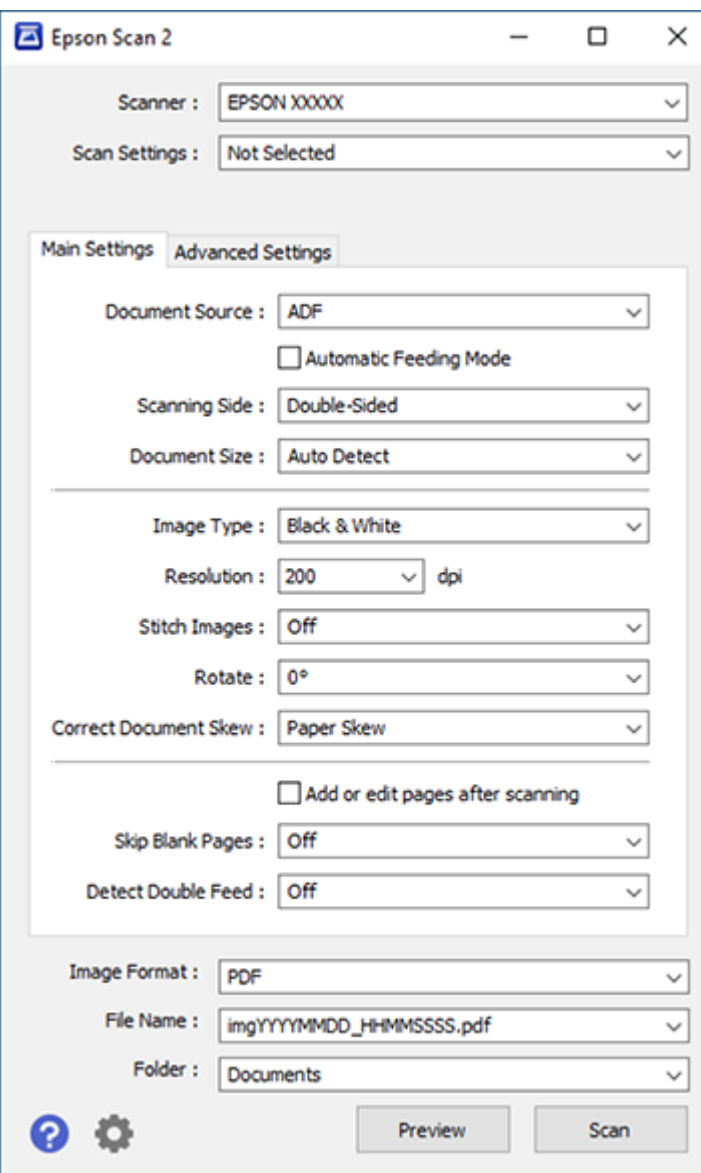

**Note:** The **Document Source** setting is automatically set to **ADF** for your product.

- 2. If you want to scan different size originals by loading them into the ADF one by one, check the **Automatic Feeding Mode** checkbox. Scanning begins as soon as you load each original.
- 3. Select the **Scanning Side** setting that matches the sides of the original that you want to scan.
- 4. Select the **Document Size** setting that matches the size of your original, or select **Auto Detect** to have Epson Scan 2 automatically detect the size. You can select **Customize** to enter a custom size, if necessary.
- 5. Select your original image type and how you want it scanned as the **Image Type** setting.
- 6. Select the **Resolution** setting you want to use for your scan.
- 7. Select any of the additional settings that you want to use on the Main Settings tab.
- 8. Click the **Advanced Settings** tab and select any settings that you want to use.
- 9. To see a preview of your scan with the settings you selected, click the **Preview** button.

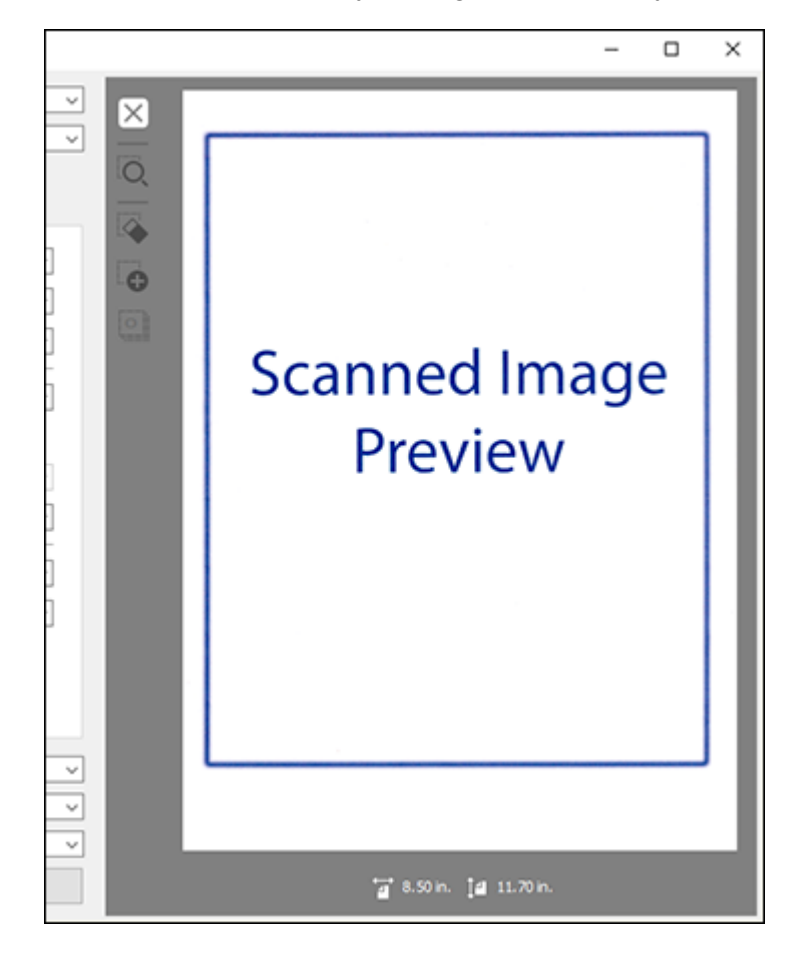

Epson Scan 2 previews your original and displays the results in the Epson Scan 2 window.

- 10. Reinsert your original into the ADF.
- 11. If scanning an original in a carrier sheet or other special original, see the link below for other setting requirements for special documents.
- 12. Select the format in which you want to save your scanned file as the **Image Format** setting. If necessary, select **Options** and select any desired format options.
- 13. Enter the file name for your scanned file in the **File Name** field. Select **Settings** to modify the file name settings.
- 14. Select the location in which you want to save your scanned file as the **Folder** setting. If necessary, select **Select** to create a new folder.
- 15. Click **Scan**.

The product scans your original and saves the scanned file in the location you specified.

16. If you selected the **Automatic Feeding Mode** setting, place your next original in the ADF for scanning. When you finish scanning originals, click **Finish**.

[Additional](#page-76-0) Scanning Settings - Main Settings Tab Additional Scanning Settings - [Advanced](#page-77-0) Settings Tab Scanning Settings for Special [Documents](#page-78-0) Image Format [Options](#page-79-0) **Parent topic:** [Scanning](#page-55-0)

### **Related tasks**

Loading [Originals](#page-25-0) in the Input Tray

# <span id="page-76-0"></span>**Additional Scanning Settings - Main Settings Tab**

You can select these additional scanning settings on the Epson Scan 2 Main Settings tab.

## **Stitch Images**

When scanning double-sided originals, lets you lay out images from both sides of the original one scanned page.

### **Rotate**

Rotates the original image clockwise to the desired angle before scanning it. Select **Auto** to allow your product to automatically rotate the image based on the orientation of the text (may take longer to scan).

### **Correct Document Skew**

Corrects skewed originals, image contents, or both.

### **Add or edit pages after scanning**

Lets you add, remove, or edit the pages in a job, including rotating pages and changing the page order.

**Note:** To save multiple pages in a single file, you must select a file format that supports multiple pages such as **PDF** or **Multi-TIFF**. If you select another file format, each scanned image or page is saved as a separate file.

### **Skip Blank Pages**

If the scanner detects marks from the other side of a blank page and adds the marks to the scanned image, adjust this setting to prevent this.

#### **Detect Double Feed**

Detects a double-feed paper error in the ADF. If you are scanning an original envelope or plastic card, select **Off**.

**Parent topic:** [Scanning](#page-72-0) in Epson Scan 2

# <span id="page-77-0"></span>**Additional Scanning Settings - Advanced Settings Tab**

You can select these additional scanning settings on the Epson Scan 2 Advanced Settings tab. Not all adjustment settings may be available, depending on other settings you have chosen.

#### **Unsharp Mask**

Makes the edges of certain image areas clearer. Turn off this option to leave softer edges.

#### **Descreening**

Removes the ripple pattern that might appear in subtly shaded image areas, such as skin tones. This option improves results when scanning magazines or newspapers. (The results of descreening do not appear in the preview image, only in your scanned image.)

### **Remove Background**

Removes the background of the originals.

### **Text Enhancement**

Sharpens the appearance of letters in text documents.

### **Auto Area Segmentation**

Makes black and white images clearer and text recognition more accurate by separating the text from the graphics.

### **Dropout**

The scan will not pick up the color you select. This setting is available only if you select **Grayscale** or **Black & White** as the Image Type setting.

### **Color Enhance**

Enhances the shades of the color you select in the scanned image. This setting is available only if you select **Grayscale** or **Black & White** as the Image Type setting.

### **Brightness**

Adjusts the overall lightness and darkness of the scanned image.

## **Contrast**

Adjusts the difference between the light and dark areas of the overall scanned image.

## **Gamma**

Adjusts the midtone density of the scanned image.

## **Threshold**

Adjusts the level at which black areas in text and line art are delineated, improving text recognition in OCR (Optical Character Recognition) programs.

# **Edge Fill**

Corrects shadowing around the edges of the image by filling the shadows with black or white.

# **Remove Punch Holes**

Removes the shadows caused by holes on the edges of the original.

# **Dual Image Output**

Scans the original image twice using different output settings (Windows only).

**Parent topic:** [Scanning](#page-72-0) in Epson Scan 2

# <span id="page-78-0"></span>**Scanning Settings for Special Documents**

You need to select specific options on the Main Settings tab in Epson Scan 2 when scanning special originals.

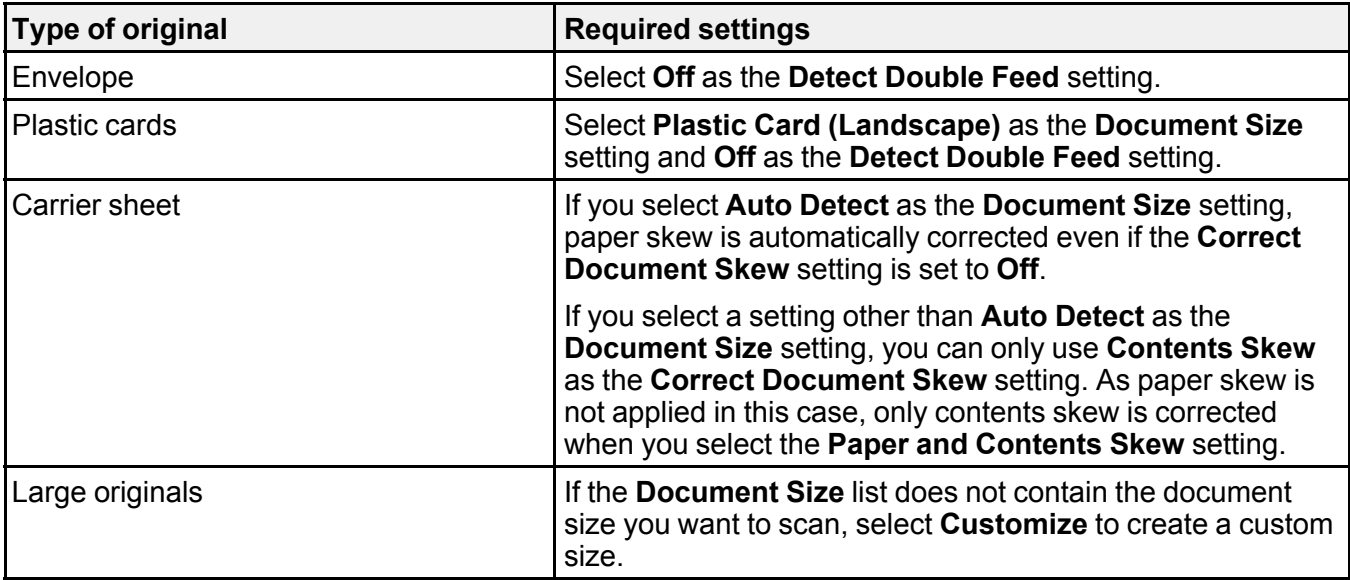

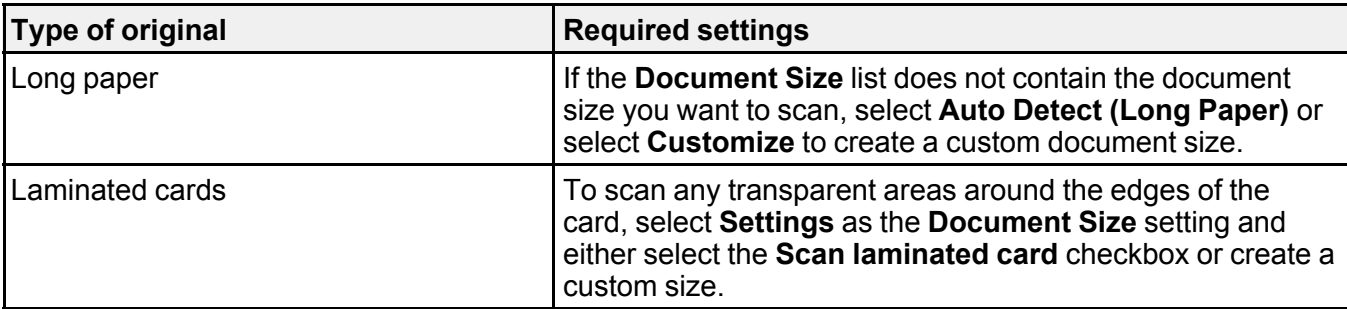

**Parent topic:** [Scanning](#page-72-0) in Epson Scan 2

# <span id="page-79-0"></span>**Image Format Options**

You can select different image formats and related options. For details on available options, click the **?** icon on the Epson Scan 2 Image Format Options window. Not all image formats have options.

## **Bitmap (\*.bmp)**

A standard image file format for most Windows programs.

## **JPEG (\*.jpg)**

An image format that lets you highly compress image data. However, the higher the compression, the lower the image quality. (The TIFF format is recommended when you need to modify or retouch your scanned image.)

## **PNG (\*.png)**

An image format that does not lose quality during editing.

# **TIFF (\*.tif)**

A file format created for exchanging data between many programs, such as graphic and DTP software.

## **Multi-TIFF (\*.tif)**

A TIFF file format when multiple pages are saved to the same file, allowing you to edit the images using a compatible program.

## **PDF (\*.pdf)**

A document format that is readable by Windows and Mac systems using Adobe Reader, Acrobat, or other programs. You can save multi-page documents in one PDF file.

## **Searchable PDF (\*.pdf)**

A document format that is readable by Windows and Mac systems using Adobe Reader, Acrobat, or other programs. You can save multi-page documents in one PDF file. Recognized text in the scanned document can be searched.

**Parent topic:** [Scanning](#page-72-0) in Epson Scan 2

# **Scan Resolution Guidelines**

The **Resolution** setting, measured in dpi (dots per inch), controls the amount of detail captured in your scans. Increasing the resolution raises the amount of detailed captured but comes with the following disadvantages:

- Larger file sizes
- It takes longer to scan your originals, send/receive your scans by email or fax, and to print your scans
- The image may become too large to fit on your display or print on paper

If you plan to enlarge a scanned image so you can print it at a larger size, you may need to increase the resolution from the default resolution set by Epson Scan 2. Follow these guidelines to determine the resolution setting you need:

• You will scan the image at its original size but enlarge it later in an image-editing program.

Increase the Epson Scan 2 Resolution setting in your scan. Increase the resolution by the same amount you will increase the image size to retain a high image quality. For example, if the resolution is 300 dpi (dots per inch) and you will double the image size later, change the Resolution setting to 600 dpi.

• You will scan the image at 100% or smaller size.

Select the Epson Scan 2 Resolution setting based on how you will use the scanned image:

- Email/view on a computer screen/post on the web: 96 to 200 dpi
- Print/fax/convert to editable text (OCR)/create searchable PDF: 200 to 300 dpi

**Parent topic:** [Scanning](#page-55-0)

# <span id="page-80-0"></span>**Scanning Special Projects**

Your product's scanning software offers various options to help you quickly complete special scan projects.

Scanning Two Originals onto One Sheet [\(Stitching](#page-81-0) Images) - Windows Scanning [Multi-Page](#page-83-0) Originals as Separate Files - Windows Convert Scanned [Documents](#page-87-0) to Editable Text (OCR) Saving Scanned Documents as a [Searchable](#page-92-0) PDF Saving a Scan as an Office Format File - [Windows](#page-94-0) Scanning to a [SharePoint](#page-95-0) Server or Cloud Service - Windows

## Scanning to a [SharePoint](#page-97-0) Server or Cloud Service - Mac

**Parent topic:** [Scanning](#page-55-0)

# <span id="page-81-0"></span>**Scanning Two Originals onto One Sheet (Stitching Images) - Windows**

You can scan both sides of a double-sided or folded original and combine them into a single image with the Epson Scan 2 Stitch Images settings.

**Note:** When scanning a folded original, you must use the optional carrier sheet or damage to the original may occur. Load the document into the carrier sheet with the folded edge against the right side of the carrier sheet. Make sure to insert the carrier sheet into the scanner with the white edge facing down.

- 1. Load your original containing multiple images in your product.
- 2. Do one of the following to start Document Capture Pro:
	- **Windows 10**: Click and select **All Apps** > **Epson Software** > **Document Capture Pro**.
	- **Windows 8.x**: Navigate to the **Apps** screen and select **Document Capture Pro**.
	- Windows (other versions): Click **or Start** and select All Programs or Programs. Select **Epson Software** > **Document Capture Pro**.
- 3. Click **Switch to Standard View**, if necessary.

You see this window:

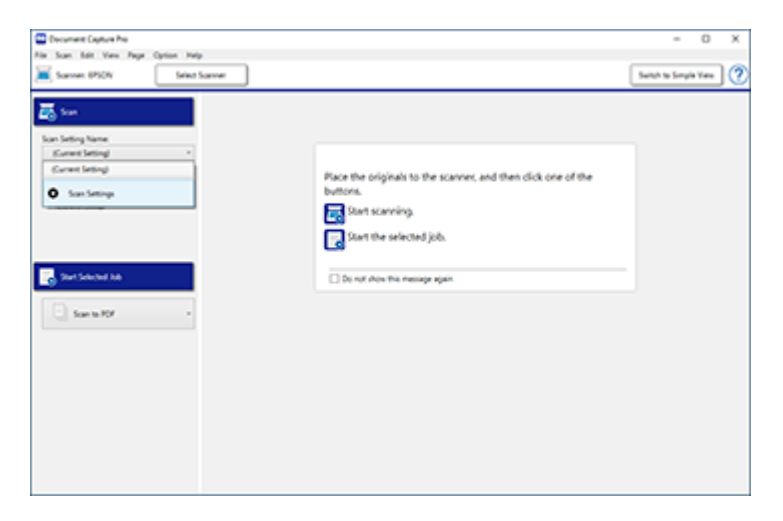

4. Select **Scan Settings** from the Scan Setting Name list and click **Detailed Settings**. You see an Epson Scan 2 window like this:

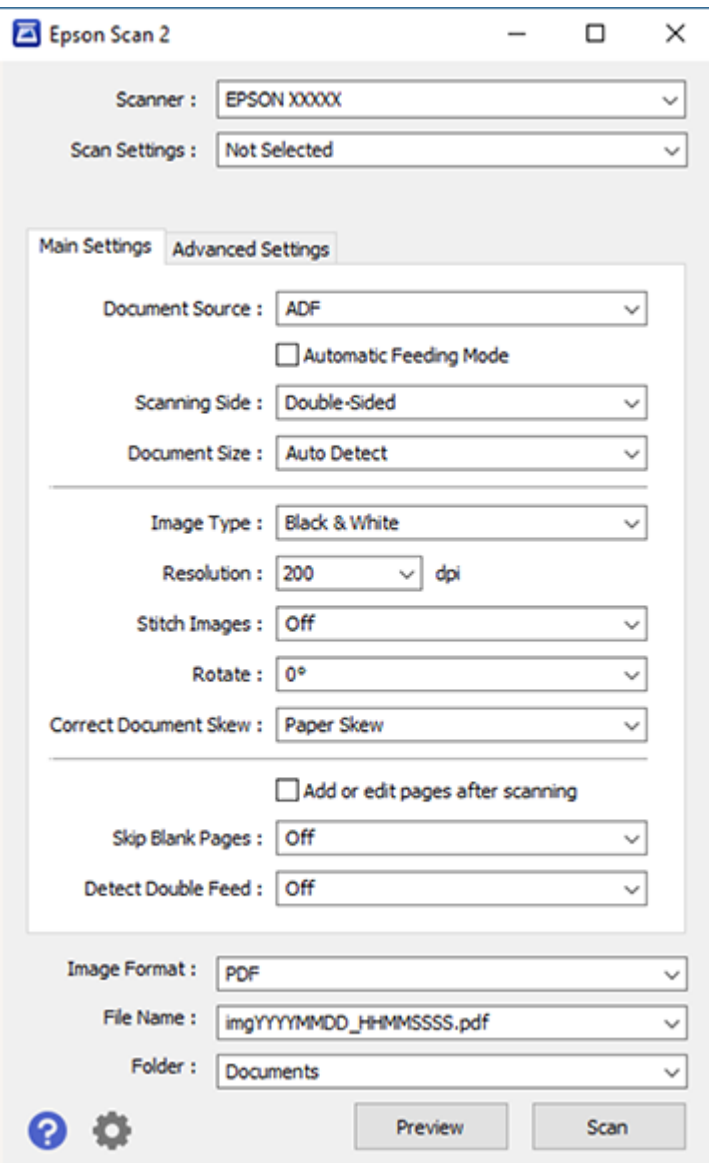

- 5. Select **Double-Sided** as the **Scanning Side** setting.
- 6. Select the original document size as the **Document Size** setting.
- 7. Select one of the following as the **Stitch Images** setting:
	- **Top&Bottom**: Places the scanned images one above the other.
	- **Left&Right**: Places the scanned images side by side.
- 8. Select the **Advanced Settings** tab and set the **Edge Fill** setting to **None**.
- 9. Click **Save**.
- 10. Click **OK**.
- 11. Click **Scan**.

The scanned image is displayed.

**Note:** If the scanned images are not stitched together in the correct orientation, click **Scanning Side** on the Epson Scan 2 window, select **Settings**, set the Binding Edge to **Left** or **Top**, and rescan the document.

**Parent topic:** [Scanning](#page-80-0) Special Projects

## **Related references**

User [Replaceable](#page-21-0) Epson Scanner Parts and Accessories

# <span id="page-83-0"></span>**Scanning Multi-Page Originals as Separate Files - Windows**

You can use Document Capture Pro (Windows) to scan multi-page originals as separate scanned files. You indicate where you want the new scanned files to start by inserting a blank page or barcode between the pages of your original.

**Note:** The settings may vary, depending on the software version you are using. See the Help information in Document Capture Pro for details.

- 1. Load a multi-page original with blank pages or barcodes inserted where you want to start a new scanned file.
- 2. Do one of the following to start Document Capture Pro:
	- **Windows 10**: Click and select **All Apps** > **Epson Software** > **Document Capture Pro**.
	- **Windows 8.x**: Navigate to the **Apps** screen and select **Document Capture Pro**.

**• Windows (other versions)**: Click **Constant**, and select All Programs or Programs. Select **Epson Software** > **Document Capture Pro**.

You see this window:

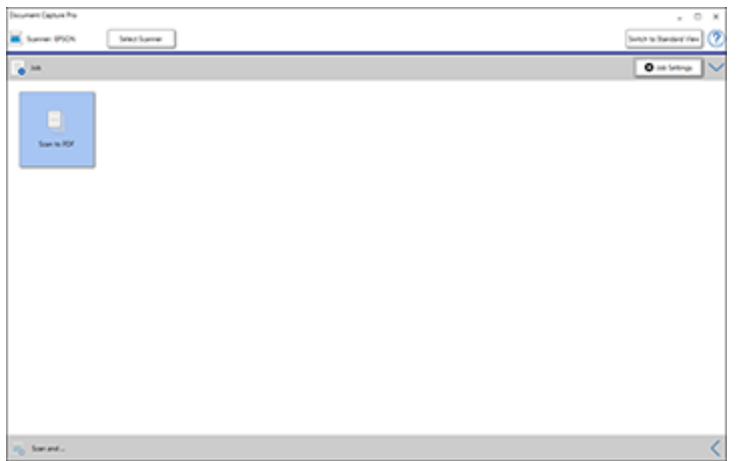

**Note:** Click **Switch to Simple View**, if necessary.

- 3. Click the **Job Settings** button.
- 4. Click the **New Job** icon.

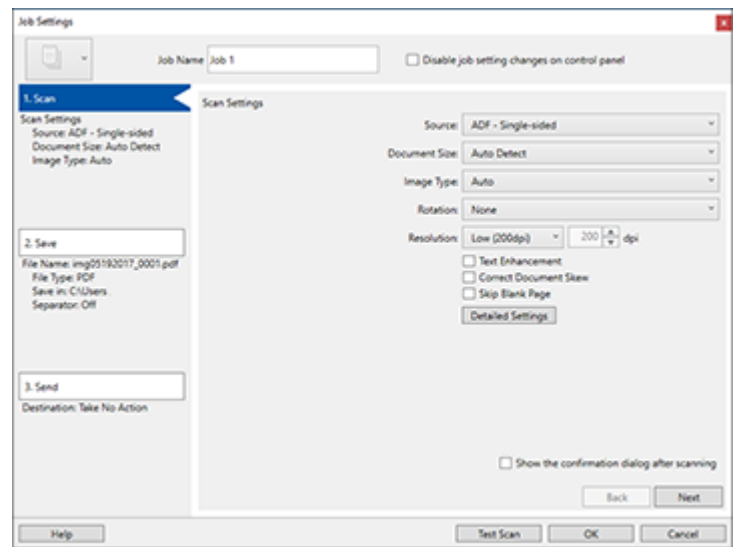

5. Enter a name for the job in the **Job Name** field and select any displayed scan settings you want to use.

**Note:** See the Help information in Document Capture Pro for details.

- 6. Click **Save**, select the save settings you want to use, and select **Apply job separation**.
- 7. Click **Separation Settings**.

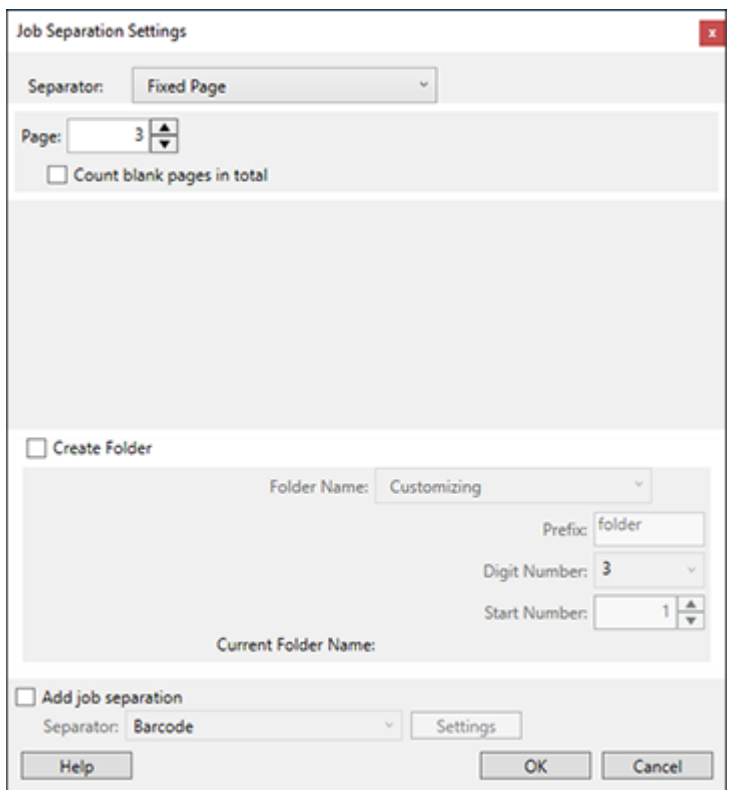

- 8. Select the method you used to separate the originals as the **Separator** setting.
- 9. Select **Create Folder** and select a folder name.
- 10. Select any other file naming settings you want and click **OK**.
- 11. Click **Send** and select a destination.
- 12. Click **OK** to close the Job Settings window, then click **OK** again. The separation job is created.

13. On the Document Capture Pro main screen, click on the icon for the job you just made and follow the on-screen instructions.

**Note:** Click **Switch to Simple View**, if necessary.

Your originals are saved into separate files and folders as specified.

**Parent topic:** [Scanning](#page-80-0) Special Projects

## **Related tasks**

Loading [Originals](#page-25-0) in the Input Tray

# <span id="page-87-0"></span>**Convert Scanned Documents to Editable Text (OCR)**

You can scan a document and convert the text into data that you can edit with a word processing, spreadsheet, or HTML-editing program. This process is called OCR (Optical Character Recognition).

To scan and use OCR, you need to install an OCR program, such as ABBYY FineReader.

[Scanning](#page-87-1) Using OCR - Windows

[Scanning](#page-89-0) Using OCR - Mac

**Parent topic:** [Scanning](#page-80-0) Special Projects

## <span id="page-87-1"></span>**Scanning Using OCR - Windows**

You can use the ABBYY FineReader OCR program to convert scanned documents to editable text.

- 1. Load your original in the scanner.
- 2. Do one of the following to open ABBYY FineReader:
	- **Windows 10**: Click and select **All Apps** > **ABBYY FineReader 12 Sprint** > **ABBYY FineReader 12 Sprint**.
	- **Windows 8.x**: Navigate to the **Apps** screen and select **ABBYY FineReader 12 Sprint**.
	- **Windows (other versions)**: Click  $\bullet$  or Start, and select All Programs or Programs. Select **ABBYY FineReader 12 Sprint** > **ABBYY FineReader 12 Sprint**.

You see a window like this:

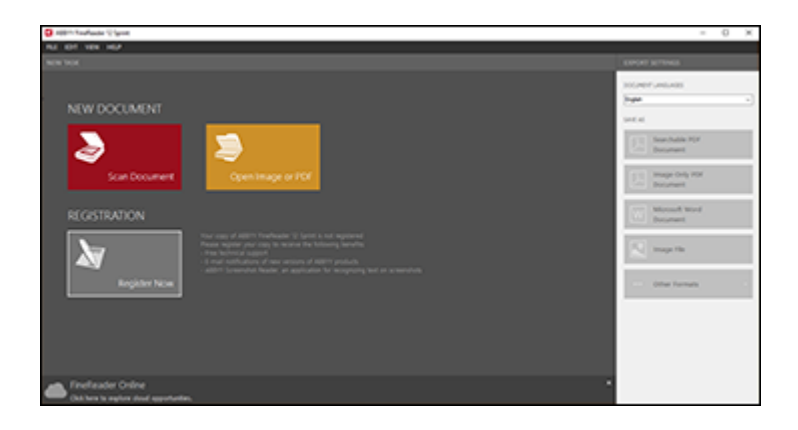

- 3. Select the language used in the document you are going to scan as the **Document Languages** setting.
- 4. Click **Scan Document**.
- 5. If you see the Select Scanner window, select your product and click **OK**.

**Note:** Do not select a **WIA** option for your product; it will not work correctly.

You see a window like this:

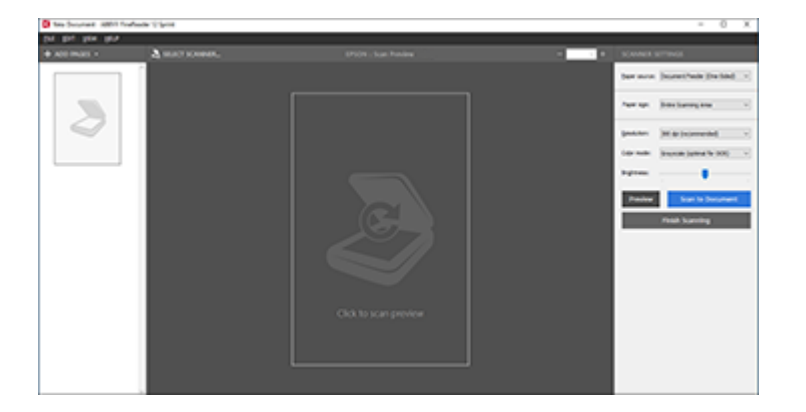

6. Select your scanner settings.

- 7. Click **Preview** and adjust the area you want to scan, if necessary.
- 8. Reload the ejected original in the scanner.
- 9. Click **Scan to Document**.
- 10. Click **Finish Scanning** and select the program or format you want to scan to.

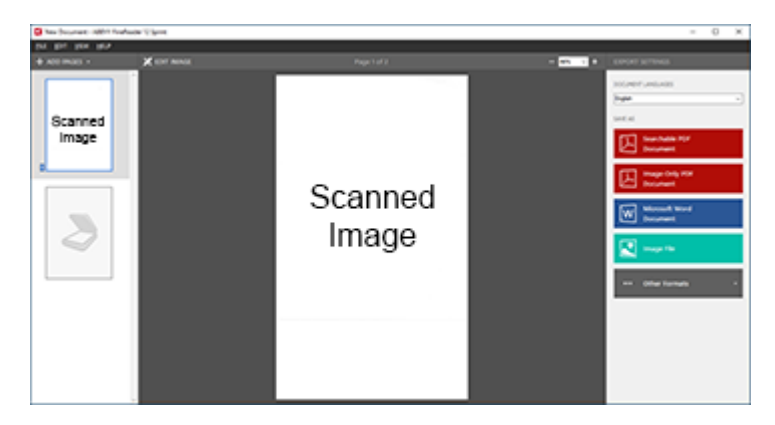

You see the Save As window.

- 11. Type a name and select a file format for your document.
- 12. Click **Save**.

Your document is scanned and processed into editable text. The file is then saved and opened in an application associated with the file type you selected, if available on your system.

13. When you are finished scanning, close the ABBYY FineReader window.

**Parent topic:** Convert Scanned [Documents](#page-87-0) to Editable Text (OCR)

## <span id="page-89-0"></span>**Scanning Using OCR - Mac**

You can use the ABBYY FineReader OCR program to convert scanned documents to editable text.

- 1. Load your original in the scanner.
- 2. Open the **Applications** folder and double-click the **ABBYY FineReader Sprint** icon.

You see a window like this:

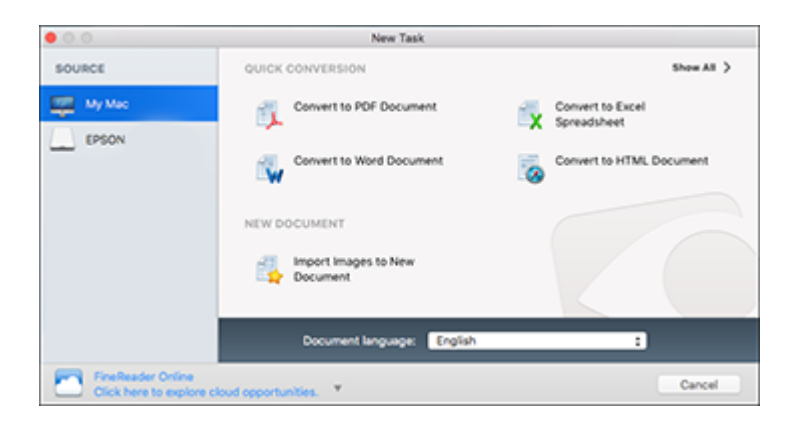

- 3. Select your product from the **Source** list.
- 4. Select the language used in the document you are going to scan as the **Document language** setting.
- 5. Click on **Scan Images to New Document**.

You see a window like this:

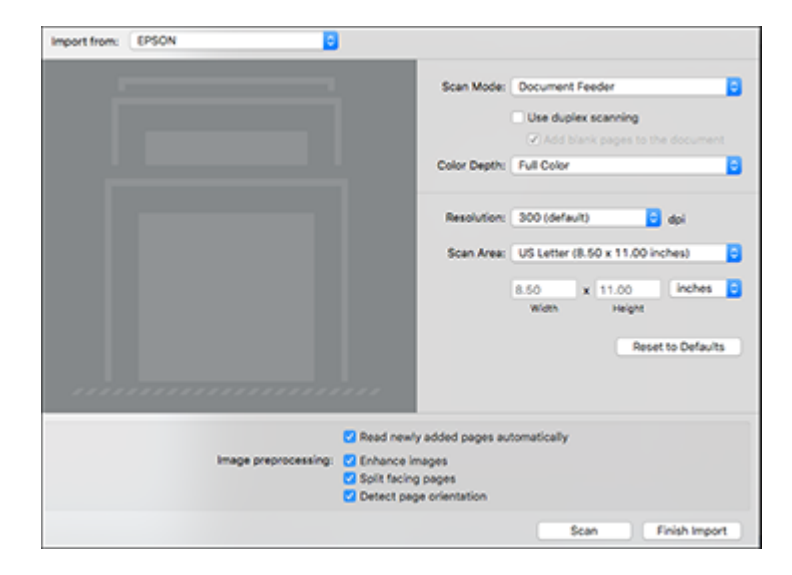

6. Select your scan settings and click **Scan**.

**Note:** For best results, select **Grayscale** as the **Color Depth** setting.

7. Click **Finish Import**.

You see your scanned image.

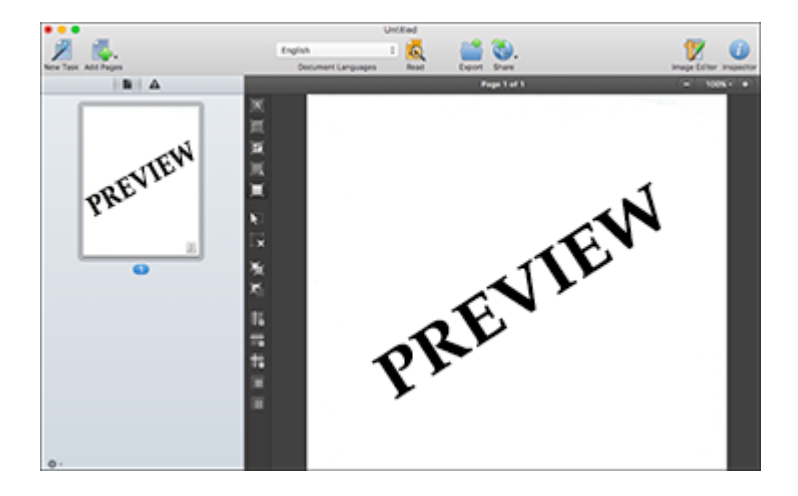

- 8. Click on the **Export** icon.
- 9. Select the program or format you want to scan to and click **Next**.

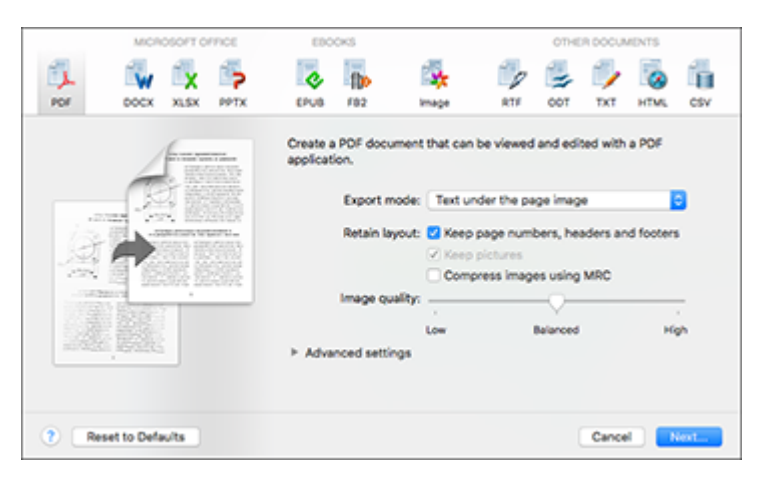

You see the Save Converted File As window:

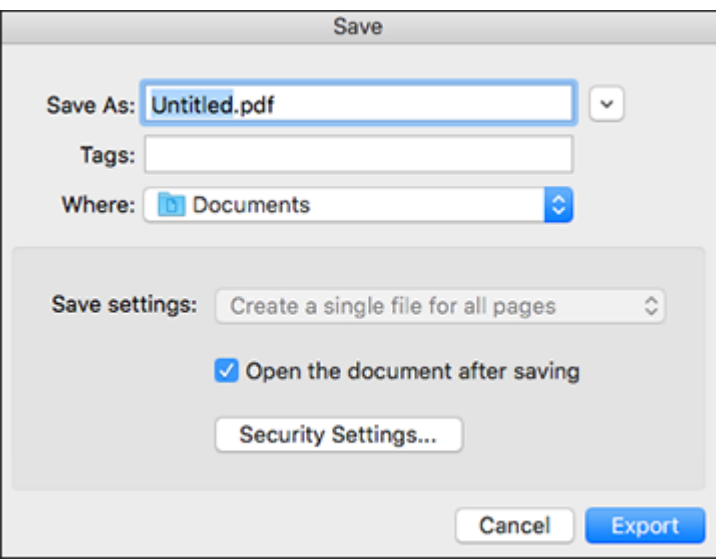

10. Click the **Export** button.

The file is saved and then opened in an application associated with the file type you selected, if available on your system.

**Parent topic:** Convert Scanned [Documents](#page-87-0) to Editable Text (OCR)

# <span id="page-92-0"></span>**Saving Scanned Documents as a Searchable PDF**

You can scan a document and save the text in a searchable PDF. In a searchable PDF, text is recognized using Optical Character Recognition (OCR) and then embedded in the scanned original.

**Note:** The required Epson Scan 2 OCR Component is installed automatically when you install your product software as instructed on the *Start Here* sheet. If you install your scanner software programs individually, be sure to also install this component if you want to perform OCR.

- 1. Load your original in the product for scanning.
- 2. Start Epson Scan 2.
- 3. Select your scan settings.
- 4. Click **Preview** and adjust the area you want to scan, if necessary.
- 5. If you are using the ADF, reload the ejected original.
- 6. Select **Searchable PDF** as the Image Format setting.
- 7. Select **Options** from the Image Format list.

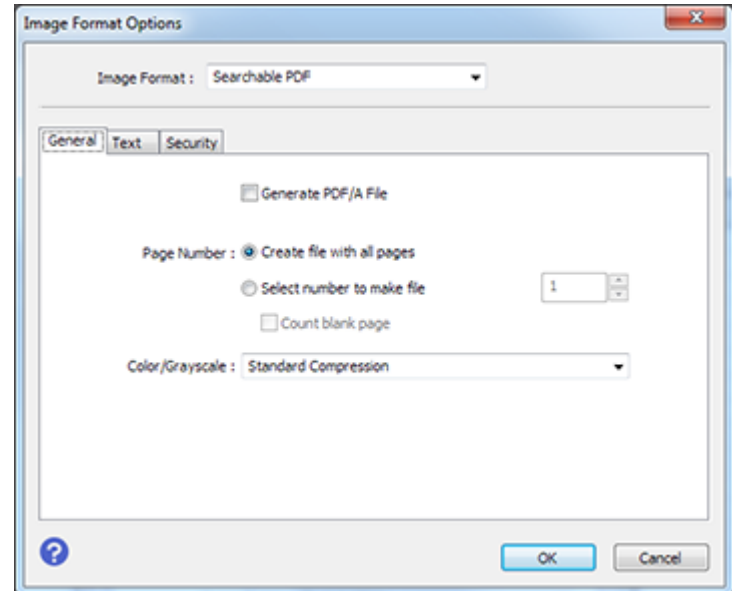

- 8. Select any of the options on the **General** tab.
- 9. Select the **Text** tab.
- 10. Make sure the language used in the document text is selected as the **Text Language** setting.
- 11. Click **OK**.
- 12. Confirm the File Name setting and select a **Folder** setting for your document.
- 13. Click **Scan**.

The scanned image is saved as a searchable PDF.

**Parent topic:** [Scanning](#page-80-0) Special Projects

# <span id="page-94-0"></span>**Saving a Scan as an Office Format File - Windows**

You can use Document Capture Pro (Windows) to save your scans in one of the following Microsoft Office file formats: Microsoft Word (.docx), Microsoft Excel (.xlsx), or Microsoft PowerPoint (.pptx).

- 1. Load your original in the scanner.
- 2. Do one of the following to start Document Capture Pro:
	- **Windows 10**: Click and select **All Apps** > **Epson Software** > **Document Capture Pro**.
	- **Windows 8.x**: Navigate to the **Apps** screen and select **Document Capture Pro**.
	- Windows (other versions): Click  $\blacksquare$  or Start, and select All Programs or Programs. Select **Epson Software** > **Document Capture Pro**.

You see this window:

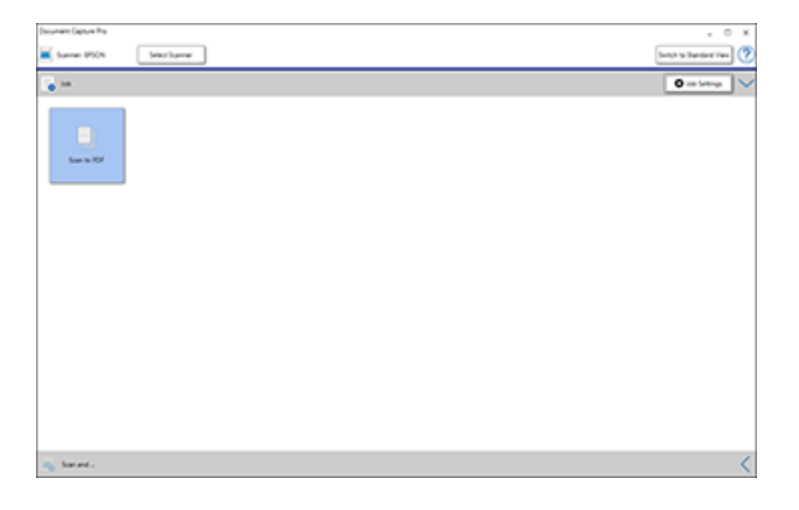

**Note:** Click **Switch to Simple View**, if necessary.

3. Click the < at the bottom right corner of the screen.

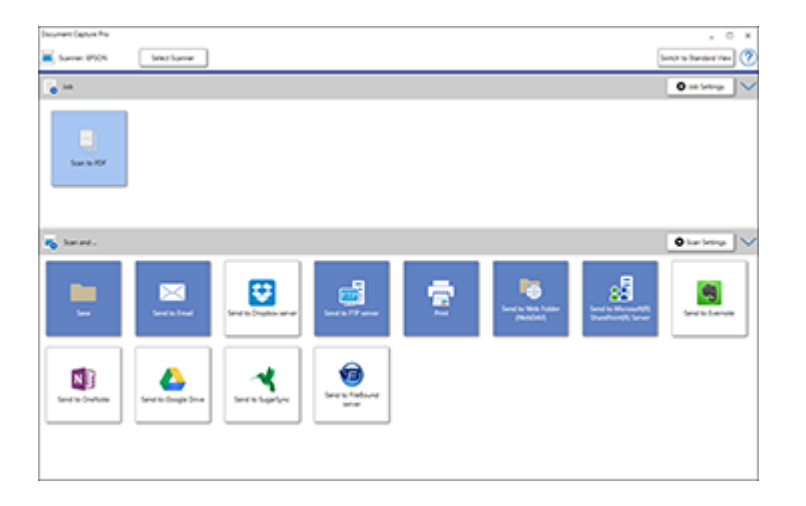

- 4. Click the **Scan Settings** button.
- 5. Enter detailed settings as necessary and click **OK**.

**Note:** See the Help information in Document Capture Pro for details.

- 6. Click one of the Destination icons to choose where to send your scanned files. You see the Transfer Settings window.
- 7. Select the Office format file you want to use from the **File Type** drop-down list.
- 8. Click **Option** to display a new window with additional settings.
- 9. Select any additional settings as necessary and click **OK**.
- 10. Confirm your settings and click **OK**.

Your originals are saved in the Office file format you selected.

**Parent topic:** [Scanning](#page-80-0) Special Projects

# <span id="page-95-0"></span>**Scanning to a SharePoint Server or Cloud Service - Windows**

You can use Document Capture Pro (Windows) to upload scanned images to a SharePoint server or a cloud service.

- 1. Do one of the following to start Document Capture Pro:
	- **Windows 10**: Click and select **All Apps** > **Epson Software** > **Document Capture Pro**.
	- **Windows 8.x**: Navigate to the **Apps** screen and select **Document Capture Pro**.
	- **Windows (other versions)**: Click **Constant**, and select All Programs or Programs. Select **Epson Software** > **Document Capture Pro**.

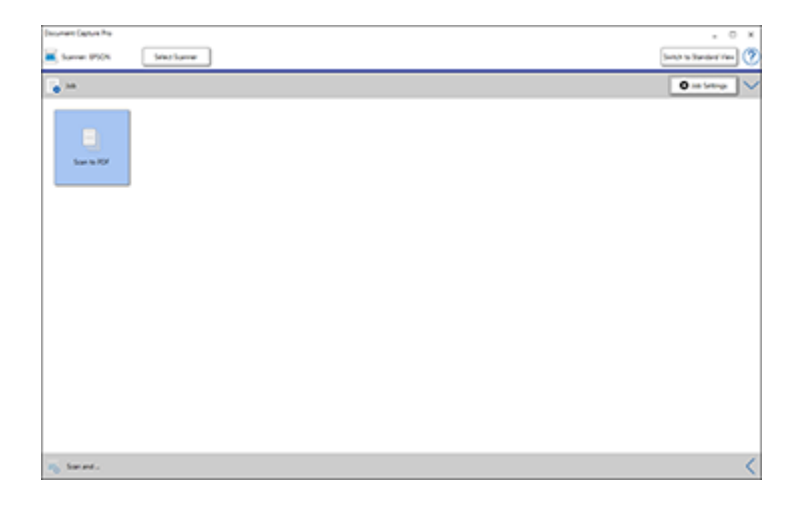

**Note:** Click **Switch to Simple View**, if necessary.

2. Click the < at the bottom right corner of the screen.

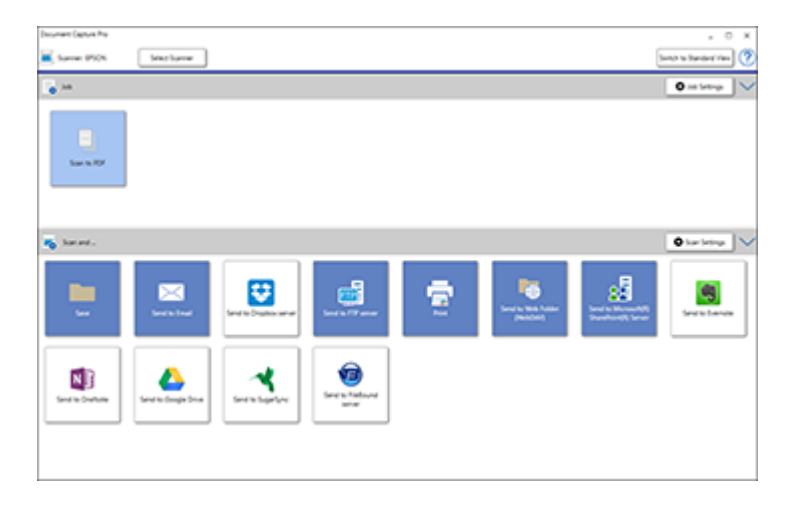

3. Click one of the cloud server or service Destination icons to choose where to save your scanned file. (If you cannot see all of the icons, the service software may not be installed or the service may not be available on your platform.)

You see the Transfer Settings window.

- 4. Enter any required information to set up the destination. You may need to log in to your cloud service to authenticate the connection and allow Document Capture Pro to access the cloud service. If you have previously created a saved setting for the destination, select it from the drop-down list.
- 5. Adjust any save settings and click **OK**.

Your originals are scanned and uploaded to the indicated server or cloud service.

**Parent topic:** [Scanning](#page-80-0) Special Projects

## **Related tasks**

Loading [Originals](#page-25-0) in the Input Tray

# <span id="page-97-0"></span>**Scanning to a SharePoint Server or Cloud Service - Mac**

You can use Document Capture to upload scanned images to a SharePoint server or a cloud service.

1. Open the **Applications** folder, open the **Epson Software** folder, and select **Document Capture**.

You see a window like this:

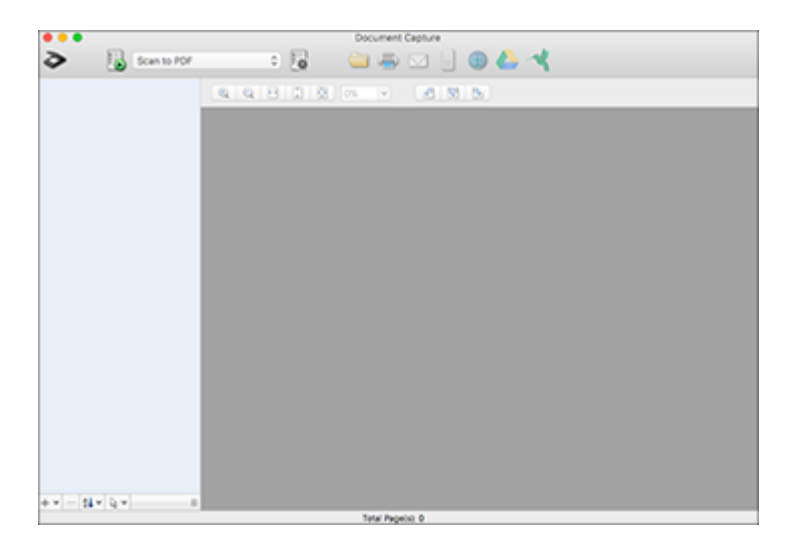

**Note:** You may need to select your scanner from the scanner list.

- 2. Click the **Scan** icon.
- 3. Select any displayed scan settings you want to use.

**Note:** See the Help information in Document Capture for details.

4. Click **Scan**.

You see a preview of your scan in the Document Capture window.

- 5. Click one of the cloud service Destination icons to choose where to save your scanned file. (If you cannot see all of the icons below, the service software may not be installed, the service may not be available on your platform, or you need to click the arrow next to the icons.)
	- Web Folder (WebDAV)
	- **Google Drive**

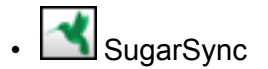

You see the Transfer Settings window.

- 6. Enter any required information to set up the destination. You may need to log in to your cloud service to authenticate the connection and allow Document Capture to access the cloud service. If you have previously created a saved setting for the destination, select it from the drop-down list.
- 7. Adjust any save settings, then click **OK** or **Send**, depending on the destination.

Your originals are scanned and uploaded to the indicated server or cloud service.

**Parent topic:** [Scanning](#page-80-0) Special Projects

# <span id="page-100-2"></span>**Cleaning and Transporting Your Scanner**

See these sections if you need to clean or transport your scanner.

[Cleaning](#page-100-0) Your Scanner [Cleaning](#page-100-1) Inside Your Scanner [Checking](#page-110-0) the Scanner Roller Counter [Replacing](#page-111-0) the Scanner Rollers [Transporting](#page-118-0) Your Scanner

# <span id="page-100-0"></span>**Cleaning Your Scanner**

To keep your product working at its best, you should clean it several times a year.

**Caution:** Do not use a hard brush, alcohol, or paint thinner to clean the product or you may damage it. Do not use oil or other lubricants inside the product or let water get inside it. Do not open the product's outer case.

- 1. Turn off the scanner and unplug the AC adapter.
- 2. Disconnect any connected cables.
- 3. Clean the outer case with a soft, dry cloth. Do not use liquid or chemical cleansers.

**Note:** If the outer case still requires additional cleaning, use a slightly damp cloth to wipe the outer case. Then wipe the case with a soft, dry cloth.

**Parent topic:** Cleaning and [Transporting](#page-100-2) Your Scanner

# <span id="page-100-1"></span>**Cleaning Inside Your Scanner**

Clean your scanner regularly to make sure that no dust builds up on the glass scanning surfaces. Dust can cause spots or lines in your scanned images.

**Caution:** Do not use a hard brush, alcohol, or paint thinner to clean the product or you may damage it. Do not use oil or other lubricants inside the product or let water get inside it.

- 1. Turn off the scanner and unplug the AC adapter.
- 2. Disconnect any connected cables.

3. Pull down on the cover open lever and open the scanner cover.

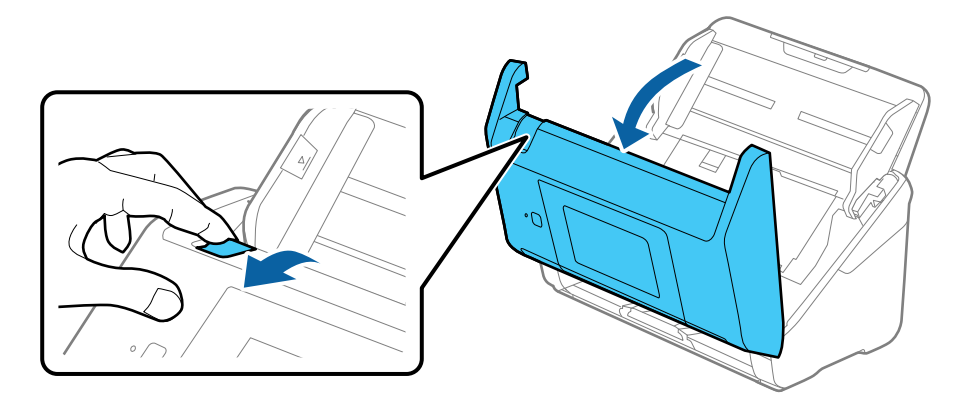

4. Use a genuine Epson cleaning kit or a soft, moist cloth to wipe off any dust or dirt on the glass scanning surfaces and the rollers inside the scanner cover. If the glass surface is stained with grease or some other hard-to-remove material, use a genuine Epson cleaning kit. Use a small amount of cleaner on the cleaning cloth to remove the stains. Be sure to wipe off all remaining liquid.

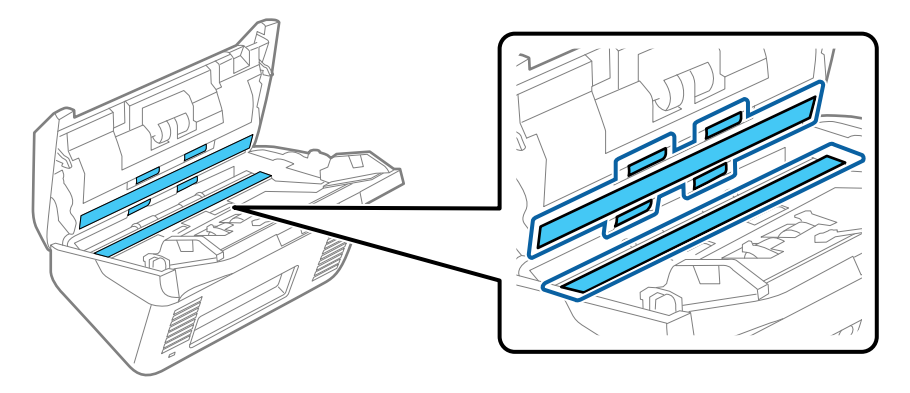

**Caution:** Do not spray glass cleaner directly on the scanning surfaces. Be careful not to place too much force on the glass.

5. Use a cotton swab to wipe off any dust or dirt on the sensors shown here.

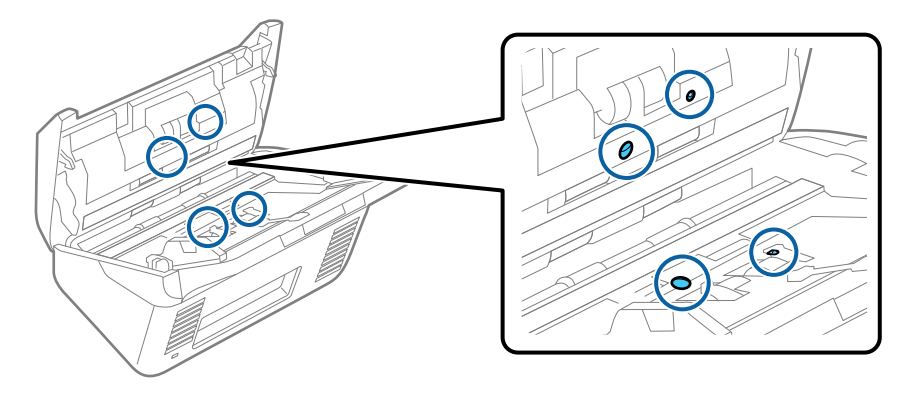

**Caution:** Do not use liquid or glass cleaner on the cotton swab.

6. Locate the separation roller.

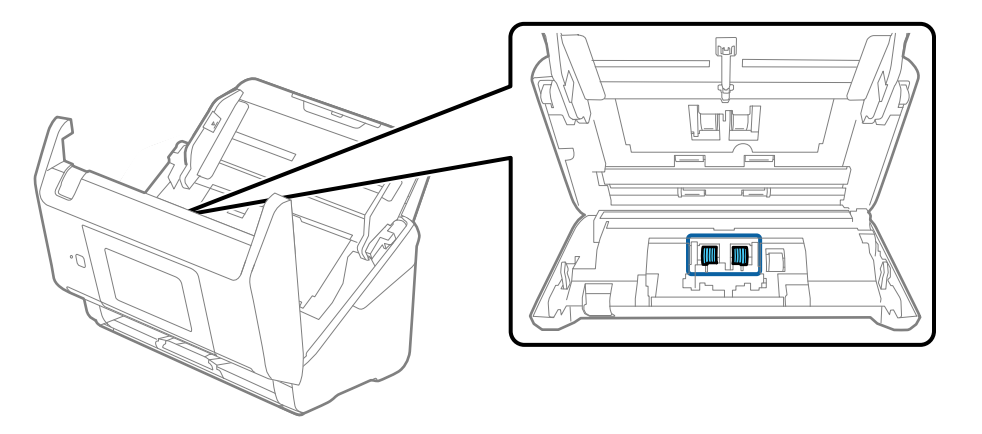

7. Squeeze the tabs on the sides of the separation roller cover and open the cover.

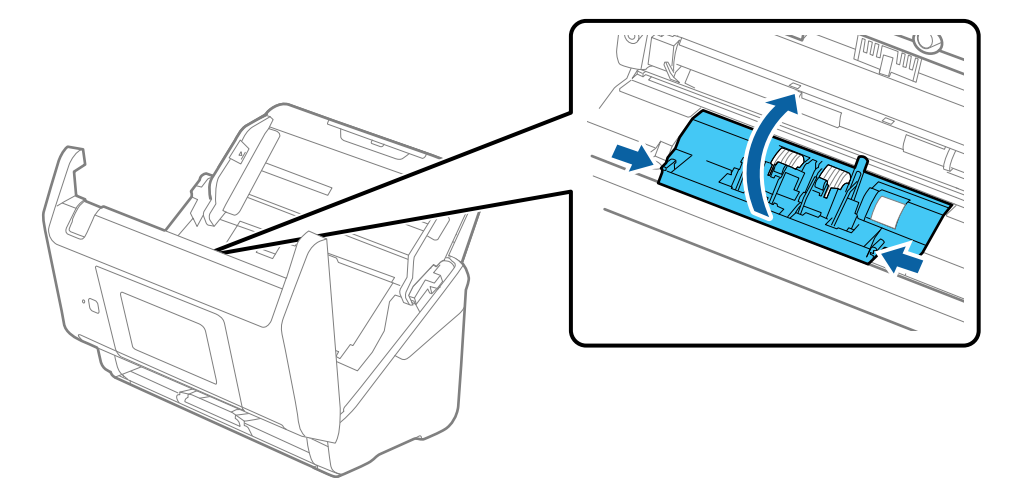

**Caution:** Be careful not to apply too much force when opening the cover.

8. Slide the separation roller to the left and remove it.

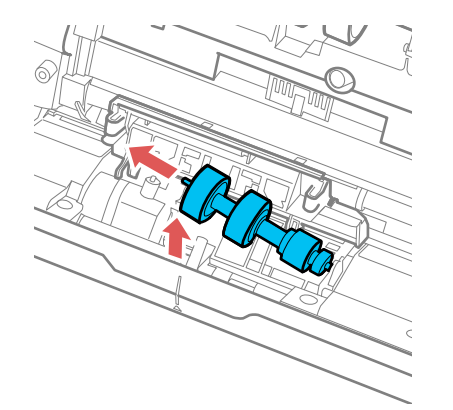

9. Wipe off any dust or dirt on the separation roller using a genuine Epson cleaning kit or a soft, moist cloth.

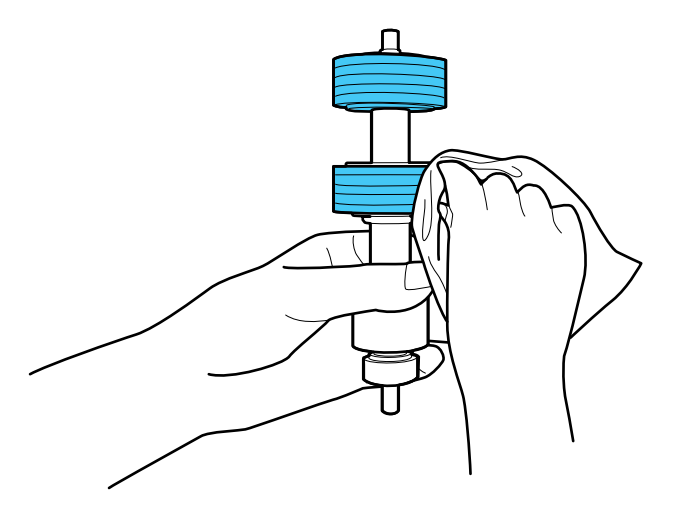

**Caution:** Use only a genuine Epson cleaning kit or soft, moist cloth to clean the roller; using a dry cloth may damage the surface of the roller.

10. To replace the separation roller, insert the end of the roller into the hole on the right side and lower the other end of the roller into place.

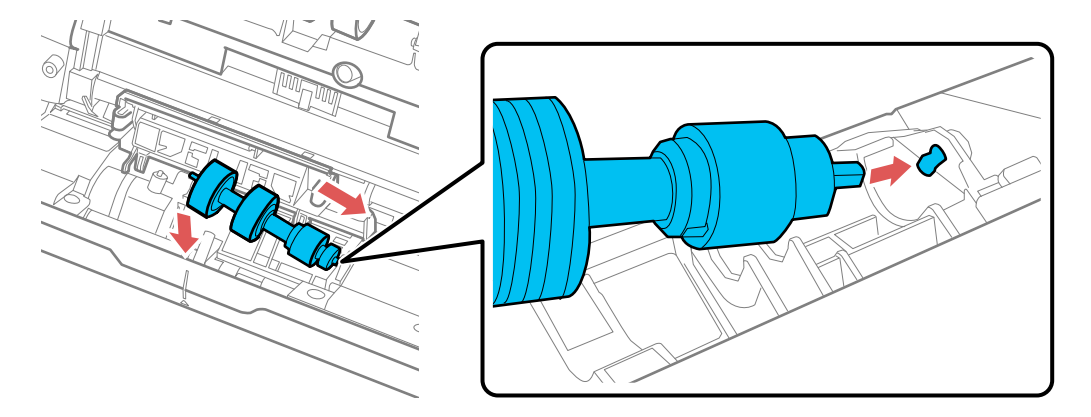

11. Close the separation roller cover until you hear it click into place.

**Note:** If you are not able to close the cover, the roller is not installed correctly. Remove the roller and reinstall it, then try to close the cover again.

12. Locate the pickup roller.

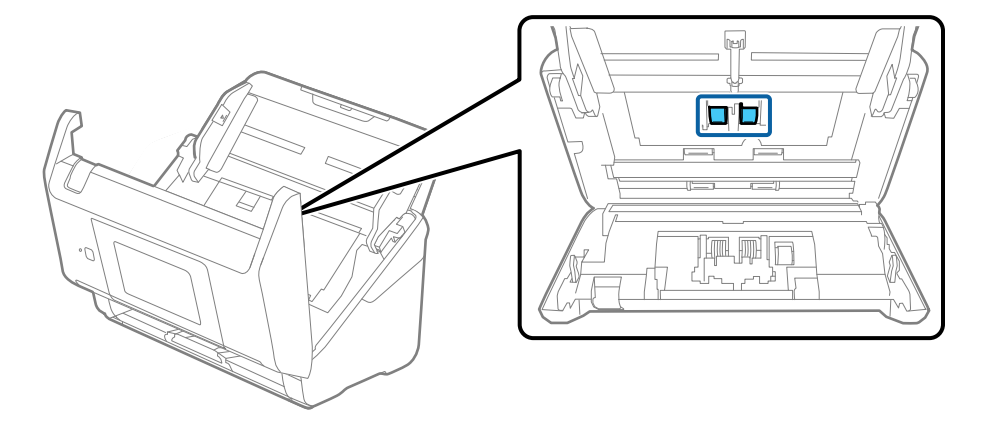

13. Press down on the pickup roller cover latch and pull up the cover to remove it.

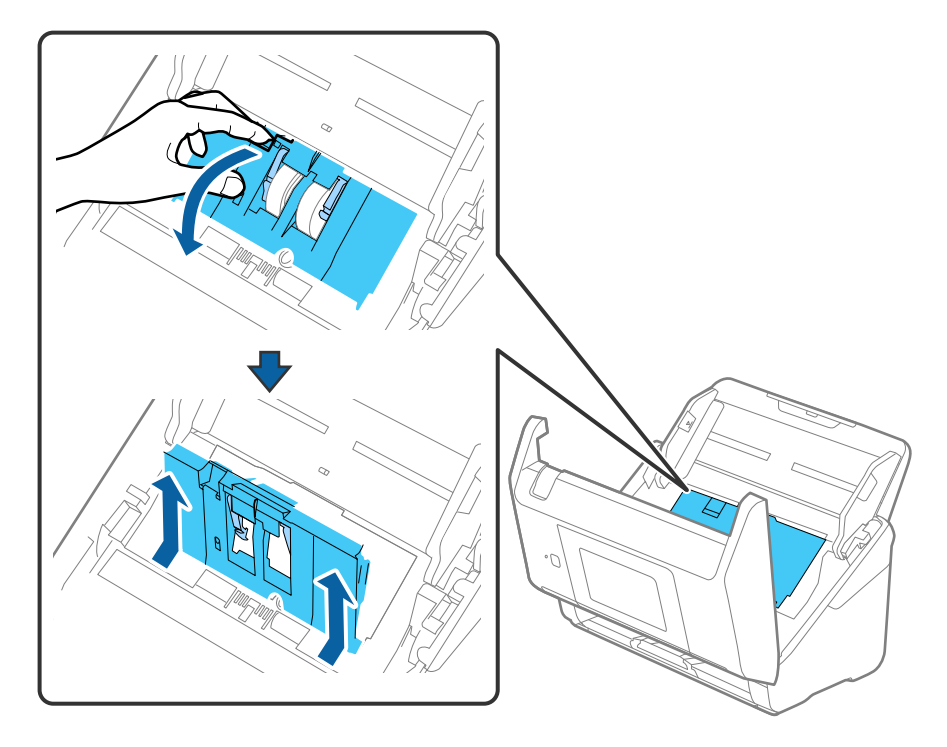

14. Pull down the tab on the pickup roller and slide the roller to the right to remove it.

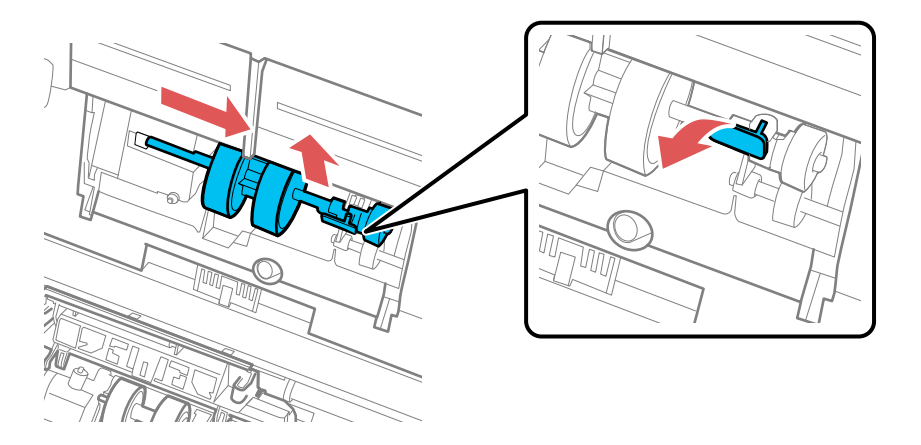

15. Wipe off any dust or dirt on the pickup roller using a genuine Epson cleaning kit or a soft, moist cloth.

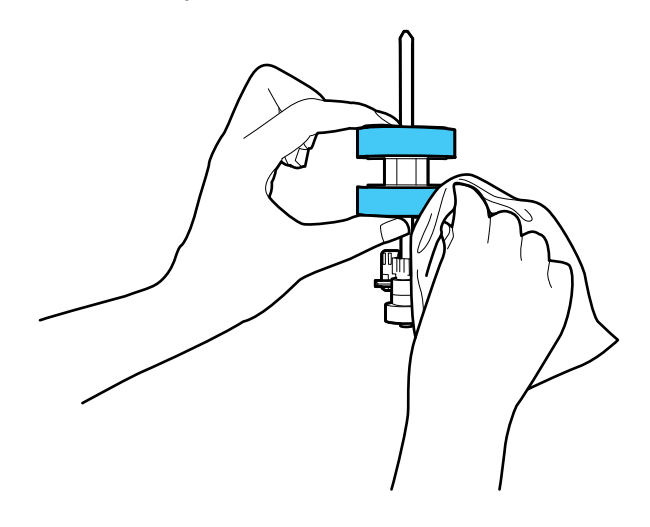

**Caution:** Use only a genuine Epson cleaning kit or soft, moist cloth to clean the roller; using a dry cloth may damage the surface of the roller.

16. To replace the pickup roller, align the notches on the roller unit and slide it to the left. Press up on the tab to secure the roller.

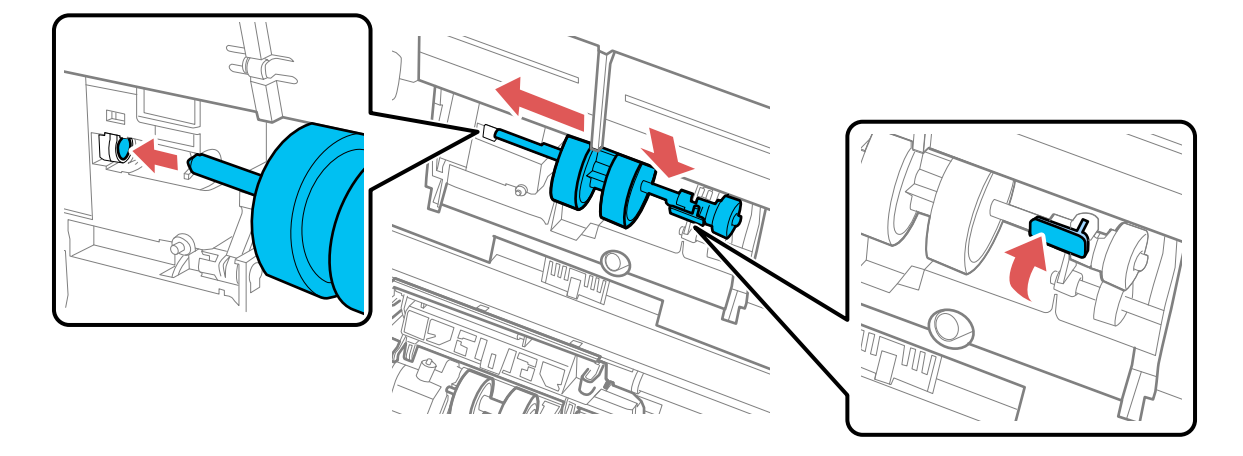
17. Align the bottom edge of the pickup roller cover into the notches as shown and press it down until it clicks into place.

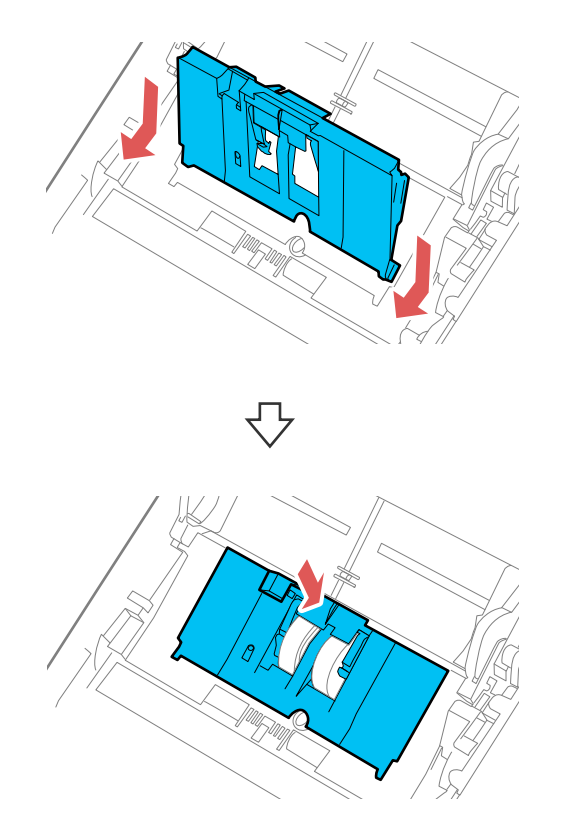

**Note:** If you are not able to close the cover, the roller is not installed correctly. Remove the roller unit and reinstall it, then try to close the cover again.

- 18. Close the scanner cover.
- 19. Plug in the AC adapter and press the  $\circlearrowright$  power button to turn on the scanner.
- 20. Press the home button, if necessary, and select **Scanner Maintenance**.

### 21. Select **Roller Cleaning**.

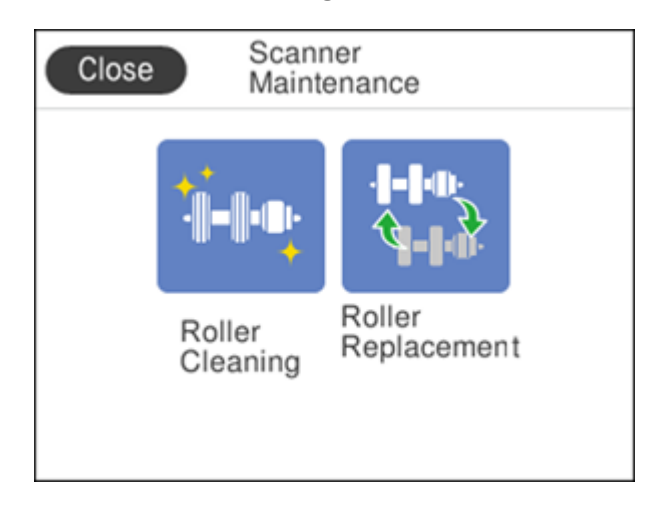

22. Pull down on the cover open lever and open the scanner cover.

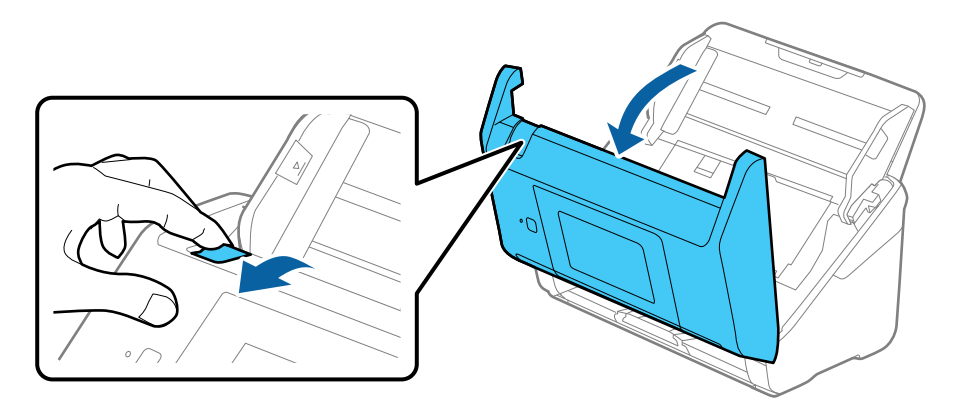

The scanner enters roller cleaning mode.

23. Slowly rotate the rollers shown here by tapping anywhere on the LCD screen. Use a genuine Epson cleaning kit or a soft, moist cloth to wipe off any dust or dirt on the rollers as they rotate. Repeat this step until the rollers are clean.

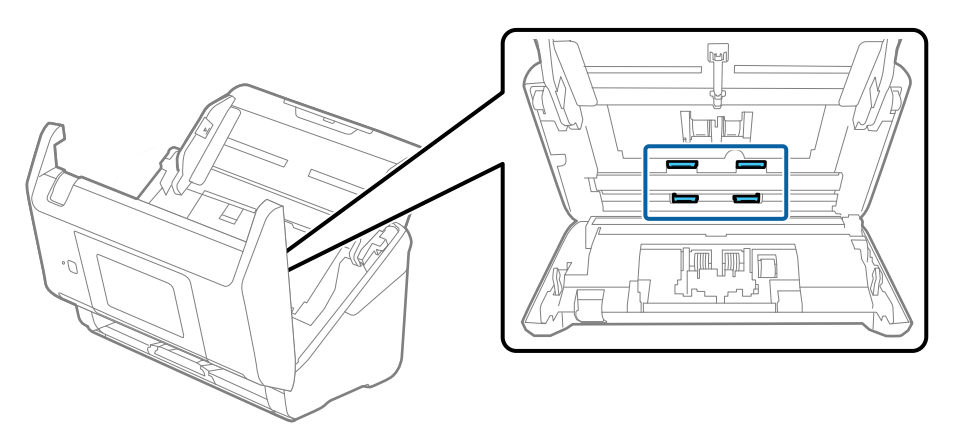

**Caution:** Be careful not to get your hands or hair caught in the rollers as they rotate.

24. Close the scanner cover.

**Parent topic:** Cleaning and [Transporting](#page-100-0) Your Scanner

## <span id="page-110-0"></span>**Checking the Scanner Roller Counter**

Check the scanner roller counter to determine when your rollers need to be replaced. When you replace the scanner rollers, reset the scanner roller counter so you know when you may need to replace the rollers again.

- 1. Make sure the scanner is turned on and connected to your computer.
- 2. Do one of the following to open the Epson Scan 2 Utility:
	- **Windows 10**: Click and select **All Apps**. Select **EPSON**, then select **Epson Scan 2 Utility**.
	- **Windows 8.x**: Navigate to the **Apps** screen and select **Epson Scan 2 Utility**.
	- **Windows (other versions)**: Click or **Start** > **All Programs** or **Programs** > **EPSON** > **Epson Scan 2** > **Epson Scan 2 Utility**.
	- **Mac**: Open the **Applications** folder, click **Epson Software**, and click **Epson Scan 2 Utility**.
- 3. Click the **Counter** tab.

You see a screen like this:

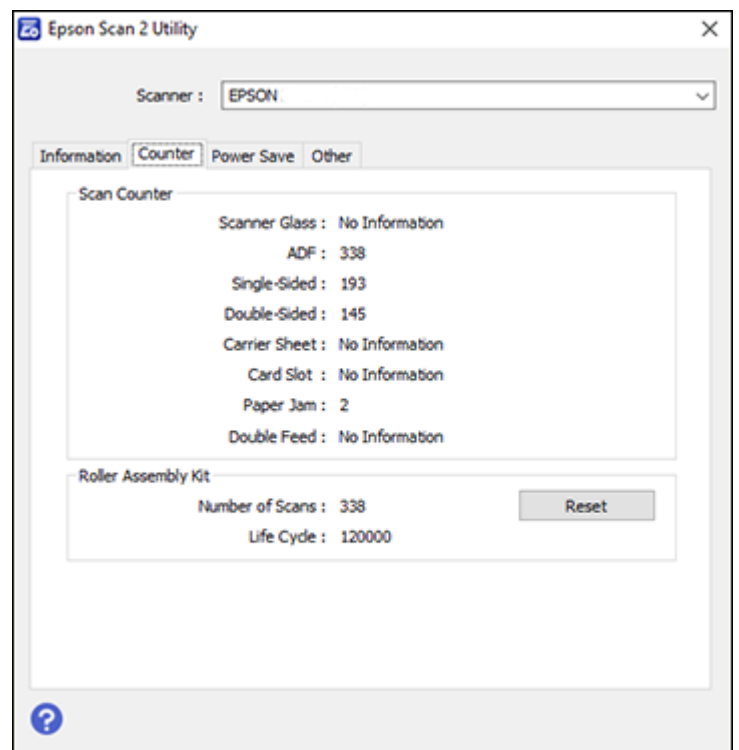

- 4. If the number of scans in the **Number of Scans** field exceeds the number displayed as the **Life Cycle** of the rollers, it is time to replace the rollers.
- 5. Close the Epson Scan 2 Utility.

**Parent topic:** Cleaning and [Transporting](#page-100-0) Your Scanner

## <span id="page-111-0"></span>**Replacing the Scanner Rollers**

Replace the scanner rollers when the number of scans exceeds the life cycle of the rollers. Check the scanner roller counter to see when you need to replace the rollers.

- 1. Turn off the scanner.
- 2. Unplug the AC adapter.
- 3. Disconnect any connected cables.
- 4. Pull down on the cover open lever and open the scanner cover.

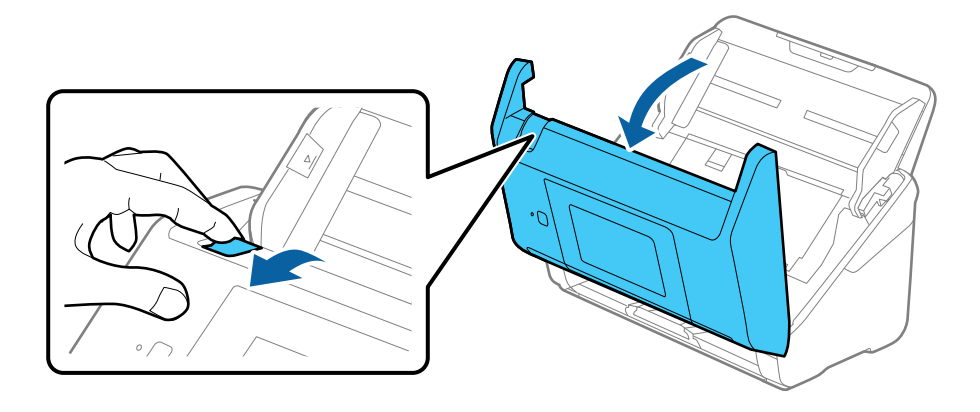

5. Press down on the pickup roller cover latch and pull up the cover to remove it.

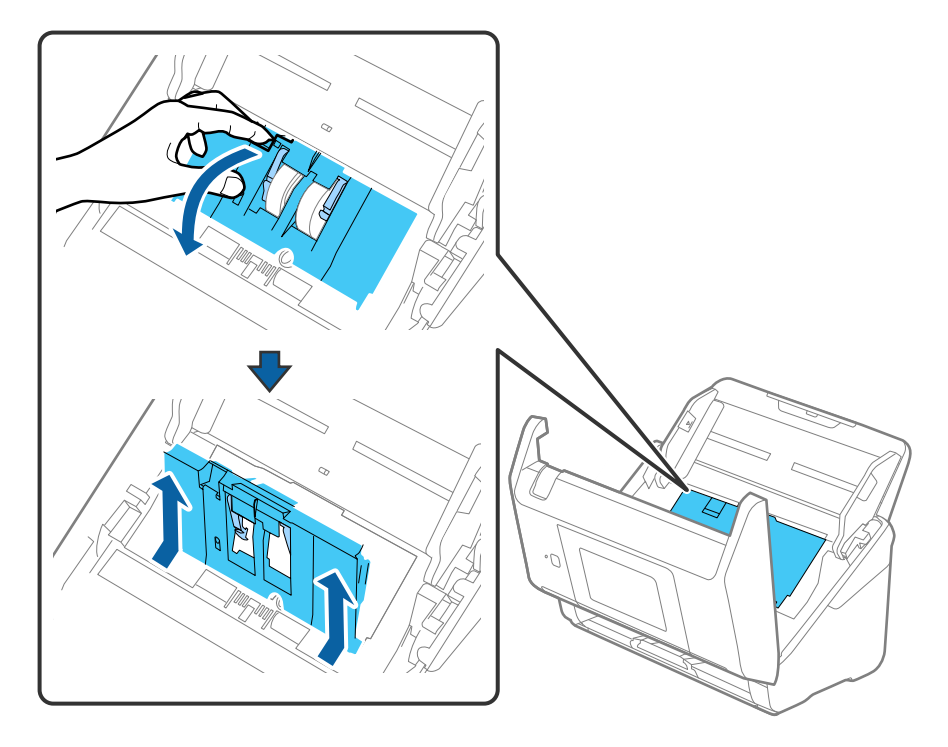

6. Pull down the tab on the pickup roller and slide the roller to the right to remove it.

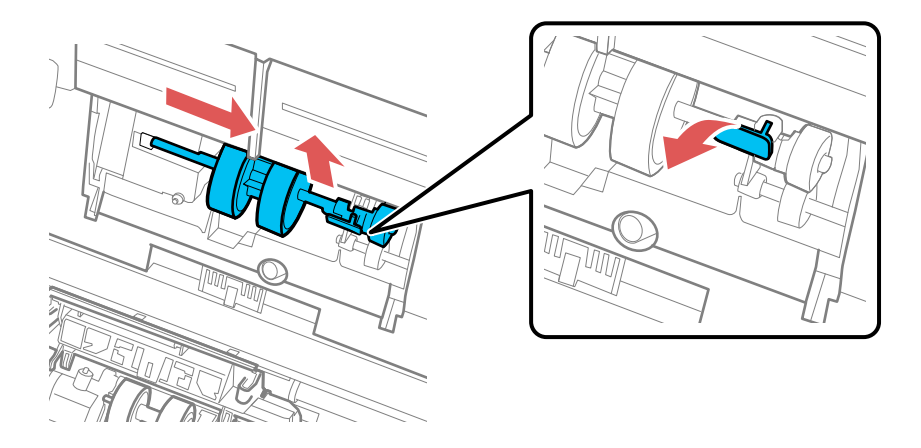

7. To install the new pickup roller, align the notches on the roller unit and slide it to the left. Press up on the tab to secure the roller.

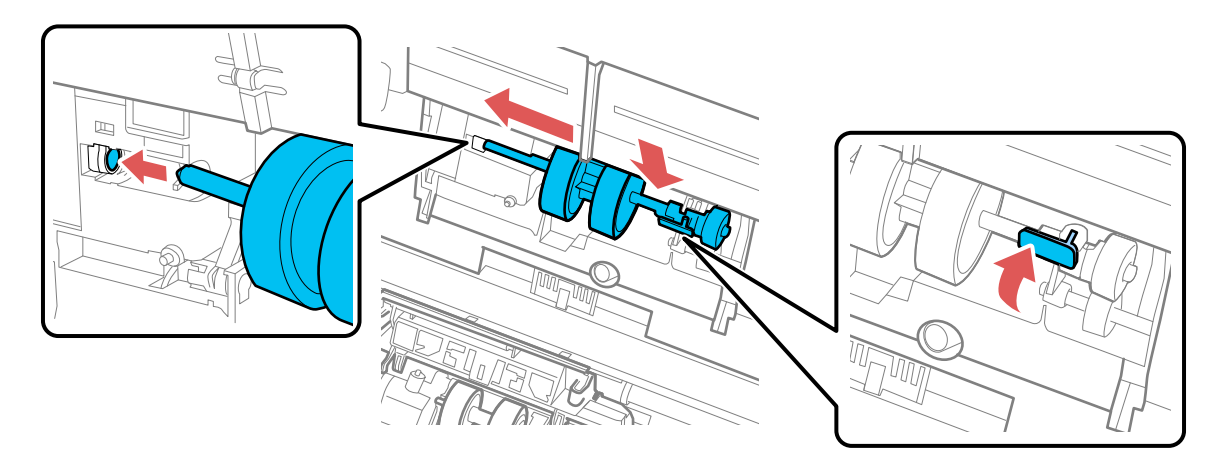

8. Align the bottom edge of the pickup roller cover into the notches as shown and press it down until it clicks into place.

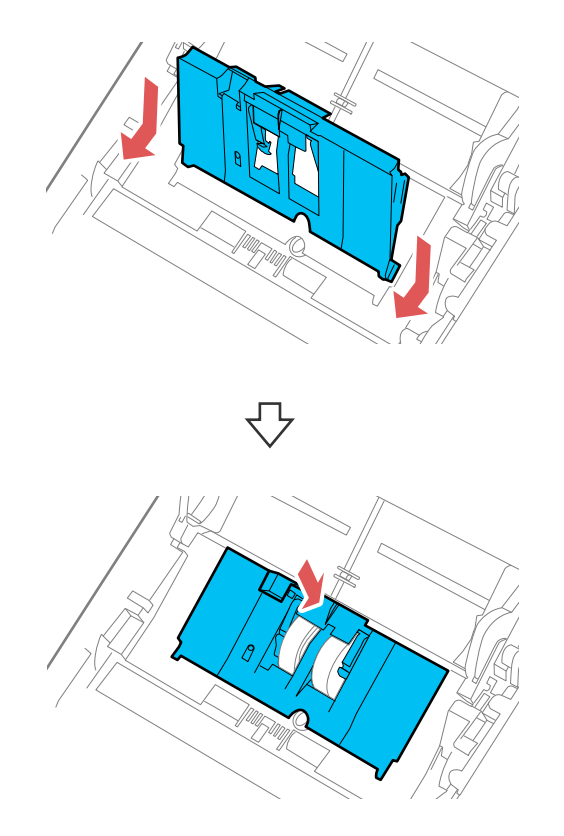

**Note:** If you are not able to close the cover, the pickup roller is not installed correctly. Remove the roller unit and reinstall it, then try to close the cover again.

9. Squeeze the tabs on the sides of the separation roller cover and open the cover.

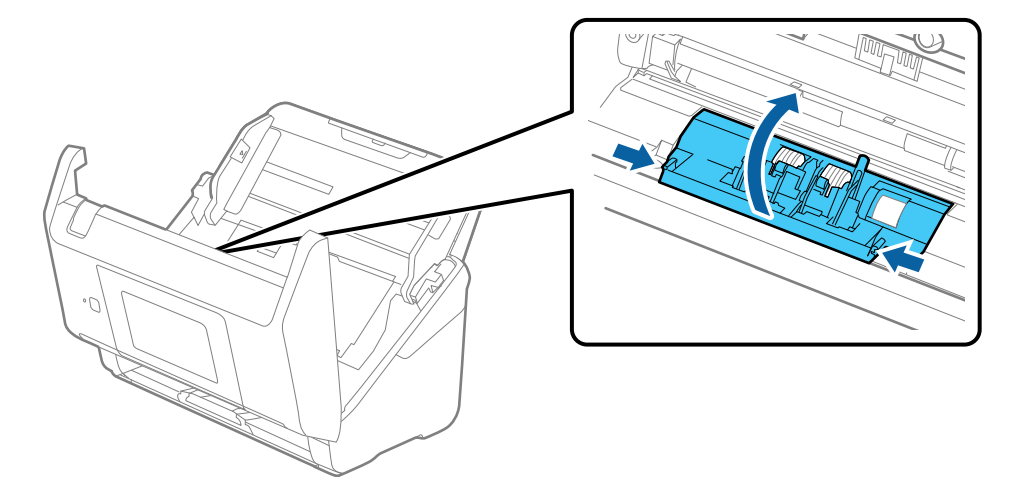

**Caution:** Be careful not to apply too much force when opening the cover.

10. Slide the separation roller to the left and remove it.

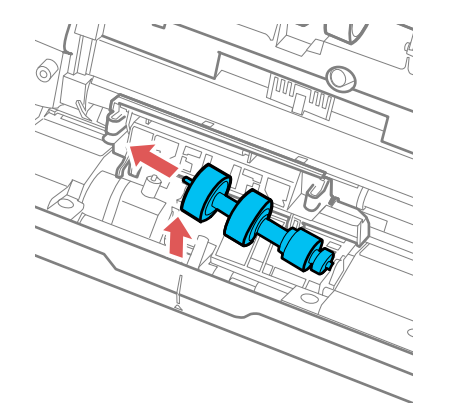

11. To install a new separation roller, insert the end of the roller into the hole on the right side and lower the other end of the roller into place.

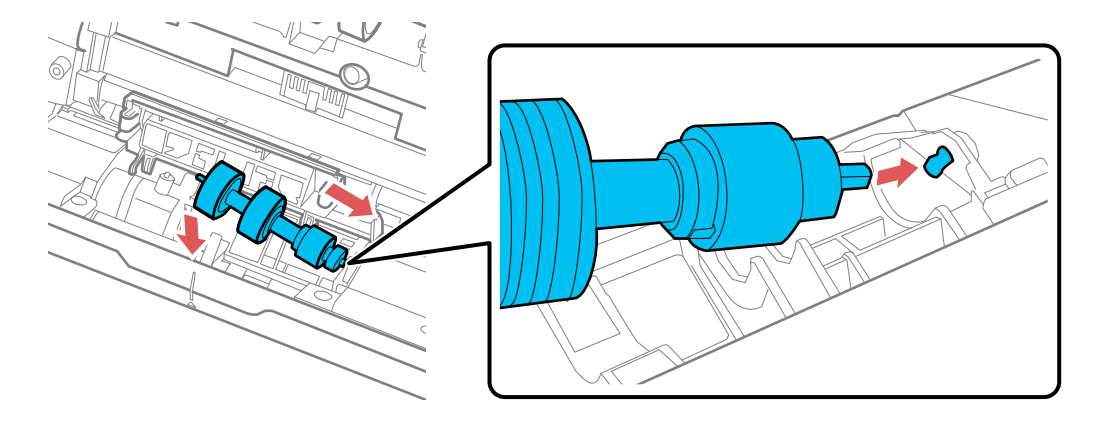

12. Close the separation roller cover until you hear it click into place.

**Note:** If you are not able to close the cover, the roller is not installed correctly. Remove the roller and reinstall it, then try to close the cover again.

- 13. Close the scanner cover.
- 14. Plug in the AC adapter and turn on the scanner.
- 15. Reset the roller counter after replacing the rollers.

[Resetting](#page-116-0) the Scanner Roller Counter

**Parent topic:** Cleaning and [Transporting](#page-100-0) Your Scanner

#### **Related references**

User [Replaceable](#page-21-0) Epson Scanner Parts and Accessories

#### **Related tasks**

[Checking](#page-110-0) the Scanner Roller Counter [Resetting](#page-116-0) the Scanner Roller Counter

### <span id="page-116-0"></span>**Resetting the Scanner Roller Counter**

When you replace the scanner rollers, reset the scanner roller counter so you know when you may need to replace the rollers again.

- 1. Press the **f** home button, if necessary, and select **Scanner Maintenance**.
- 2. Select **Roller Replacement**.

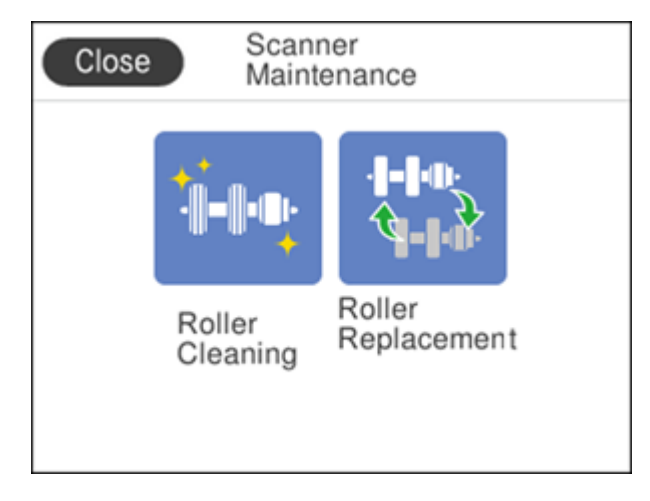

- 3. Follow the on-screen instructions to replace the rollers.
- 4. Select **Reset Maintenance Roller Counter**.

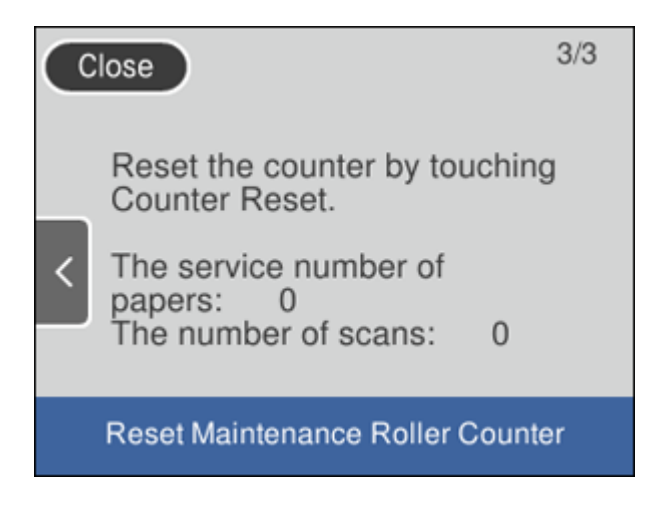

5. Select **Yes**.

**Note:** You can also reset the roller counter from your computer using the Epson Scan 2 Utility. Select the **Counter** tab and click **Reset**.

**Parent topic:** [Replacing](#page-111-0) the Scanner Rollers

### **Related tasks** [Checking](#page-110-0) the Scanner Roller Counter

## **Transporting Your Scanner**

If you need to ship your product, transport it a long distance, or store it for an extended period, prepare it for transportation as described here.

- 1. Turn off the scanner and unplug the AC adapter.
- 2. Disconnect any connected cables.
- 3. Close the input tray extension and the output tray.

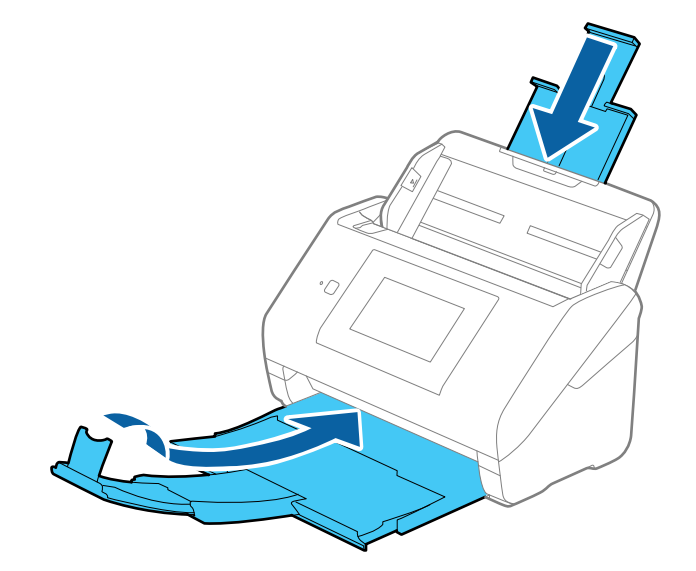

**Note:** Make sure the output tray is securely closed.

4. Push apart the latches on the back on the input tray and lift the input tray off of the scanner.

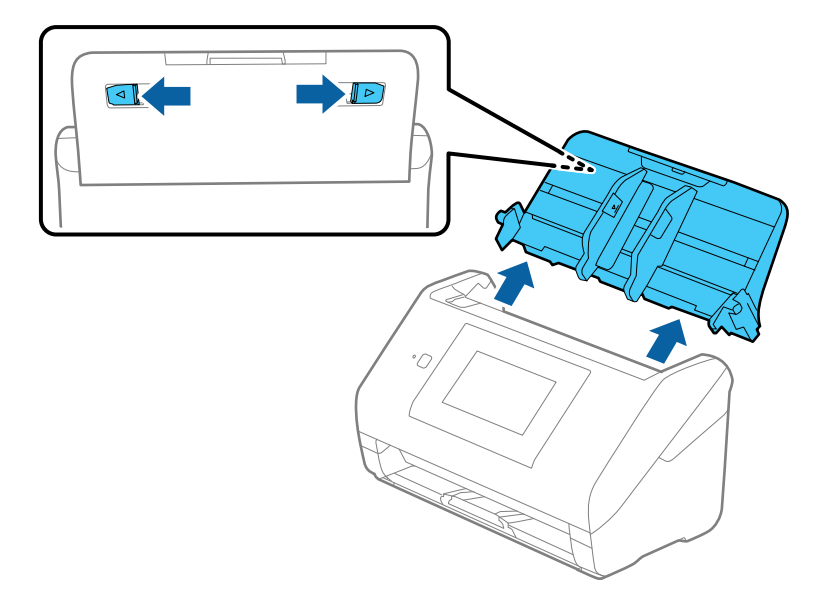

5. Place the scanner in its original packing materials, if possible, or use equivalent materials with cushioning around the product.

**Parent topic:** Cleaning and [Transporting](#page-100-0) Your Scanner

# <span id="page-120-1"></span>**Solving Problems**

Check these sections for solutions to problems you may have using your product.

Product Status [Messages](#page-120-0) Solving Scanning [Problems](#page-121-0) Solving Scanned Image Quality [Problems](#page-128-0) Uninstall Your Scanner [Software](#page-132-0) [Where](#page-133-0) to Get Help

## <span id="page-120-0"></span>**Product Status Messages**

You can often diagnose problems with your product by checking the messages and status icons on its LCD screen.

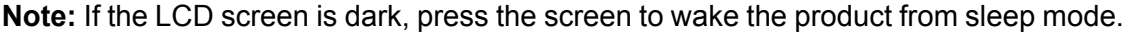

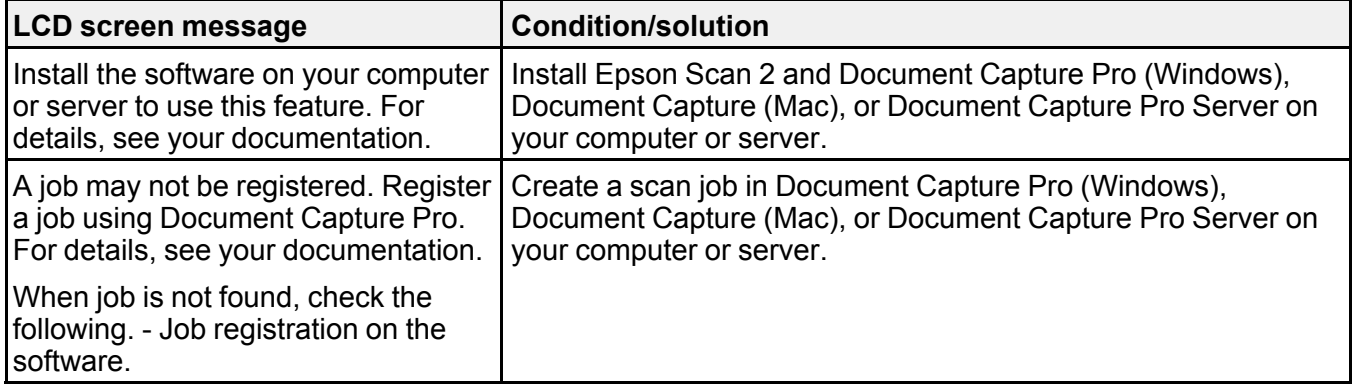

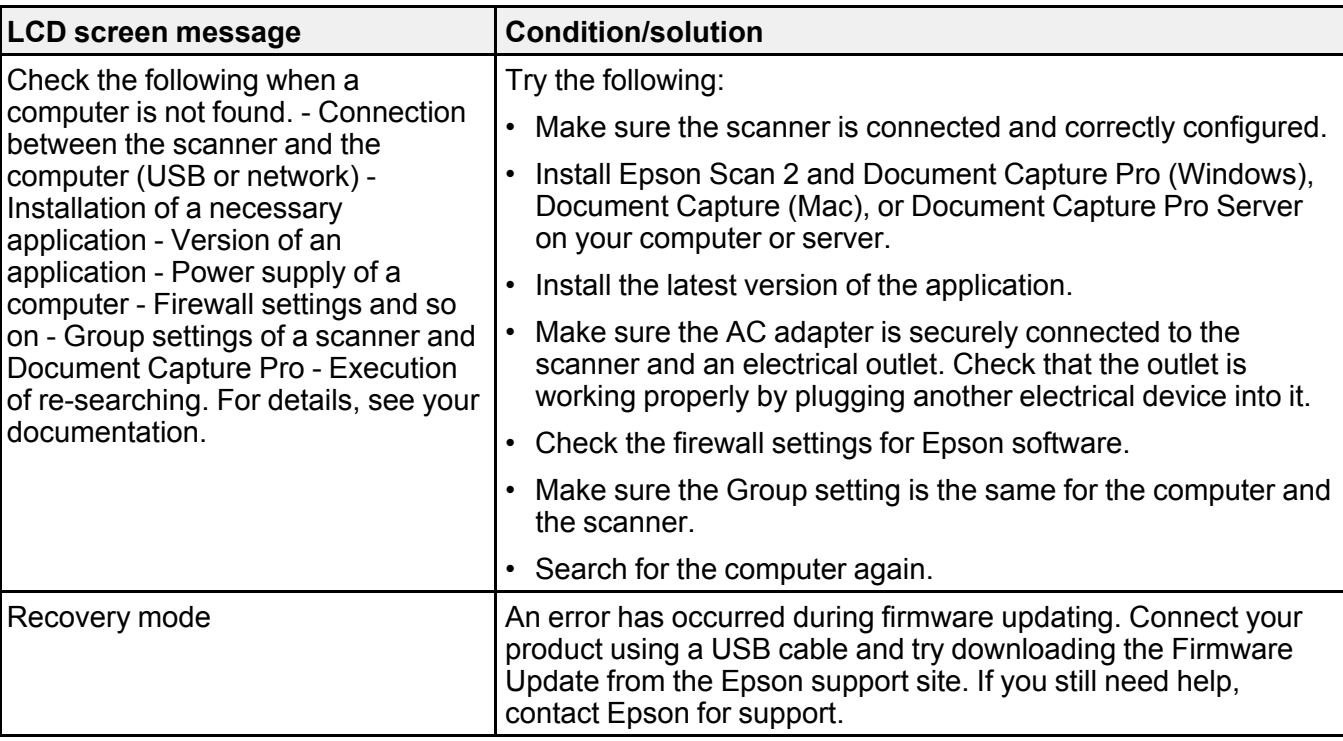

**Parent topic:** Solving [Problems](#page-120-1)

## <span id="page-121-0"></span>**Solving Scanning Problems**

Check these solutions if you have problems scanning with your product.

Scanner Does Not Turn On or Turns Off [Unexpectedly](#page-122-0) [Scanning](#page-122-1) Software Does Not Operate Correctly [Cannot](#page-123-0) Start Epson Scan 2 Original Feeds [Incorrectly](#page-124-0) in Scanner Original Jams in [Scanner](#page-124-1) [Scanning](#page-126-0) is Slow Cannot Scan Over a [Network](#page-127-0) **Parent topic:** Solving [Problems](#page-120-1)

### <span id="page-122-0"></span>**Scanner Does Not Turn On or Turns Off Unexpectedly**

If the scanner does not turn on or if it turns off unexpectedly, try these solutions:

- Make sure the AC adapter is securely connected to the scanner and to a working electrical outlet.
- If the scanner turns off unexpectedly, you may need to adjust the **Power Off Timer** setting in Epson Scan 2.
- You may need to adjust the **Sleep Timer** and **Power Off Timer** settings on the control panel.

**Parent topic:** Solving Scanning [Problems](#page-121-0)

**Related tasks** [Changing](#page-22-0) the Sleep Timer Settings

[Changing](#page-24-0) the Power Off Timer Settings

## <span id="page-122-1"></span>**Scanning Software Does Not Operate Correctly**

If your scanning software does not operate correctly, try these solutions:

- Make sure your computer has adequate memory and meets the system requirements for your operating system.
- Make sure your computer is not running in a power-saving mode, such as sleep or standby. If so, wake your system and restart your scanning software.
- Make sure the scanner is turned on.
- Make sure the connection between the scanner and your computer is secure.
- If you upgraded your operating system but did not reinstall your scanning software, try reinstalling it.
- On Windows, be sure that the scanner is listed under **Imaging Devices** in the Device Manager.
- Check that the correct scanner is selected using the Epson Scan 2 Utility. Make sure your scanner supports Epson Scan 2.
- Connect the scanner directly to the computer. The scanner may not work properly when connected through a USB hub.
- If you are using a TWAIN-compliant program, make sure that the correct product is selected as the **Scanner** or **Source** setting.
- Make sure the **PC Connection via USB** setting is not disabled on the control panel.
- If you are using the scanner over a network, make sure the network cable is securely connected.

**Parent topic:** Solving Scanning [Problems](#page-121-0)

#### **Related concepts**

Uninstall Your Scanner [Software](#page-132-0)

#### **Related references**

Windows System [Requirements](#page-135-0) Mac System [Requirements](#page-136-0)

# **Related tasks**

Preventing PC [Connection](#page-14-0) via USB

### <span id="page-123-0"></span>**Cannot Start Epson Scan 2**

If you cannot start Epson Scan 2, try these solutions:

- Be sure to use the USB cable that came with the scanner.
- Make sure your scanner is turned on and any interface cables are securely connected at both ends.
- Make sure your computer is not running in a power-saving mode, such as sleep or standby. If so, wake your system and restart Epson Scan 2.
- If you connected the scanner using a USB cable, make sure it is connected directly to your computer or through only one USB hub.
- Make sure you do not have multiple versions of Epson Scan 2 installed. If you do, uninstall all versions and install one version.
- If you are using the scanner over a network, make sure the network cable is securely connected.
- If you are using the scanner over a network, make sure your scanner is displayed in the Scanner Settings screen on the control panel. If your scanner is not displayed in the list, click **Enable Editing** and click **Add**. Add your scanner on the Add Network Scanner screen.
- Make sure the **PC Connection via USB** setting is not disabled on the control panel.
- If you upgraded your operating system but did not reinstall Epson Scan 2, try reinstalling it.
- If you are using a TWAIN-compliant program, make sure that the correct product is selected as the **Scanner** or **Source** setting.
- Make sure the  $\circlearrowright$  power light stops flashing, indicating that the scanner is ready to scan.

**Parent topic:** Solving Scanning [Problems](#page-121-0)

#### **Related concepts**

Uninstall Your Scanner [Software](#page-132-0)

#### **Related references**

Windows System [Requirements](#page-135-0) Mac System [Requirements](#page-136-0)

### <span id="page-124-0"></span>**Original Feeds Incorrectly in Scanner**

If you have problems feeding originals in your scanner, try these solutions:

- If multiple pages feed at once, try the following:
	- Remove the originals, fan the edges to separate the sheets, if necessary, and reload them.
	- Load fewer originals at a time.
	- Load only originals that meet the specifications for your scanner.
	- Clean inside the scanner and replace the roller assembly kit, if necessary.
	- Scan the originals one by one using the **Automatic Feeding Mode** setting in Epson Scan 2.
	- Select **Slow** on the scanner control panel to slow down the scanning speed.
	- Use the optional carrier sheet for thin or folded documents.
- If you see a double feed error in the Epson Scan 2 window or the Document Capture Pro window, start Epson Scan 2, select the **Main Settings** tab, select the **Detect Double Feed** setting, and select **Off**.

#### **Parent topic:** Solving Scanning [Problems](#page-121-0)

#### **Related references**

User [Replaceable](#page-21-0) Epson Scanner Parts and Accessories

#### **Related tasks**

[Cleaning](#page-100-1) Inside Your Scanner

#### **Related topics**

Loading [Originals](#page-25-0)

#### <span id="page-124-1"></span>**Original Jams in Scanner**

If an original has jammed inside the scanner, follow these steps:

- 1. Turn off your scanner.
- 2. Remove all originals from the input tray.

3. Pull down the cover open lever and open the scanner cover.

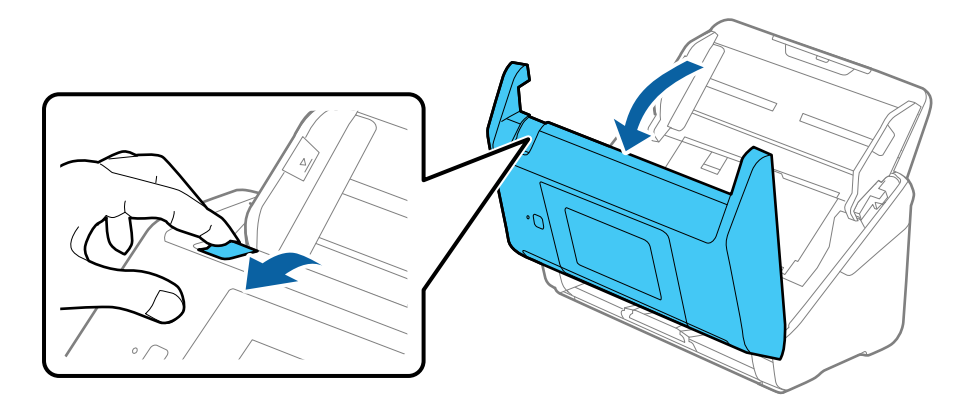

4. Gently pull out any jammed originals from inside the scanner.

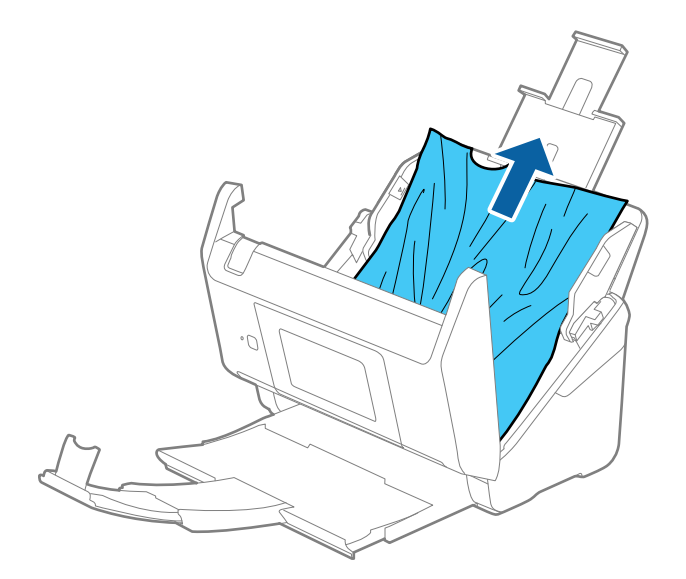

5. Gently pull out any jammed originals from the output tray.

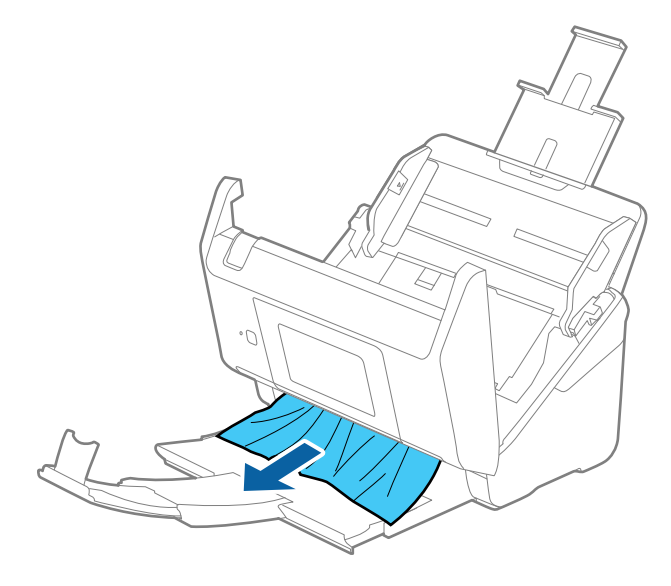

- 6. Close the scanner cover.
- 7. Carefully follow all loading instructions when you reload originals.

If originals jam in the scanner frequently, try the following:

- Select **Slow** on the scanner control panel to slow down the scanning speed.
- Clean inside the scanner and replace the roller assembly kit, if necessary.
- Close the output tray and let the originals fall freely onto the surface below the scanner.

**Parent topic:** Solving Scanning [Problems](#page-121-0)

#### **Related tasks**

[Cleaning](#page-100-1) Inside Your Scanner

#### **Related topics**

Loading [Originals](#page-25-0)

### <span id="page-126-0"></span>**Scanning is Slow**

If scanning becomes slow, try these solutions:

• Scan your original at a lower resolution, if possible.

- Make sure your system meets the requirements for your operating system. If you are scanning a highresolution image, you may need more than the minimum requirements. If necessary, increase your system's memory.
- If scanning becomes slower after scanning continuously with the ADF for a long time, the scanner may have automatically slowed down to protect the scanner mechanism from overheating or becoming damaged. Let the scanner rest with the power on for 30 minutes, then try scanning again.
- Make sure **Slow** is set to **Off** on the scanner control panel.
- If you are scanning over a network, factors such as interference, network traffic, or weak signal strength may affect your scanning speed.

**Parent topic:** Solving Scanning [Problems](#page-121-0)

#### **Related references**

Windows System [Requirements](#page-135-0) Mac System [Requirements](#page-136-0)

### <span id="page-127-0"></span>**Cannot Scan Over a Network**

If you cannot start Epson Scan 2 when scanning over a network, try these solutions:

- Restart the scanner and check the IP address on the scanner control panel.
- Make sure the Ethernet hub is turned on.
- Restart the Ethernet hub, wait for approximately one minute after restarting, then check the connection again.
- The order in which the Ethernet hub and scanner are turned on may cause a temporary connection error. Restart the scanner, wait for approximately one minute after restarting, then check the connection again.
- If network communication was interrupted while starting Epson Scan 2, exit Epson Scan 2, wait a few seconds, and restart it. If Epson Scan 2 cannot restart, turn off your scanner, turn it back on, and try starting Epson Scan 2 again.
- Check the network connection setting in the Epson Scan 2 Utility.
- Make sure the Ethernet cable is connected securely. If the connection status light on the Ethernet hub is off, check the light status by connecting the Ethernet cable to another port or changing the Ethernet cable. If this does not solve the problem, replace the Ethernet hub.
- If you see a message telling you the product is not available, there may be a communication error between the scanner and computer. Restart the scanner.
- If your network uses a firewall, the scanner may not be discovered by the Epson Scan 2 Utility. Open the Epson Scan 2 Utility, enter the IP address for your scanner, and click **Add**.
- If there is an IP address conflict, the network connection may become unavailable. Check the IP address for each device and assign unique IP addresses.
- Make sure the scanner and Ethernet hub connection modes match. You can change the connection modes using EpsonNet Config. See the *[Administrator's](https://files.support.epson.com/docid/cpd5/cpd54162/index.html) Guide* for details.
- Restart the computer.

**Parent topic:** Solving Scanning [Problems](#page-121-0)

**Related references** Network Interface [Specifications](#page-139-0) General [Specifications](#page-136-1)

#### **Related topics**

Wired [Networking](#page-49-0)

## <span id="page-128-0"></span>**Solving Scanned Image Quality Problems**

Check these sections if a scanned image on your computer screen has a quality problem.

Back of Original Image Appears in [Scanned](#page-128-1) Image Scanned [Characters](#page-129-0) are Blurry Characters are not [Recognized](#page-129-1) During Conversion to Editable Text (OCR) Ripple [Patterns](#page-130-0) Appear in an Image Spots or Lines Appear in All [Scanned](#page-130-1) Images [Scanned](#page-131-0) Image is Cropped [Resetting](#page-131-1) the Epson Scan 2 Settings **Parent topic:** Solving [Problems](#page-120-1)

### <span id="page-128-1"></span>**Back of Original Image Appears in Scanned Image**

If an image from the back of a thin original appears in your scanned image, make sure you selected the correct Image Type setting for your original and select the **Text Enhancement** setting in Epson Scan 2. You can also select the **Remove Background** setting in Epson Scan 2.

**Note:** If you select **Color** as the Image Type setting, you can change the level from Standard to High to remove more of the background.

**Parent topic:** Solving Scanned Image Quality [Problems](#page-128-0) **Related references** Image Format [Options](#page-79-0) **Related tasks** [Scanning](#page-72-0) in Epson Scan 2

### <span id="page-129-0"></span>**Scanned Characters are Blurry**

If characters in your scanned images are blurry, try these solutions:

- Make sure you do not move the scanner or original while scanning.
- Operate the scanner on a flat, stable surface.
- Make sure the originals are ejecting properly.
- Adjust these Epson Scan 2 settings (if available) and try scanning again:
	- Select the **Text Enhancement** setting.
	- Adjust the **Threshold** setting.
	- Increase the **Resolution** setting.

**Parent topic:** Solving Scanned Image Quality [Problems](#page-128-0)

#### **Related references**

Image Format [Options](#page-79-0)

#### **Related tasks**

[Scanning](#page-72-0) in Epson Scan 2

### <span id="page-129-1"></span>**Characters are not Recognized During Conversion to Editable Text (OCR)**

If characters in your scanned images are not recognized during OCR conversion, try these solutions:

- Make sure your original is loaded straight on your product.
- Use an original with clear text.
- Adjust these Epson Scan 2 settings (if available) and try scanning again:
	- Select the correct **Image Type** setting.
	- Select or adjust the **Text Enhancement** setting.
	- Adjust the **Threshold** setting.
- Set the scanning resolution between 200 and 600 dpi.
- If the original document is in Landscape mode, set the **Rotate** setting to **Auto** in Epson Scan 2.
- If you are using OCR software, check the manual for any additional adjustments.

**Parent topic:** Solving Scanned Image Quality [Problems](#page-128-0)

#### **Related concepts**

Convert Scanned [Documents](#page-87-0) to Editable Text (OCR)

#### **Related references**

Image Format [Options](#page-79-0)

#### **Related tasks**

[Scanning](#page-72-0) in Epson Scan 2

### <span id="page-130-0"></span>**Ripple Patterns Appear in an Image**

You may see a ripple pattern (called a moiré) in scanned images of printed documents. This is caused by interference from differing pitches in the scanner's screen and your original's halftone screen. To reduce this effect, adjust these Epson Scan 2 settings (if available) and try scanning again:

- Select the **Descreening** setting.
- Select a lower **Resolution** setting.

**Parent topic:** Solving Scanned Image Quality [Problems](#page-128-0)

#### **Related references**

Image Format [Options](#page-79-0)

#### **Related tasks**

[Scanning](#page-72-0) in Epson Scan 2

### <span id="page-130-1"></span>**Spots or Lines Appear in All Scanned Images**

If spots or lines appear in all your scanned images, clean the rollers and glass scanning surfaces inside your scanner using a genuine Epson cleaning kit or a soft, moist cloth.

**Parent topic:** Solving Scanned Image Quality [Problems](#page-128-0)

#### **Related tasks**

[Cleaning](#page-100-1) Inside Your Scanner

### <span id="page-131-0"></span>**Scanned Image is Cropped**

If the edges of a scanned image are cropped, try the following solutions:

- Select **Auto Detect** or **Auto Detect (Long Paper)** as the Document Size setting in Epson Scan 2, Document Capture Pro, or Document Capture.
- In Epson Scan 2, select the **Main Settings** tab. Select **Document Size** > **Settings** and adjust the cropping area shown in the **Crop Margins for Size "Auto"** setting.
	- **Document Capture Pro (Windows)**: Select **Scan Settings** > **Detailed Settings** from the Scan window. Select **Document Size** and then select the **Auto Detect** setting.
	- **Document Capture (Mac)**: Click the Scan button and select **Main Settings** from the Scan window. Select **Document Size** and then adjust the cropping area shown in the **Crop Margins for Size "Auto"** setting.
- In Epson Scan 2, select the **Advanced Settings** tab. Set the **Edge Fill** setting to **None**.

**Parent topic:** Solving Scanned Image Quality [Problems](#page-128-0)

### <span id="page-131-1"></span>**Resetting the Epson Scan 2 Settings**

If you continue to experience image quality problems after trying all possible solutions, you may need to reset the Epson Scan 2 Settings using the Epson Scan 2 Utility.

- 1. Do one of the following to start the Epson Scan 2 Utility:
	- **Windows 10**: Click and select **All apps** > **EPSON** > **Epson Scan 2 Utility**.
	- **Windows 8.x**: Navigate to the **Apps** screen and select **Epson Scan 2 Utility**.
	- **Windows (other versions)**: Click  $\bullet$  or **Start**, and select **All Programs** or **Programs**. Select **EPSON** > **Epson Scan 2** > **Epson Scan 2 Utility**.
	- **Mac:** Open the **Applications** folder, open the **Epson Software** folder, and select **Epson Scan 2 Utility**.
- 2. Click the **Other** tab.
- 3. Click **Reset**.

**Note:** If resetting the Epson Scan 2 settings does not solve your problem, uninstall Epson Scan 2 and reinstall it.

**Parent topic:** Solving Scanned Image Quality [Problems](#page-128-0)

## <span id="page-132-0"></span>**Uninstall Your Scanner Software**

If you have a problem that requires you to uninstall and re-install your software, follow the instructions for your operating system.

[Uninstalling](#page-132-1) Scanner Software - Windows

[Uninstalling](#page-132-2) Scanner Software - Mac

**Parent topic:** Solving [Problems](#page-120-1)

### <span id="page-132-1"></span>**Uninstalling Scanner Software - Windows**

You can uninstall and then re-install your scanner software to solve certain problems.

- 1. Turn off the scanner.
- 2. Disconnect any interface cables.
- 3. Do the following to uninstall each of your scanning software programs, then follow any on-screen instructions:
	- **Windows 10**: Click  $\Box$  and select  $\odot$  (Settings) > Apps > Apps & features. Select the scanner software program and click **Uninstall**.
	- **Windows 8.x**: Navigate to the **Apps** screen and select **Control Panel** > **Programs** > **Programs and Features**. Select the scanner software program and click **Uninstall/Change**.
	- **Windows 7 or Windows Vista**: Open the Windows **Control Panel** utility. Select **Programs and Features**. (In Classic view, select **Programs** and click **Uninstall a program**.) Select the scanner software program and click **Uninstall/Change**.
- 4. Restart your computer, then see the *Start Here* sheet to re-install your software.

**Note:** If you find that re-installing your scanner software does not solve a problem, contact Epson.

**Parent topic:** Uninstall Your Scanner [Software](#page-132-0)

## <span id="page-132-2"></span>**Uninstalling Scanner Software - Mac**

In most cases, you do not need to uninstall your scanner software before re-installing it. However, you can download the Uninstaller utility from the Epson support website to uninstall your scanner software as described here.

- 1. To download the Uninstaller utility, visit [epson.com/support](http://www.epson.com/support) (U.S.), [epson.ca/support](http://www.epson.ca/support) (Canada), or [epson.com.jm/support](https://epson.com.jm/Support/sl/s) (Caribbean) and select your product.
- 2. Follow the instructions on the screen to install the Uninstaller utility.
- 3. Quit all applications currently running on your Mac.
- 4. Double-click the **Uninstaller** icon.
- 5. In the Epson Uninstaller screen, select the checkbox for each software program you want to uninstall.
- 6. Click **Uninstall**.
- 7. Follow the on-screen instructions to uninstall the software.
- 8. To reinstall your scanner software, see the *Start Here* sheet for instructions.

**Note:** If you find that re-installing your scanner software does not solve a problem, contact Epson.

**Parent topic:** Uninstall Your Scanner [Software](#page-132-0)

## <span id="page-133-0"></span>**Where to Get Help**

If you need to contact Epson for technical support services, use the following support options.

#### **Internet Support**

Visit Epson's support website at [epson.com/support](http://www.epson.com/support) (U.S.), [epson.ca/support](http://www.epson.ca/support) (Canada), or [epson.com.jm/support](https://epson.com.jm/Support/sl/s) (Caribbean) and select your product for solutions to common problems with your product. You can download utilities and documentation, get FAQs and troubleshooting advice, or e-mail Epson with your questions.

#### **Speak to a Support Representative**

Before you call Epson for support, please have the following information ready:

- Product name
- Product serial number (located on a label on the product)
- Proof of purchase (such as a store receipt) and date of purchase
- Computer configuration
- Description of the problem

Then call:

- U.S.: (562) 276-4300, 6 AM to 8 PM, Pacific Time, Monday through Friday, and 7 AM to 4 PM, Pacific Time, Saturday
- Canada: (905) 709-3839, 6 AM to 8 PM, Pacific Time, Monday through Friday, and 7 AM to 4 PM, Pacific Time, Saturday

Days and hours of support are subject to change without notice. Toll or long distance charges may apply.

**Note:** For help using any other software on your system, see the documentation for that software for technical support.

#### **Purchase Supplies and Accessories**

You can purchase genuine Epson accessories at [epson.com](https://www.epson.com) (U.S. sales) or [epson.ca](https://www.epson.ca) (Canadian sales). You can also purchase accessories from an Epson authorized reseller. To find the nearest one, call 800- GO-EPSON (800-463-7766) in the U.S. or 800-807-7766 in Canada.

**Parent topic:** Solving [Problems](#page-120-1)

# <span id="page-135-1"></span>**Technical Specifications**

These sections list the technical specifications for your scanner.

**Note:** Epson offers a recycling program for end of life Epson products. Please go to [this](https://epson.com/recycle-program) site (U.S) or [this](https://www.epson.ca/recycle) [site](https://www.epson.ca/recycle) (Canada) for information on how to return your Epson products for proper disposal.

Windows System [Requirements](#page-135-0) Mac System [Requirements](#page-136-0) General [Specifications](#page-136-1) Dimension [Specifications](#page-137-0) Electrical [Specifications](#page-138-0) [Environmental](#page-139-1) Specifications Network Interface [Specifications](#page-139-0) Safety and Approvals [Specifications](#page-139-2)

## <span id="page-135-0"></span>**Windows System Requirements**

To use your product and its software, your computer should use one of these Microsoft operating systems:

- Windows 10
- Windows 8.x
- Windows 7
- Windows Vista (not supported by Document Capture Pro 2.0 or later)
- Windows XP Professional x64 Edition (not supported by Document Capture Pro 2.0 or later)
- Windows XP SP3 (not supported by Document Capture Pro 2.0 or later)
- Windows Server 2016
- Windows Server 2012R2
- Windows Server 2012
- Windows Server 2008R2
- Windows Server 2008
- Windows Server 2003R2

• Windows Server 2003 SP2

**Note:** For the latest product software available for your operating system, visit the Epson support site at [epson.com/support](http://www.epson.com/support) (U.S.), [epson.ca/support](http://www.epson.ca/support) (Canada), or [epson.com.jm/support](https://epson.com.jm/Support/sl/s) (Caribbean), select your product, and select **Downloads**.

**Parent topic:** Technical [Specifications](#page-135-1)

### <span id="page-136-0"></span>**Mac System Requirements**

To use your product and its software, your Mac should use one of these operating systems:

- macOS 10.12.x
- OS X 10.11.x
- OS X 10.10.x
- OS X 10.9.x
- OS X 10.8.x
- OS X 10.7.x
- OS X 10.6.8

**Note:** The UNIX File System (UFS) for OS X and Fast User Switching on OS X is not supported.

**Parent topic:** Technical [Specifications](#page-135-1)

## <span id="page-136-1"></span>**General Specifications**

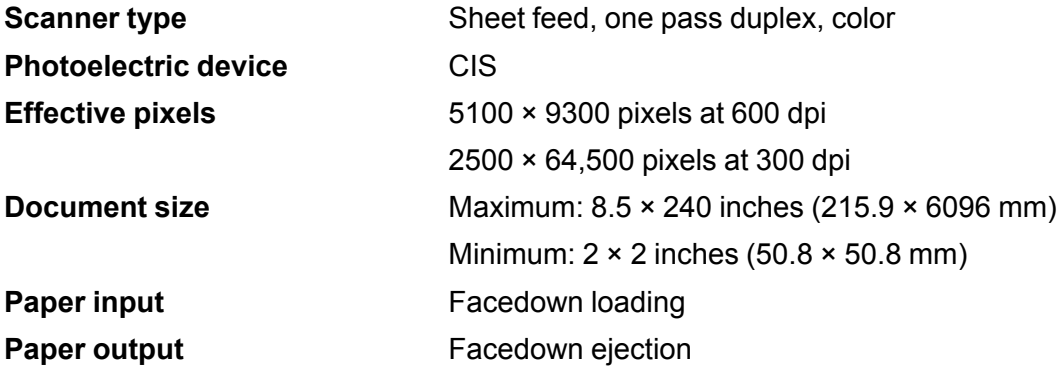

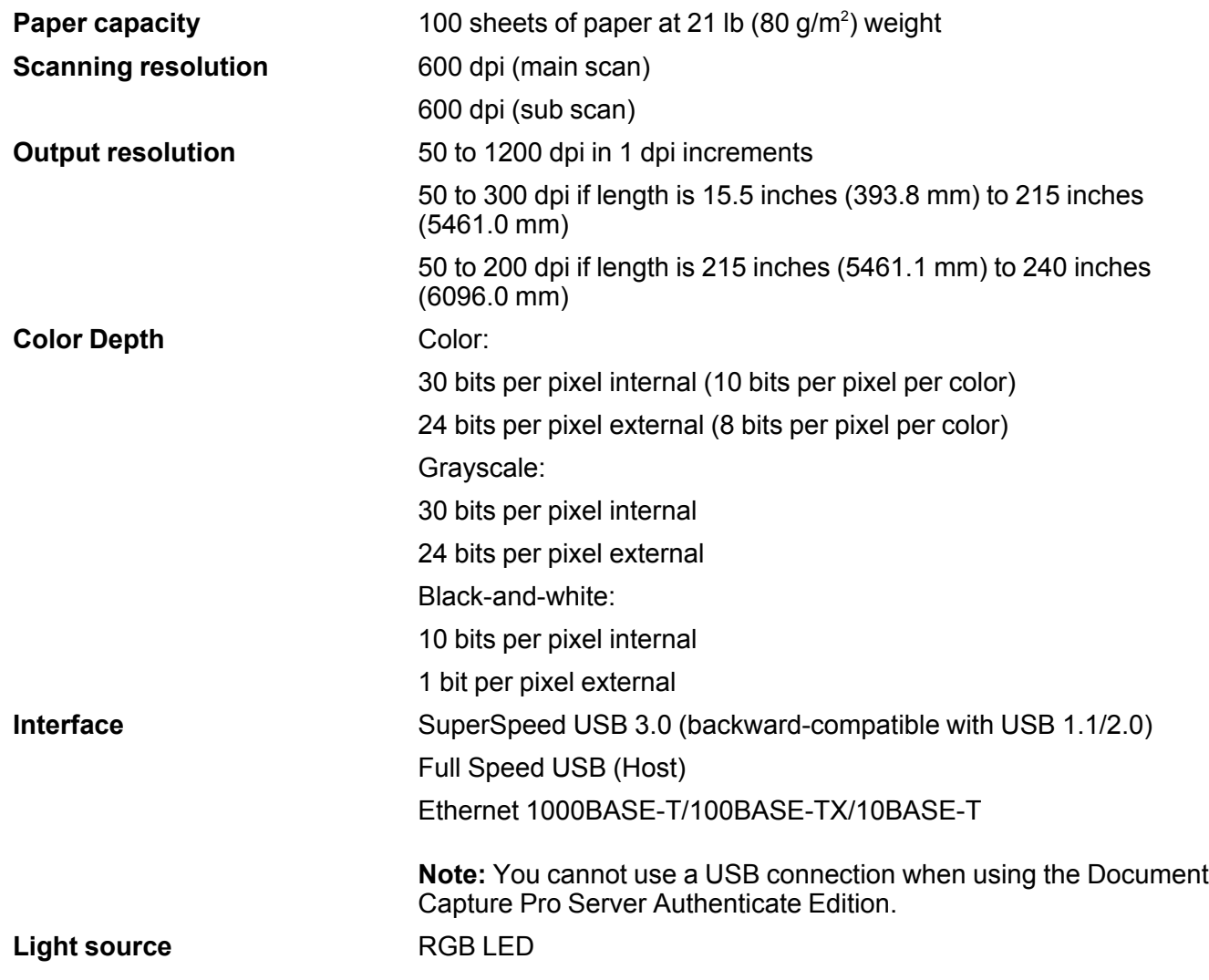

**Parent topic:** Technical [Specifications](#page-135-1)

# <span id="page-137-0"></span>**Dimension Specifications**

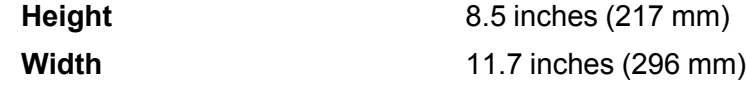

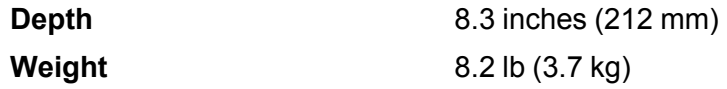

**Note:** Dimensions do not include projecting parts.

**Parent topic:** Technical [Specifications](#page-135-1)

# <span id="page-138-0"></span>**Electrical Specifications**

#### **Scanner**

**Note:** Check the label on the scanner and the AC adapter for voltage information. Power consumption varies depending on operating conditions or whether an option is installed.

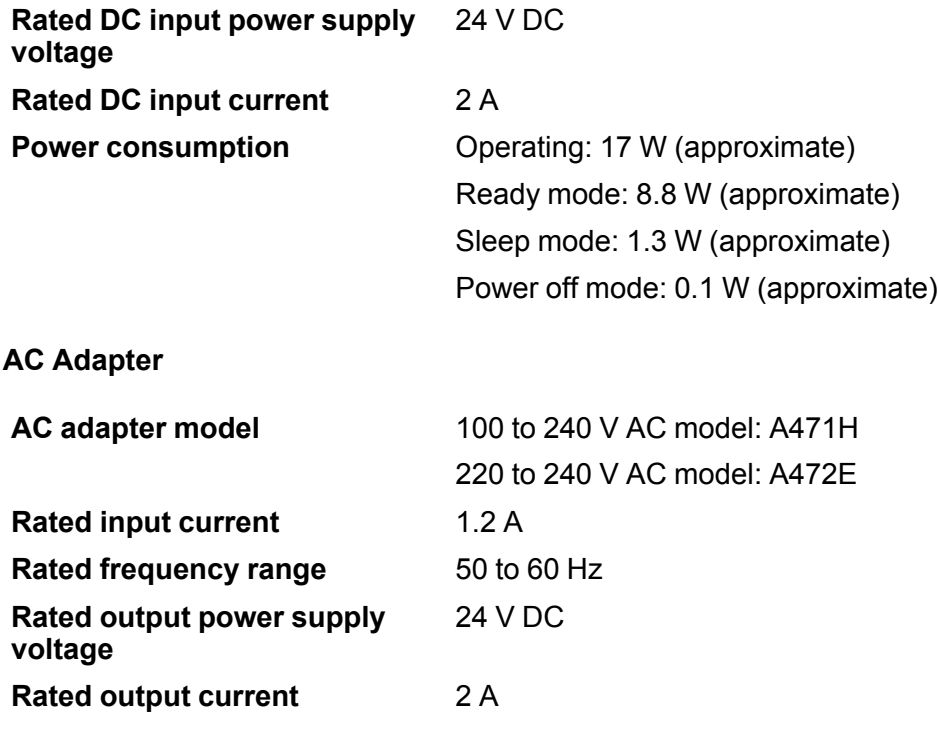

**Parent topic:** Technical [Specifications](#page-135-1)

## <span id="page-139-1"></span>**Environmental Specifications**

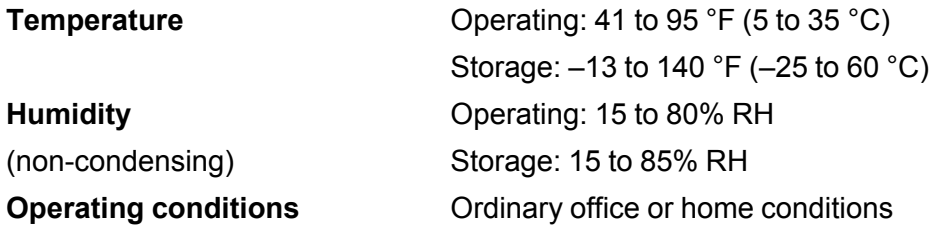

**Note:** Avoid operating the scanner in direct sunlight, near a strong light source, or in extremely dusty conditions.

**Parent topic:** Technical [Specifications](#page-135-1)

## <span id="page-139-0"></span>**Network Interface Specifications**

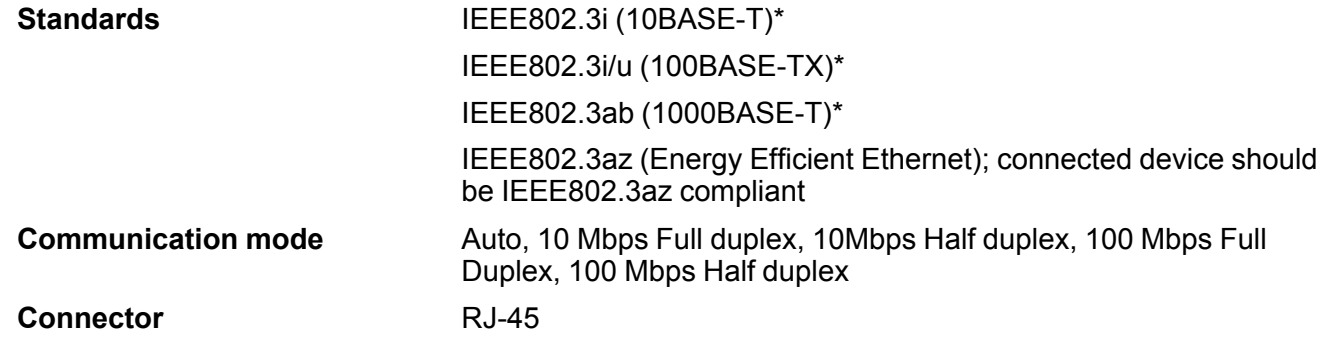

\* Use a category 5e or higher STP (Shielded twisted pair) cable to prevent risk of radio interference. **Parent topic:** Technical [Specifications](#page-135-1)

## <span id="page-139-2"></span>**Safety and Approvals Specifications**

**Scanner**

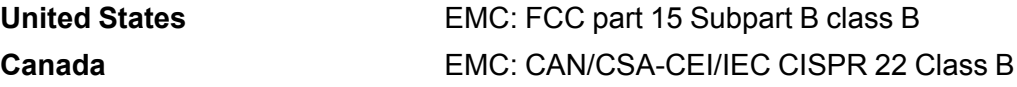

### **AC Adapter (A471H)**

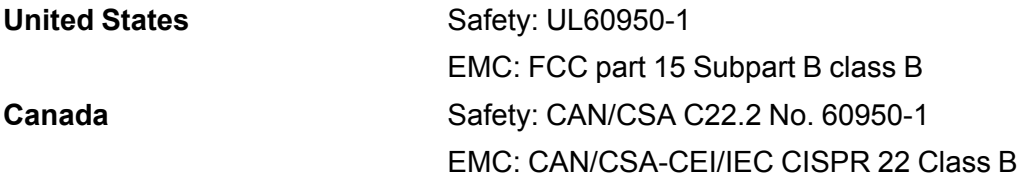

**Parent topic:** Technical [Specifications](#page-135-1)

# <span id="page-141-1"></span>**Notices**

Check these sections for important notices about your scanner.

**Note:** Epson offers a recycling program for end of life Epson products. Please go to [this](https://epson.com/recycle-program) site (U.S) or [this](https://www.epson.ca/recycle) [site](https://www.epson.ca/recycle) (Canada) for information on how to return your Epson products for proper disposal.

Important Safety [Instructions](#page-141-0) [Restrictions](#page-143-0) on Copying Default Delay Times for Power [Management](#page-144-0) for Epson Products Binding [Arbitration](#page-144-1) and Class Waiver **[Trademarks](#page-147-0)** [Copyright](#page-148-0) Notice

## <span id="page-141-0"></span>**Important Safety Instructions**

Follow these safety instructions when setting up and using the scanner:

- Read all these instructions, and follow all warnings and instructions marked on the scanner.
- Place the scanner close enough to the computer for the interface cable to reach it easily.
- Do not use with wet hands.
- When connecting this product to a computer or other device with a cable, ensure the correct orientation of the connectors. Each connector has only one correct orientation. Inserting a connector in the wrong orientation may damage both devices connected by the cable.
- Do not insert objects into any opening as they may touch dangerous voltage points or short out parts. Beware of electrical shock hazards.
- Place the product on a flat, stable surface that extends beyond the base of the product in all directions. If you place the product by the wall, leave at least 3.9 inches (10 cm) between the back of the product and the wall.
- After replacing consumable parts, dispose of them correctly following the rules of your local authority. Do not disassemble them.
- Do not place or store the scanner outdoors, in a car, near excessive dirt or dust, water, heat sources, or in locations subject to shocks, vibrations, condensation, high temperature or humidity, direct sunlight, strong light sources, or rapid changes in temperature or humidity.

• Never disassemble, modify, or attempt to repair the scanner or a scanner option by yourself except as specifically explained in this guide.

#### **AC Adapter**

- Do not place or store the AC adapter outdoors, in a car, near excessive dirt or dust, water, heat sources, or in locations subject to shocks, vibrations, condensation, high temperature or humidity, direct sunlight, strong light sources, or rapid changes in temperature or humidity.
- Place the scanner and the AC adapter near an electrical outlet where the adapter can be easily unplugged.
- The AC power cord should be placed to avoid abrasions, cuts, fraying, crimping, and kinking.
- Do not place objects on top of the AC power cord and do not allow the AC adapter or the power cord to be stepped on or run over. Be particularly careful to keep the AC power cord straight at the end and the point where it enters the AC adapter.
- Use only the AC adapter that comes with your scanner. Using any other adapter could cause fire, electrical shock, or injury.
- Use only the power cord that comes with your scanner. Use of another cord may cause fires or shock. Do not use the cord with any other equipment.
- The AC adapter is designed for use with the scanner with which it was included. Do not attempt to use it with other electronic devices unless specified.
- Use only the type of power source indicated on the AC adapter's label, and always supply power directly from a standard domestic electrical outlet with the AC adapter that meets the relevant local safety standards.
- Avoid using outlets on the same circuit as photocopiers or air control systems that regularly switch on and off.
- If you use an extension cord with the scanner, make sure the total ampere rating of the devices plugged into the extension cord does not exceed the cord's ampere rating. Also, make sure the total ampere rating of all devices plugged into the wall outlet does not exceed the wall outlet's ampere rating.
- Never disassemble, modify, or attempt to repair the AC adapter by yourself except as specifically explained in the scanner's guides.
- If damage occurs to the plug, replace the cord set or consult a qualified electrician. If there are fuses in the plug, make sure you replace them with fuses of the correct size and rating.
- Unplug the scanner and the AC adapter, and refer servicing to qualified service personnel under the following conditions: The AC adapter or plug is damaged; liquid has entered the scanner or the AC adapter; the scanner or the AC adapter has been dropped or the case has been damaged; the

scanner or the AC adapter does not operate normally or exhibits a distinct change in performance. (Do not adjust controls that are not covered by the operating instructions.)

- Unplug the scanner and the AC adapter before cleaning. Clean with a damp cloth only. Do not use liquid or aerosol cleaners.
- If you are not going to use the scanner for a long period, be sure to unplug the AC adapter from the electrical outlet.

#### **LCD Screen**

- The LCD screen may have uneven brightness or a few small bright or dark spots. This is normal and does not indicate damage.
- Use only a dry, soft cloth to clean the LCD screen. Do not use liquid or chemical cleansers.
- If the LCD screen is damaged, contact Epson. If the liquid crystal solution gets on your hands, wash them thoroughly with soap and water. If the liquid crystal solution gets into your eyes, flush them immediately with water. If discomfort or vision problems remain after a thorough flushing, see a doctor immediately.
- Do not press too hard on the LCD screen or subject it to heavy impacts.
- Do not use a pointy or sharp object, such as a pen or your fingernail, to operate the LCD screen.
- If the LCD screen chips or cracks, do not touch or attempt to remove the broken pieces; contact Epson for support.
- Do not subject your product to sudden changes in temperature or humidity; this may cause condensation to develop inside the LCD screen and degrade its performance.

#### **Parent topic:** [Notices](#page-141-1)

## <span id="page-143-0"></span>**Restrictions on Copying**

Observe the following restrictions to ensure responsible and legal use of your scanner.

Copying of the following items is prohibited by law:

- Bank bills, coins, government-issued marketable securities, government bond securities, and municipal securities
- Unused postage stamps, pre-stamped postcards, and other official postal items bearing valid postage
- Government-issued revenue stamps, and securities issued according to legal procedure

Exercise caution when copying the following items:

• Private marketable securities (stock certificates, negotiable notes, checks, etc.), monthly passes, concession tickets, etc.
• Passports, driver's licenses, warrants of fitness, road passes, food stamps, tickets, etc.

**Note:** Copying these items may also be prohibited by law.

#### **Restriction on disassembling and decompiling**

You may not disassemble, decompile or otherwise attempt to derive the source code of any software included with this product.

**Parent topic:** [Notices](#page-141-0)

## **Default Delay Times for Power Management for Epson Products**

This product will enter sleep mode after a period of nonuse. This is to ensure that the product meets Energy Star standards of energy efficiency. More energy savings can be achieved by setting the time to sleep to a shorter interval.

**Parent topic:** [Notices](#page-141-0)

### **Binding Arbitration and Class Waiver**

#### **1. DISPUTES, BINDING INDIVIDUAL ARBITRATION, AND WAIVER OF CLASS ACTIONS AND CLASS ARBITRATIONS**

1.1 **Disputes**. The terms of this Section 1 shall apply to all Disputes between you and Epson. The term "Dispute" is meant to have the broadest meaning permissible under law and includes any dispute, claim, controversy or action between you and Epson arising out of or relating to this Agreement, Epson branded products (hardware and including any related software), or other transaction involving you and Epson, whether in contract, warranty, misrepresentation, fraud, tort, intentional tort, statute, regulation, ordinance, or any other legal or equitable basis. "DISPUTE" DOES NOT INCLUDE IP CLAIMS, or more specifically, a claim or cause of action for (a) trademark infringement or dilution, (b) patent infringement, (c) copyright infringement or misuse, or (d) trade secret misappropriation (an "IP Claim"). You and Epson also agree, notwithstanding Section 1.6,that a court, not an arbitrator, may decide if a claim or cause of action is for an IP Claim.

1.2 **Binding Arbitration**. You and Epson agree that all Disputes shall be resolved by binding arbitration according to this Agreement. **ARBITRATION MEANS THAT YOU WAIVE YOUR RIGHT TO A JUDGE OR JURY IN A COURT PROCEEDING AND YOUR GROUNDS FOR APPEAL ARE LIMITED**.

Pursuant to this Agreement, binding arbitration shall be administered by JAMS, a nationally recognized arbitration authority, pursuant to its code of procedures then in effect for consumer related disputes, but excluding any rules that permit joinder or class actions in arbitration (for more detail on procedure, see Section 1.6 below). You and Epson understand and agree that (a) the Federal Arbitration Act (9 U.S.C. §1, et seq.) governs the interpretation and enforcement of this Section 1, (b) this Agreement

memorializes a transaction in interstate commerce, and (c) this Section 1 shall survive termination of this Agreement.

1.3 **Pre-Arbitration Steps and Notice**. Before submitting a claim for arbitration, you and Epson agree to try, for sixty (60) days, to resolve any Dispute informally. If Epson and you do not reach an agreement to resolve the Dispute within the sixty (60) days), you or Epson may commence an arbitration. Notice to Epson must be addressed to: Epson America, Inc., ATTN: Legal Department, 3840 Kilroy Airport Way, Long Beach, CA 90806 (the "Epson Address"). The Dispute Notice to you will be sent to the most recent address Epson has in its records for you. For this reason, it is important to notify us if your address changes by emailing us at EAILegal@ea.epson.com or writing us at the Epson Address above. Notice of the Dispute shall include the sender's name, address and contact information, the facts giving rise to the Dispute, and the relief requested (the "Dispute Notice"). Following receipt of the Dispute Notice, Epson and you agree to act in good faith to resolve the Dispute before commencing arbitration.

1.4 **Small Claims Court**. Notwithstanding the foregoing, you may bring an individual action in the small claims court of your state or municipality if the action is within that court's jurisdiction and is pending only in that court.

1.5 **WAIVER OF CLASS ACTIONS AND CLASS ARBITRATIONS. YOU AND EPSON AGREE THAT EACH PARTY MAY BRING DISPUTES AGAINST THE OTHER PARTY ONLY IN AN INDIVIDUAL CAPACITY, AND NOT AS A PLAINTIFF OR CLASS MEMBER IN ANY CLASS OR REPRESENTATIVE PROCEEDING, INCLUDING WITHOUT LIMITATION FEDERAL OR STATE CLASS ACTIONS, OR CLASS ARBITRATIONS. CLASS ACTION LAWSUITS, CLASS-WIDE ARBITRATIONS, PRIVATE ATTORNEY-GENERAL ACTIONS, AND ANY OTHER PROCEEDING WHERE SOMEONE ACTS IN A REPRESENTATIVE CAPACITY ARE NOT ALLOWED. ACCORDINGLY, UNDER THE ARBITRATION PROCEDURES OUTLINED IN THIS SECTION, AN ARBITRATOR SHALL NOT COMBINE OR CONSOLIDATE MORE THAN ONE PARTY'S CLAIMS WITHOUT THE WRITTEN CONSENT OF ALL AFFECTED PARTIES TO AN ARBITRATION PROCEEDING.**

1.6 **Arbitration Procedure**. If you or Epson commences arbitration, the arbitration shall be governed by the rules of JAMS that are in effect when the arbitration is filed, excluding any rules that permit arbitration on a class or representative basis (the "JAMS Rules"), available at <http://www.jamsadr.com> or by calling 1-800-352-5267, and under the rules set forth in this Agreement. All Disputes shall be resolved by a single neutral arbitrator, and both parties shall have a reasonable opportunity to participate in the selection of the arbitrator. The arbitrator is bound by the terms of this Agreement. The arbitrator, and not any federal, state or local court or agency, shall have exclusive authority to resolve all disputes arising out of or relating to the interpretation, applicability, enforceability or formation of this Agreement, including any claim that all or any part of this Agreement is void or voidable. Notwithstanding this broad delegation of authority to the arbitrator, a court may determine the limited question of whether a claim or cause of action is for an IP Claim, which is excluded from the definition of "Disputes" in Section 1.1 above. The arbitrator shall be empowered to grant whatever relief would be available in a court under law or in equity. The arbitrator may award you the same damages as a court could, and may award

declaratory or injunctive relief only in favor of the individual party seeking relief and only to the extent necessary to provide relief warranted by that party's individual claim. In some instances, the costs of arbitration can exceed the costs of litigation and the right to discovery may be more limited in arbitration than in court. The arbitrator's award is binding and may be entered as a judgment in any court of competent jurisdiction.

You may choose to engage in arbitration hearings by telephone. Arbitration hearings not conducted by telephone shall take place in a location reasonably accessible from your primary residence, or in Orange County, California, at your option.

a) Initiation of Arbitration Proceeding. If either you or Epson decides to arbitrate a Dispute, both parties agree to the following procedure:

(i) Write a Demand for Arbitration. The demand must include a description of the Dispute and the amount of damages sought to be recovered. You can find a copy of a Demand for Arbitration at <http://www.jamsadr.com> ("Demand for Arbitration").

(ii) Send three copies of the Demand for Arbitration, plus the appropriate filing fee, to: JAMS, 500 North State College Blvd., Suite 600 Orange, CA 92868, U.S.A.

(iii) Send one copy of the Demand for Arbitration to the other party (same address as the Dispute Notice), or as otherwise agreed by the parties.

b) Hearing Format. During the arbitration, the amount of any settlement offer made shall not be disclosed to the arbitrator until after the arbitrator determines the amount, if any, to which you or Epson is entitled. The discovery or exchange of non-privileged information relevant to the Dispute may be allowed during the arbitration.

c) Arbitration Fees. Epson shall pay, or (if applicable) reimburse you for, all JAMS filings and arbitrator fees for any arbitration commenced (by you or Epson) pursuant to provisions of this Agreement.

d) Award in Your Favor. For Disputes in which you or Epson seeks \$75,000 or less in damages exclusive of attorney's fees and costs, if the arbitrator's decision results in an award to you in an amount greater than Epson's last written offer, if any, to settle the Dispute, Epson will: (i) pay you \$1,000 or the amount of the award, whichever is greater; (ii) pay you twice the amount of your reasonable attorney's fees, if any; and (iii) reimburse you for any expenses (including expert witness fees and costs) that your attorney reasonably accrues for investigating, preparing, and pursuing the Dispute in arbitration. Except as agreed upon by you and Epson in writing, the arbitrator shall determine the amount of fees, costs, and expenses to be paid by Epson pursuant to this Section 1.6d).

e) Attorney's Fees. Epson will not seek its attorney's fees and expenses for any arbitration commenced involving a Dispute under this Agreement. Your right to attorney's fees and expenses under Section 1.6d) above does not limit your rights to attorney's fees and expenses under applicable law; notwithstanding the foregoing, the arbitrator may not award duplicative awards of attorney's fees and expenses.

1.7 **Opt-out. You may elect to opt-out (exclude yourself) from the final, binding, individual arbitration procedure and waiver of class and representative proceedings specified in this Agreement by sending a written letter to the Epson Address within thirty (30) days of your assent to this Agreement (including without limitation the purchase, download, installation of the Software or other applicable use of Epson Hardware, products and services) that specifies (i) your name, (ii) your mailing address, and (iii) your request to be excluded from the final, binding individual arbitration procedure and waiver of class and representative proceedings specified in this Section 1. In the event that you opt-out consistent with the procedure set forth above, all other terms shall continue to apply, including the requirement to provide notice prior to litigation.**

1.8 **Amendments to Section 1**. Notwithstanding any provision in this Agreement to the contrary, you and Epson agree that if Epson makes any future amendments to the dispute resolution procedure and class action waiver provisions (other than a change to Epson's address) in this Agreement, Epson will obtain your affirmative assent to the applicable amendment. If you do not affirmatively assent to the applicable amendment, you are agreeing that you will arbitrate any Dispute between the parties in accordance with the language of this Section 1 (or resolve disputes as provided for in Section 1.7, if you timely elected to opt-out when you first assented to this Agreement).

1.9 **Severability**. If any provision in this Section 1 is found to be unenforceable, that provision shall be severed with the remainder of this Agreement remaining in full force and effect. **The foregoing shall not apply to the prohibition against class or representative actions as provided in Section 1.5. This means that if Section 1.5 is found to be unenforceable, the entire Section 1 (but only Section 1) shall be null and void.**

**Parent topic:** [Notices](#page-141-0)

### **Trademarks**

EPSON® is a registered trademark and EPSON Exceed Your Vision is a registered logomark of Seiko Epson Corporation.

Apple, Mac, macOS, and OS X are trademarks of Apple Inc., registered in the U.S. and other countries.

General Notice: Other product names used herein are for identification purposes only and may be trademarks of their respective owners. Epson disclaims any and all rights in those marks.

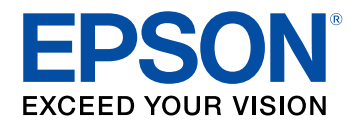

**Parent topic:** [Notices](#page-141-0)

# <span id="page-148-1"></span>**Copyright Notice**

All rights reserved. No part of this publication may be reproduced, stored in a retrieval system, or transmitted in any form or by any means, electronic, mechanical, photocopying, recording, or otherwise, without the prior written permission of Seiko Epson Corporation. The information contained herein is designed only for use with this Epson product. Epson is not responsible for any use of this information as applied to other products.

Neither Seiko Epson Corporation nor its affiliates shall be liable to the purchaser of this product or third parties for damages, losses, costs, or expenses incurred by purchaser or third parties as a result of: accident, misuse, or abuse of this product or unauthorized modifications, repairs, or alterations to this product, or (excluding the U.S.) failure to strictly comply with Seiko Epson Corporation's operating and maintenance instructions.

Seiko Epson Corporation shall not be liable for any damages or problems arising from the use of any options or any consumable products other than those designated as Original Epson Products or Epson Approved Products by Seiko Epson Corporation.

Seiko Epson Corporation shall not be held liable for any damage resulting from electromagnetic interference that occurs from the use of any interface cables other than those designated as Epson approved Products by Seiko Epson Corporation.

This information is subject to change without notice.

libTIFF Software [Acknowledgment](#page-148-0) A Note Concerning [Responsible](#page-149-0) Use of Copyrighted Materials Copyright [Attribution](#page-149-1)

**Parent topic:** [Notices](#page-141-0)

#### <span id="page-148-0"></span>**libTIFF Software Acknowledgment**

Copyright © 1988-1997 Sam Leffler

Copyright © 1991-1997 Silicon Graphics, Inc.

Permission to use, copy, modify, distribute, and sell this software and its documentation for any purpose is hereby granted without fee, provided that (I) the above copyright notices and this permission notice appear in all copies of the software and related documentation, and (ii) the names of Sam Leffler and Silicon Graphics may not be used in any advertising or publicity relating to the software without the specific, prior written permission of Sam Leffler and Silicon Graphics.

THE SOFTWARE IS PROVIDED "AS-IS" AND WITHOUT WARRANTY OF ANY KIND, EXPRESS, IMPLIED OR OTHERWISE, INCLUDING WITHOUT LIMITATION, ANY WARRANTY OF MERCHANTABILITY OR FITNESS FOR A PARTICULAR PURPOSE.

IN NO EVENT SHALL SAM LEFFLER OR SILICON GRAPHICS BE LIABLE FOR ANY SPECIAL, INCIDENTAL, INDIRECT OR CONSEQUENTIAL DAMAGES OF ANY KIND, OR ANY DAMAGES WHATSOEVER RESULTING FROM LOSS OF USE, DATA OR PROFITS, WHETHER OR NOT ADVISED OF THE POSSIBILITY OF DAMAGE, AND ON ANY THEORY OF LIABILITY, ARISING OUT OF OR IN CONNECTION WITH THE USE OR PERFORMANCE OF THIS SOFTWARE.

**Parent topic:** [Copyright](#page-148-1) Notice

#### <span id="page-149-0"></span>**A Note Concerning Responsible Use of Copyrighted Materials**

Epson encourages each user to be responsible and respectful of the copyright laws when using any Epson product. While some countries' laws permit limited copying or reuse of copyrighted material in certain circumstances, those circumstances may not be as broad as some people assume. Contact your legal advisor for any questions regarding copyright law.

**Parent topic:** [Copyright](#page-148-1) Notice

### <span id="page-149-1"></span>**Copyright Attribution**

© 2017 Epson America, Inc.

5/17

CPD-53194

**Parent topic:** [Copyright](#page-148-1) Notice

Free Manuals Download Website [http://myh66.com](http://myh66.com/) [http://usermanuals.us](http://usermanuals.us/) [http://www.somanuals.com](http://www.somanuals.com/) [http://www.4manuals.cc](http://www.4manuals.cc/) [http://www.manual-lib.com](http://www.manual-lib.com/) [http://www.404manual.com](http://www.404manual.com/) [http://www.luxmanual.com](http://www.luxmanual.com/) [http://aubethermostatmanual.com](http://aubethermostatmanual.com/) Golf course search by state [http://golfingnear.com](http://www.golfingnear.com/)

Email search by domain

[http://emailbydomain.com](http://emailbydomain.com/) Auto manuals search

[http://auto.somanuals.com](http://auto.somanuals.com/) TV manuals search

[http://tv.somanuals.com](http://tv.somanuals.com/)